# **brother.**

# **Impresora láser Brother**

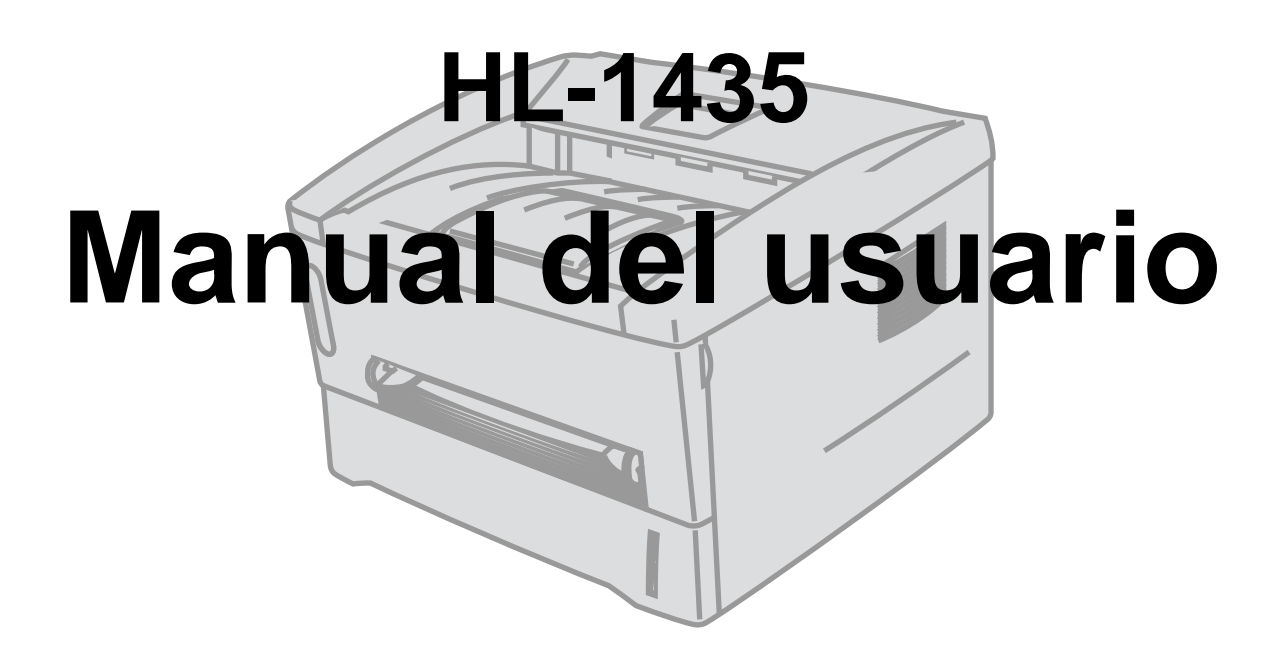

# **Para usuarios con minusvalías en la vista**

Consulte los dos archivos HTML, index\_win.html e index\_mac.html en el CD-ROM suministrado. Podrá leer estos archivos con el software Screen Reader "texto a voz".

Antes de utilizar la impresora, debe configurar el hardware e instalar el controlador.

Utilice el Manual de instalación rápida para configurar la impresora. Podrá encontrar una copia impresa del manual en la caja de la impresora y también encontrará una copia en formato electrónico en el CD-ROM que se proporciona.

Antes de instalar la impresora, lea atentamente el contenido de este Manual del usuario. Guarde el CD-ROM en un lugar conveniente para realizar consultas rápidas en cualquier momento.

Visite nuestra sede Web en [http://solutions.brother.com](http://solutions.brother.com ) donde encontrará repuestas a las preguntas más comunes (FAQ), asistencia de productos, preguntas técnicas y actualizaciones de controladores y utilidades.

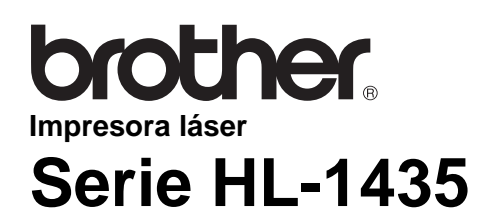

**Manual del usuario**

# <span id="page-1-0"></span>**Definiciones de advertencias, precauciones y notas**

Utilizamos los siguientes términos en todo este Manual del usuario:

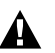

Debe seguir estas advertencias para evitar posibles lesiones.

Debe seguir estas instrucciones para asegurarse de que utiliza la impresora de forma adecuada y no producir daños.

Recuerde estas útiles sugerencias cuando utilice la impresora.

### <span id="page-2-0"></span>**Para utilizar la impresora con seguridad**

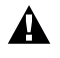

Si la impresora ha estado en uso recientemente, algunas piezas internas estarán extremadamente calientes. Al abrir la cubierta delantera o trasera de la impresora, nunca toque las partes sombreadas que se indican en las siguientes ilustraciones.

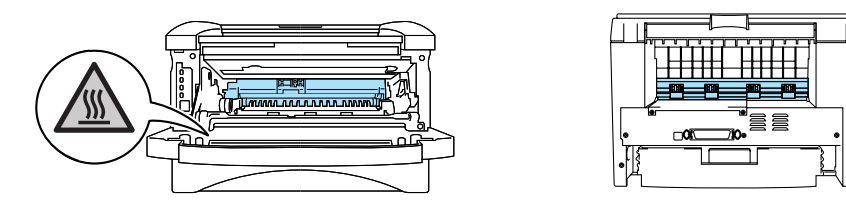

Dentro de la impresora hay electrodos de alta tensión. Antes de limpiar la impresora, eliminar un atasco de papel o sustituir componentes internos, asegúrese de desconectar el interruptor de encendido y de desenchufar el cable de alimentación de la toma a la red eléctrica.

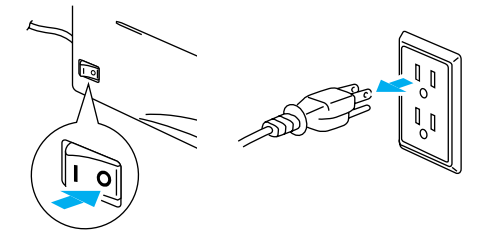

No manipule el enchufe con las manos mojadas, puede producirse una descarga eléctrica.

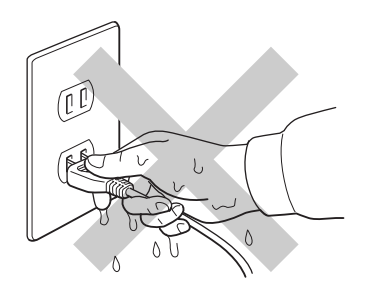

#### **Precaución**

Para la limpieza utilice agua y detergentes neutros. Limpiar con líquidos volátiles como disolventes o bencina puede dañar la superficie de la impresora.

No utilice productos de limpieza que contengan amoniaco. Dañarán la impresora y el cartucho de tóner.

# <span id="page-3-0"></span>**Números de Brother (EE.UU. y Canadá)**

**IMPORTANTE:**Para obtener asistencia técnica, debe llamar al país donde adquirió la impresora. Las llamadas deben realizarse **desde dentro** de ese país.

### <span id="page-3-1"></span>**Registre su producto**

Registrando su producto en Brother, quedará registrado como el propietario original del producto. Su registro en Brother:

■ puede servir como confirmación de la fecha de compra de su producto en caso de perder el recibo;

■ puede respaldar una demanda de seguro en caso de pérdida del producto cubierta por un seguro y

■ le ayudará a que le notifiquemos mejoras en el producto y ofertas especiales.

Cumplimente el Registro de garantía de Brother o registre su producto en línea en

**<www.registermybrother.com>**

# <span id="page-3-2"></span>**Preguntas más comunes (FAQ)**

El Centro de soluciones de Brother es su punto de referencia para todas las necesidades de su impresora. Puede descargar el software y las utilidades más actualizados, leer las preguntas más comunes y pasar a la sección "Soluciones" para aprender cómo obtener el máximo de su producto Brother.

**<http://solutions.brother.com>**

Puede comprobar aquí si hay actualizaciones de controladores Brother.

### <span id="page-4-0"></span>**Atención al cliente**

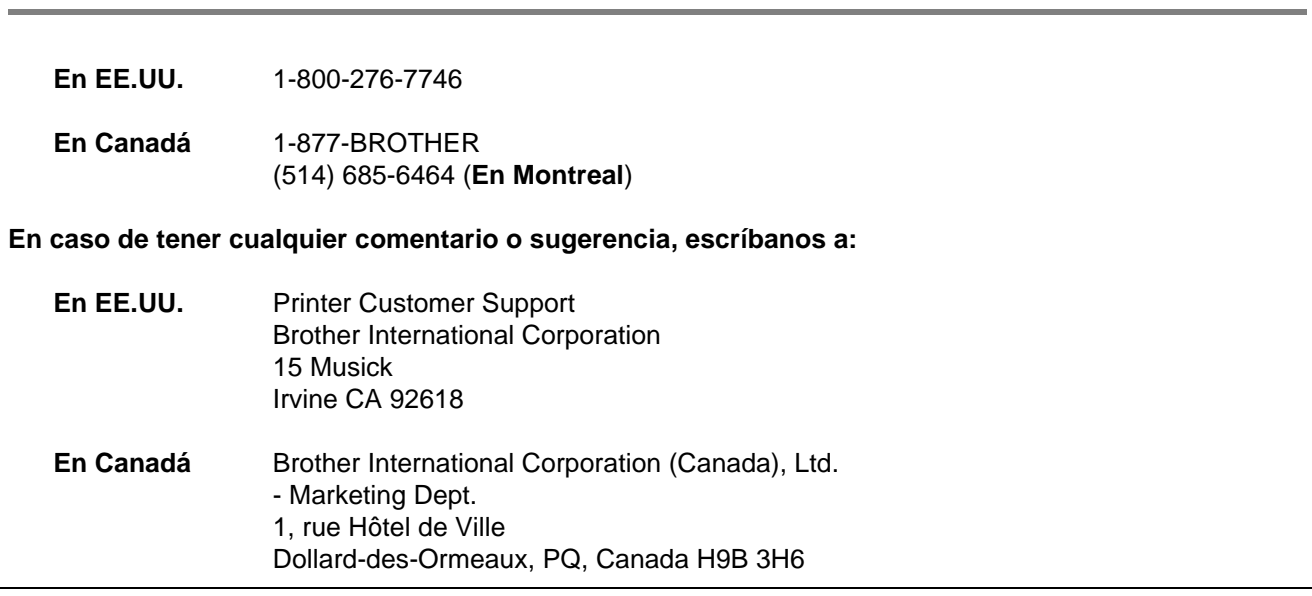

# <span id="page-4-1"></span>**Ubicador de centros de servicios (sólo EE.UU.)**

Si desea saber la ubicación de un centro de servicio técnico autorizado de Brother, llame al 1-800-284-4357.

### <span id="page-4-2"></span>**Ubicaciones de centros de servicio (sólo Canadá)**

Si desea saber la ubicación de un centro de servicio técnico autorizado de Brother, llame al 1-877-BROTHER.

# <span id="page-4-3"></span>**Sistema fax-back de Brother (sólo EE.UU.)**

Brother dispone de un sistema Fax-Back de fácil uso, que le permitirá obtener inmediatamente respuestas a las preguntas técnicas más comunes, así como información acerca de nuestros productos. Este servicio está disponible las 24 horas de los 7 días de la semana. Puede utilizar el sistema para enviar la información a cualquier máquina de fax.

Llame al número que se indica a continuación y siga las instrucciones grabadas para recibir un fax sobre el método de utilización del sistema y un índice de todos los temas sobre los que se puede obtener información.

**Sólo para EE.UU.**1-800-521-2846

# <span id="page-5-0"></span>**Direcciones de Internet**

Sede Web global de Brother:

**<http://www.brother.com>**

Para preguntas más comunes (FAQ), asistencia de productos, preguntas técnicas y actualizaciones de controladores y utilidades:

**<http://solutions.brother.com>**

Para accesorios y suministros de Brother (sólo EE.UU.):

**<http://www.brothermall.com>**

# <span id="page-6-0"></span>**Información importante: Normativas**

### <span id="page-6-1"></span>**Declaración de conformidad con la Federal Communications Commission (FCC) (para EE.UU.)**

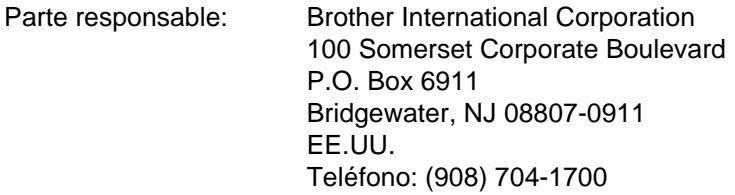

declara que los productos

Nombre de producto: Impresora láser HL-1435 Número de modelo: HL-14

cumple la Parte 15 del Reglamento de la FCC. El funcionamiento está sujeto a las dos condiciones siguientes: (1) Este dispositivo no debe provocar interferencias perjudiciales y (2) este dispositivo debe aceptar cualquier interferencia recibida, incluyendo interferencias que puedan provocar un funcionamiento indebido.

Tras las pruebas realizadas en este equipo, confirmamos que cumple los límites para dispositivos digitales de Clase B, en virtud de lo estipulado en la Parte 15 del Reglamento de la FCC. Estos límites se han estipulado para disponer una protección razonable contra interferencias perjudiciales en instalaciones residenciales. Este equipo genera, utiliza y puede irradiar radiofrecuencia y, en caso de no instalarse y utilizarse según las instrucciones, puede provocar interferencias perjudiciales a las comunicaciones de radio. Sin embargo, esto no garantiza que no vayan a producirse interferencias en una determinada instalación. En caso de que este equipo provocase interferencias perjudiciales a la recepción de radio y televisión, lo que podrá determinarse apagándolo y encendiéndolo, se recomienda al usuario intentar corregir la interferencia empleando cualquiera de las siguientes medidas:

- Reorientar o reubicar la antena de recepción.
- Aumentar la separación entre el equipo y el receptor.
- Conectar el equipo a una toma de red en un circuito diferente al que esté conectado el receptor.
- Solicitar ayuda al distribuidor o a un técnico de radio/TV cualificado.

#### **Importante**

Debe utilizarse un cable de interfaz apantallado para asegurar el cumplimiento de los límites para un dispositivo digital de Clase B.

Todo cambio o modificación no aprobado expresamente por Brother Industries, Ltd. podría dejar sin efecto la autorización al usuario para hacer funcionar el equipo.

# <span id="page-6-2"></span>**Declaración de cumplimiento de la industria canadiense (para Canadá)**

Este aparato digital de Clase B cumple todos los requisitos de la normativa ICES-003 canadiense.

Cet appareil numérique de la classe B est conforme à la norme NMB-003 du Canada.

# <span id="page-7-0"></span>**Radiointerferencias (sólo modelo 220 a 240 voltios)**

Esta máquina cumple la especificación EN55022 (CISPR Publication 22)/Clase B.

Antes de utilizar este producto, compruebe que utiliza un cable de interfaz apantallado con conductores de par trenzado que esté etiquetado como "IEEE 1284 compliant" (compatible con IEEE 1284). El cable no debe tener más de 2 metros de longitud.

# <span id="page-7-1"></span>**Declaración de cumplimiento de la norma International ENERGY STAR®**

El propósito del Programa internacional de ENERGY STAR® es promover el desarrollo y popularización de equipos de oficina que consuman electricidad de manera eficiente.

Como participante en el Programa Internacional ENERGY STAR<sup>®</sup> Partner, Brother Industries, Ltd. manifiesta que este producto cumple las directrices del programa ENERGY STAR® para el consumo eficiente.

Creight

# <span id="page-7-2"></span>**Seguridad de láser (sólo modelo 100 a 120 voltios)**

Esta máquina está homologada como producto láser de Clase I según la Norma de Emisión de Radiaciones del Ministerio de Sanidad y Servicios Humanos (DHHS) de los Estados Unidos, en virtud de la Ley de Control de Radiaciones para la Protección de la Salud y la Seguridad de 1968. Lo cual implica que la máquina no genera radiaciones láser nocivas.

Ya que las radiaciones emitidas en el interior de la máquina quedan completamente confinadas dentro de las carcasas protectoras y tapas externas, el haz de láser no puede escapar de la máquina durante ninguna fase del funcionamiento.

# <span id="page-7-3"></span>**Normativas de la FDA (sólo modelo 100 a 120 voltios)**

La Food and Drug Administration (FDA) de los Estados Unidos ha implementado normativas para los productos láser fabricados a partir del 2 de agosto de 1976, de obligado cumplimiento para los productos comercializados en los Estados Unidos. Una de las siguientes etiquetas en la parte trasera de la máquina indica el cumplimiento de las normativas de la FDA, y debe pegarse en todos los productos láser comercializados en los Estados Unidos.

#### MANUFACTURED:

Brother Industries, Ltd., 15-1 Naeshiro-cho Mizuho-ku Nagoya, 467-8561 Japan This product complies with FDA radiation performance standards, 21 CFR subchapter J.

MANUFACTURED: Brother Corporation (Asia) Ltd. Brother Buji Nan Ling Factory Gold Garden Ind., Nan Ling Village, Buji, Rong Gang, Shenzhen, CHINA This product complies with FDA radiation performance standards, 21 CFR Subchapter J

**Precaución:**La utilización de controles y ajustes, o la realización de procedimientos de manera diferente a la especificada en el presente manual, puede provocar una exposición nociva a las radiaciones.

# <span id="page-8-0"></span>**Especificación IEC 60825 (sólo modelo 220-240 voltios)**

Esta máquina es un producto láser de Clase 1, tal y como está definido en la especificación IEC 60825. La siguiente etiqueta debe adjuntarse en los países en que sea necesaria.

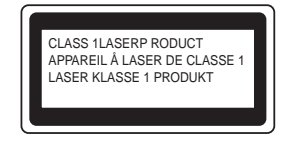

Esta máquina tiene un diodo láser de Clase 3B, que emite radiación láser invisible en la unidad de barrido. La unidad de barrido no debe abrirse bajo ninguna circunstancia.

**Precaución:**La utilización de controles y ajustes, o la realización de procedimientos de manera diferente a la especificada en el presente manual, puede provocar una exposición nociva a las radiaciones.

#### **Radiación láser interna**

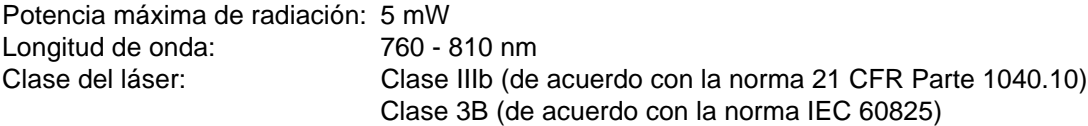

### <span id="page-8-1"></span>**IMPORTANTE - Para su seguridad**

Para asegurar el funcionamiento seguro del aparato, el enchufe eléctrico de tres patillas debe insertarse únicamente en una toma de red estándar de tres patillas con conexión a tierra adecuada a través del cableado eléctrico estándar.

Los cables alargadores utilizados con esta impresora deben ser del tipo de tres patillas, y deben estar correctamente conectados para asegurar una correcta conexión a tierra. Los cables alargadores incorrectamente conectados pueden provocar lesiones personales y daños al equipo.

El hecho de que el equipo funcione correctamente no implica que la alimentación esté conectada a tierra y que la instalación sea completamente segura. Para su seguridad, en caso de duda acerca de la conexión a tierra, llame a un electricista cualificado.

#### **Dispositivo de desconexión**

Esta impresora debe instalarse en las proximidades de una toma a red eléctrica de fácil acceso. En caso de emergencia, deberá desenchufar el cable eléctrico de la toma de red para desconectar totalmente la alimentación.

#### **Advertencia sobre conexiones de red LAN**

Conecte este producto a una conexión LAN que no esté expuestas a sobretensiones.

# <span id="page-9-0"></span>**Marcas registradas**

El logotipo de Brother es una marca registrada de Brother Industries, Ltd.

Apple, el logotipo de Apple y Macintosh son marcas comerciales registradas en Estados Unidos y otros países; TrueType es una marca comercial de Apple Computer, Inc.

Microsoft, MS-DOS, Windows y Windows NT son marcas registradas de Microsoft Corporation en Estados Unidos y demás países.

ENERGY STAR es una marca registrada de EE.UU.

Todos los demás términos y las demás marcas y nombres de productos mencionados en el Manual del usuario son marcas registradas de sus respectivos titulares.

#### <span id="page-9-1"></span>**Compilación y aviso de publicación**

Este manual ha sido compilado y editado por Brother Industries Ltd. e incluye las descripciones y especificaciones más actualizadas del producto.

El contenido de este manual y las especificaciones de este producto están sujetas a modificación sin previo aviso.

Brother se reserva el derecho de modificar sin previo aviso las especificaciones y materiales aquí contenidos, y no asumirá responsabilidad alguna por daños de cualquier índole (incluyendo daños derivados) producidos al basarse en el material presentado, incluyendo (aunque su enumeración no debe interpretarse como una limitación), los errores tipográficos y de otra naturaleza contenidos en la publicación.

©2003 Brother Industries Ltd.

# <span id="page-10-0"></span>Índice de materias

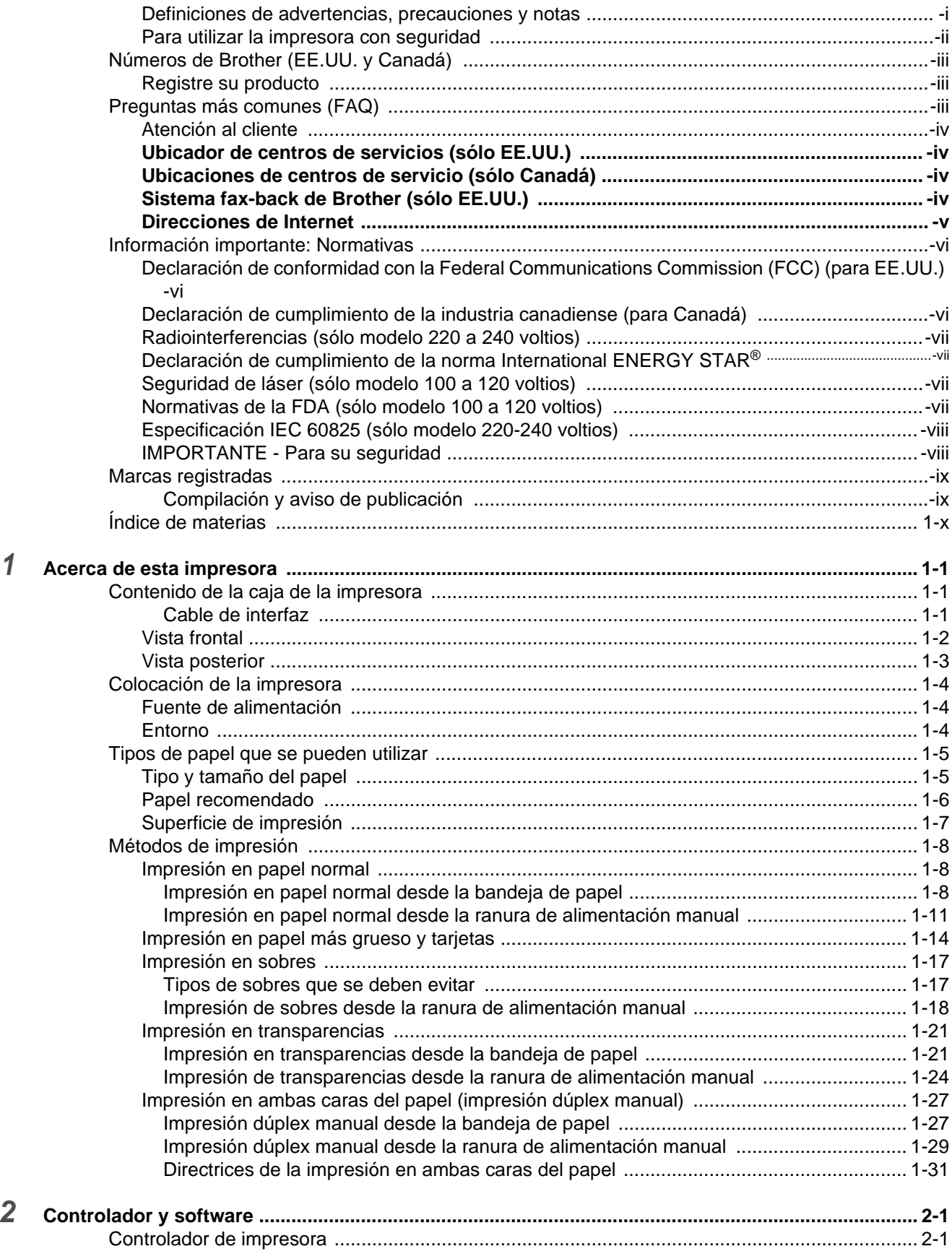

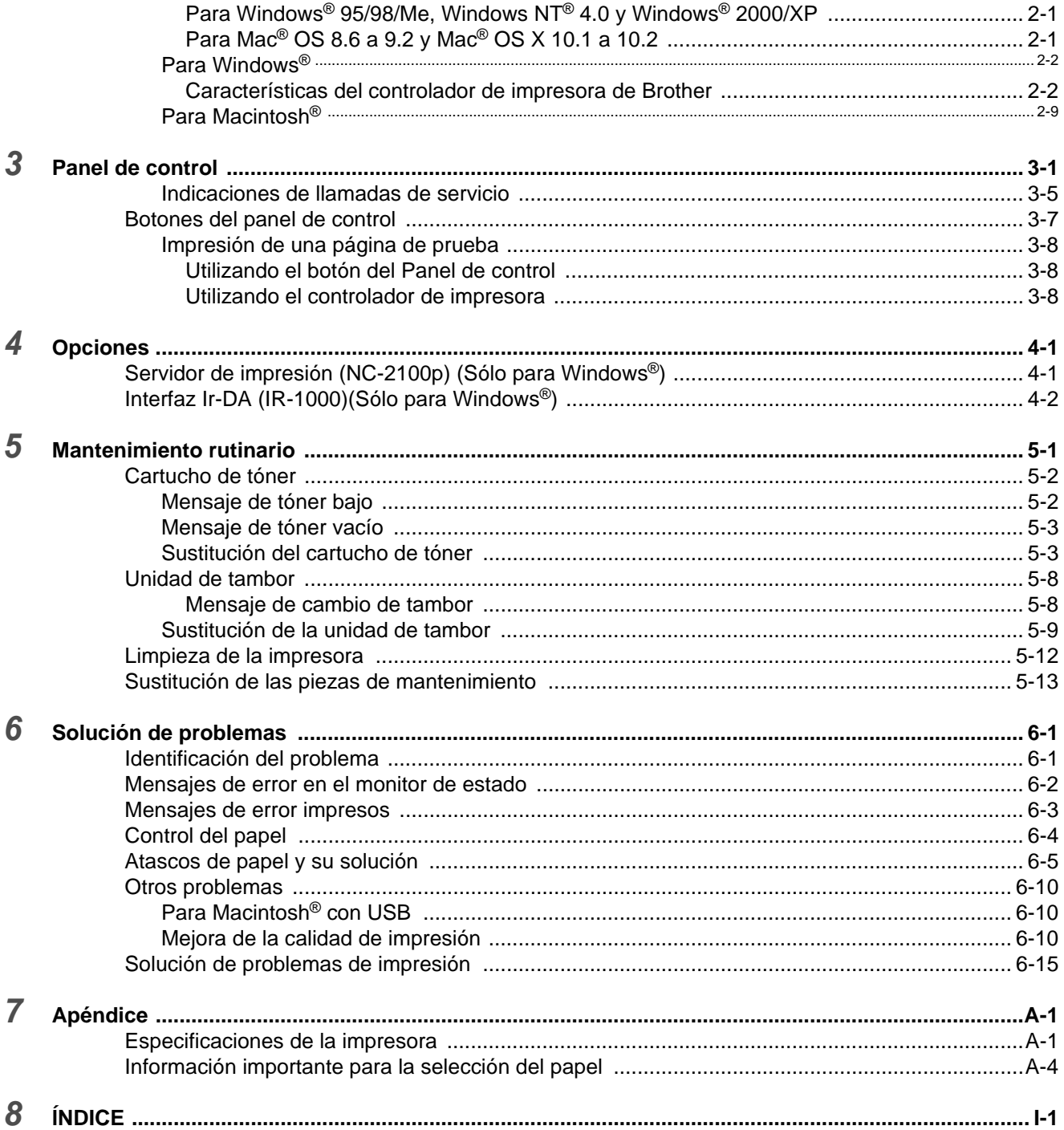

# <span id="page-12-0"></span>*1* **Acerca de esta impresora**

# <span id="page-12-1"></span>**Contenido de la caja de la impresora**

Al desembalar la impresora, verifique que se encuentran los siguientes componentes:

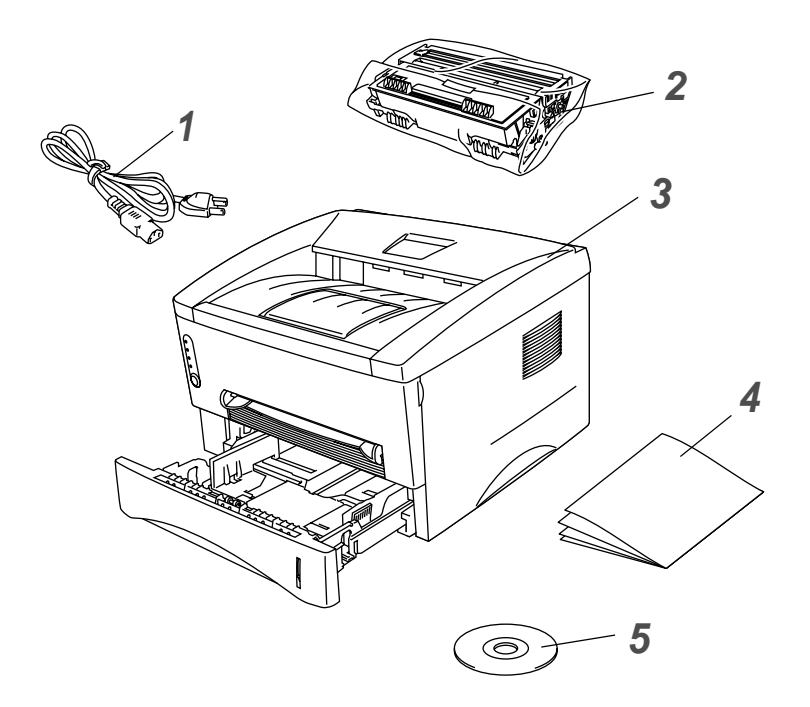

- **1** Cable de alimentación de CA
- **2** Conjunto de la unidad de tambor (con cartucho de tóner incluido)
- **3** Impresora
- **4** Guía de configuración rápida
- **5** CD-ROM

■ Estos componentes pueden variar dependiendo del país donde resida.

■ El cable de alimentación puede ser ligeramente diferente al de la anterior figura, dependiendo del país en el que se ha adquirido la impresora.

#### <span id="page-12-2"></span>**Cable de interfaz**

- No se suministra un cable de interfaz como accesorio estándar. Debe adquirir el cable adecuado para la interfaz que vaya a utilizar.
- Se recomienda que utilice un cable de interfaz paralelo o USB que no tenga una longitud superior a los 2 metros.
- Para la conexión paralelo, utilice un cable de interfaz apantallado que cumpla la norma IEEE 1284.
- No conecte el cable USB en el frontal del PC o en el teclado del IMac.

# <span id="page-13-0"></span>**Vista frontal**

#### **Vista frontal**

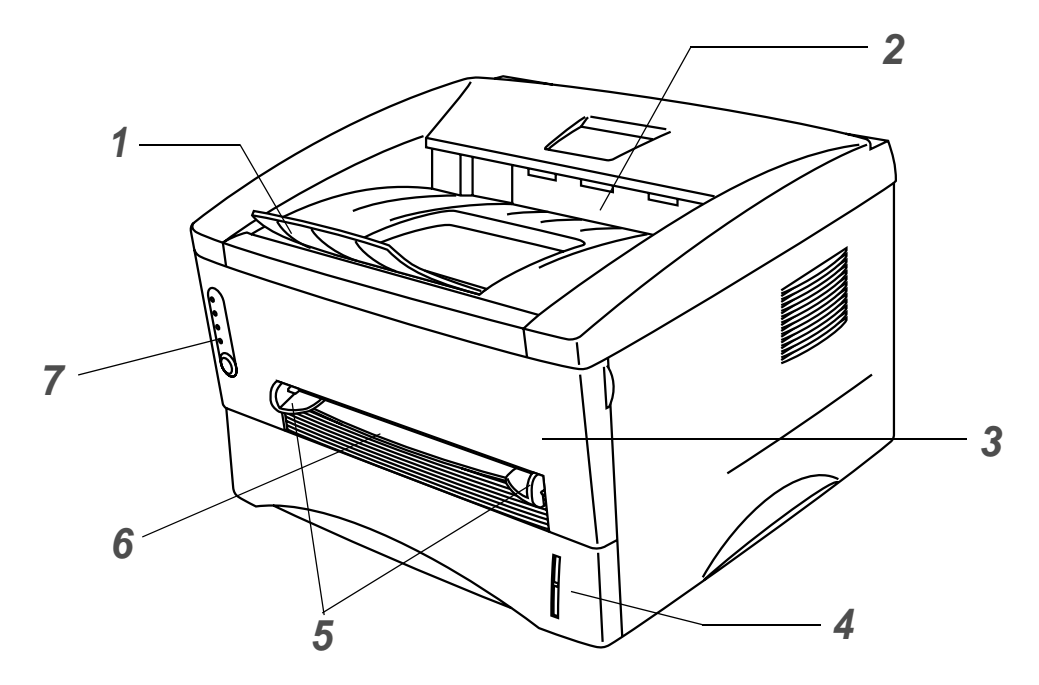

**Figura 1-1**

- Extensión del soporte de la bandeja de salida cara abajo (extensión del soporte)
- Bandeja de salida cara abajo (Bandeja de salida superior)
- Cubierta delantera
- Bandeja de papel
- Guías del papel de alimentación manual
- Ranura de alimentación manual
- Panel de control

# <span id="page-14-0"></span>**Vista posterior**

# **Vista posterior**

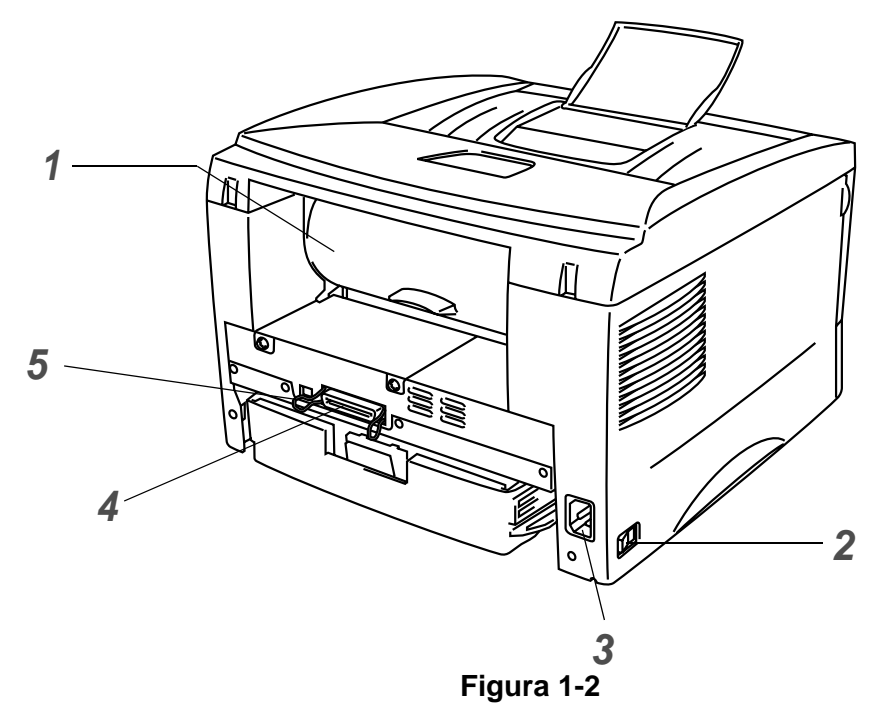

- Cubierta trasera
- Interruptor de alimentación
- Conector de alimentación de CA
- Conector de interfaz paralelo
- Conector de interfaz USB

# <span id="page-15-0"></span>**Colocación de la impresora**

Lea los siguientes apartados antes de utilizar la impresora.

### <span id="page-15-1"></span>**Fuente de alimentación**

Utilice la impresora dentro de los valores de alimentación recomendados.

Fuente de alimentación: EE.UU. y Canadá:CA de 110 a 120 V, 50/60 Hz Europa y Australia:CA de 220 a 240 V, 50/60 Hz

El cable de alimentación, con extensiones incluidas, no debe tener una longitud de más de 5 metros (16,5 pies).

No comparta el mismo circuito de alimentación eléctrica con otros aparatos de alta potencia, como una unidad de aire acondicionado, una fotocopiadora, etcétera. Si no puede evitar la utilización de la impresora con estos aparatos, le recomendamos que utilice un transformador de voltaje o un filtro de ruidos de alta frecuencia.

Si la alimentación no es estable, utilice un regulador de tensión.

# <span id="page-15-2"></span>**Entorno**

- Asegúrese de que la toma de corriente está junto a la máquina y es de fácil acceso con el fin de poder desenchufarla rápidamente en caso de emergencia.
- Sólo debe utilizar la impresora dentro de los siguientes parámetros de temperatura y humedad:

Temperatura: 10°C a 32,5°C (50°F a 90,5°F) Humedad: 20% a 80% (sin condensación)

- Para evitar una concentración de ozono, coloque esta máquina en una habitación grande y bien ventilada.
- Coloque la impresora sobre una superficie horizontal plana.
- Mantenga la impresora limpia. No instale la impresora en un lugar donde haya polvo.
- No coloque la impresora en un lugar en el que pueda quedar bloqueada la entrada de ventilación. Mantenga una distancia de aproximadamente 100 mm (4 pulgadas) entre la entrada de ventilación y la pared.
- No coloque la impresora bajo la luz solar directa. Si es inevitable que la impresora esté situada junto a una ventana, utilice una persiana o una cortina opaca para proteger la impresora de la exposición directa a la luz solar.
- No coloque la impresora cerca de dispositivos que contengan imanes o generen campos magnéticos.
- No someta la impresora a fuertes impactos físicos ni a vibraciones.
- No exponga la impresora a las llamas o a gases salitrosos o corrosivos.
- No coloque objetos sobre la impresora.
- No coloque la impresora cerca del aire acondicionado.
- Mantenga la impresora en horizontal cuando la transporte.

# <span id="page-16-0"></span>**Tipos de papel que se pueden utilizar**

# <span id="page-16-1"></span>**Tipo y tamaño del papel**

La impresora carga papel desde la bandeja de papel montada o la ranura de alimentación manual. Los nombres de las bandejas de papel en el controlador de impresora y en este manual son los siguientes:

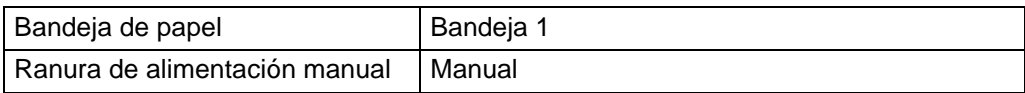

Mientras lee esta página en el PDF, puede saltar a la página de cada método de impresión haciendo clic en  $\oplus$  en la tabla.

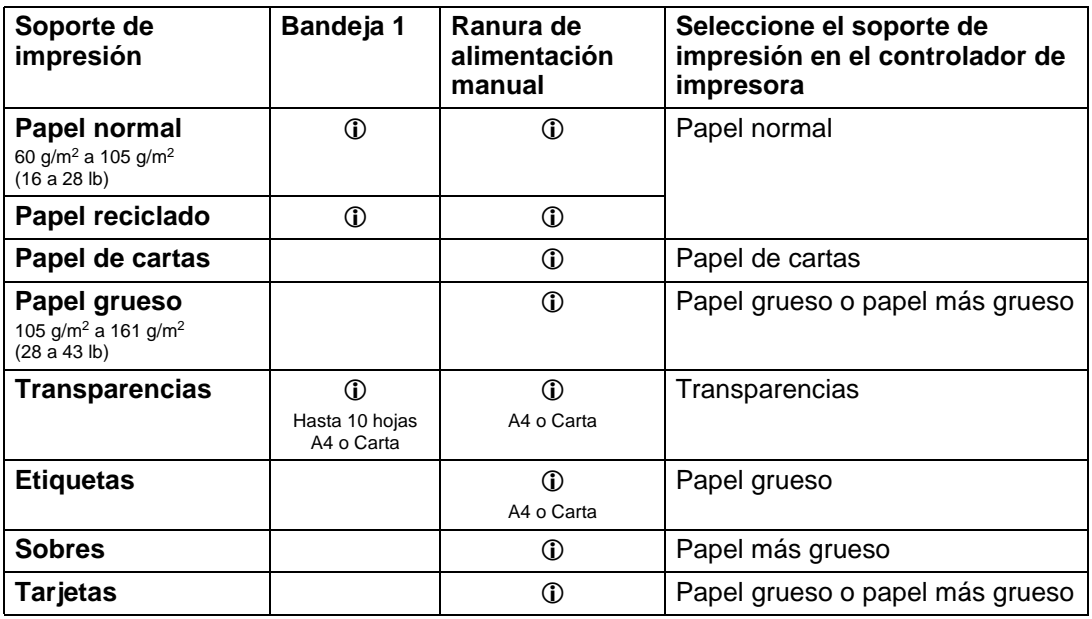

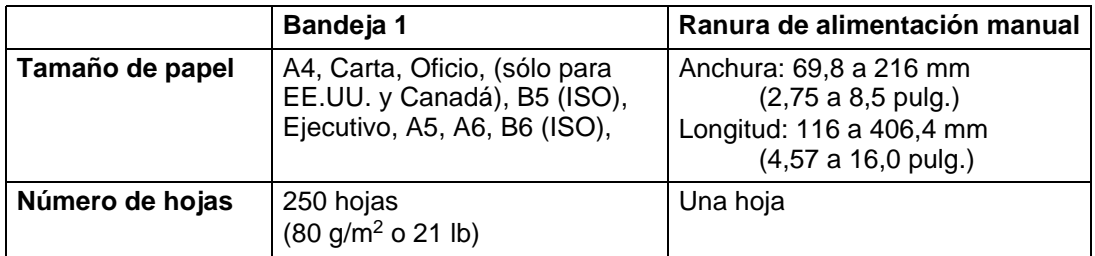

### <span id="page-17-0"></span>**Papel recomendado**

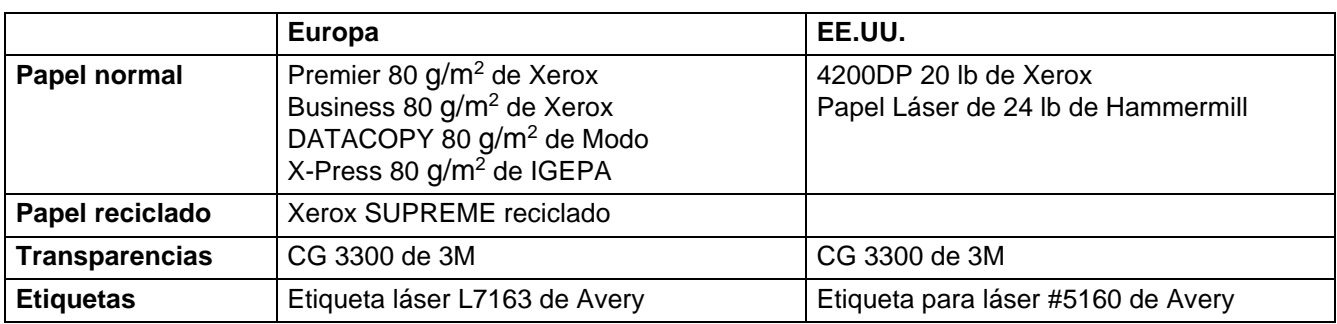

- Antes de comprar grandes cantidades de papel, imprima unas páginas de prueba para asegurarse de que es adecuado.
- Utilice papel fabricado para copia en papel normal.
- Utilice papel que esté entre 75 y 90 g/m<sup>2</sup> (20 a 24 lb).
- Utilice papel neutro. No utilice papel ácido o alcalino.
- Utilice papel de grano largo.
- Utilice papel con un contenido de humedad de aproximadamente el 5%.

#### **Precaución**

No utilice papel para impresoras de chorro de tinta o pueden provocar atascos de papel y dañar la impresora.

Para ayudarle a seleccionar qué papel se puede utilizar con esta impresora, consulte Información [importante para la selección del papel en la página A-4](#page-94-1).

# <span id="page-18-0"></span>**Superficie de impresión**

A continuación, se indican los bordes del papel en los que no se puede imprimir cuando se utiliza la emulación del controlador de impresora GDI de Brother.

#### **Vertical**

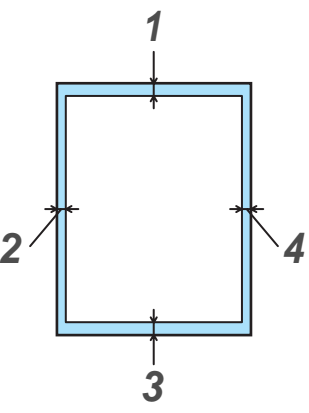

**Figura 1-3**

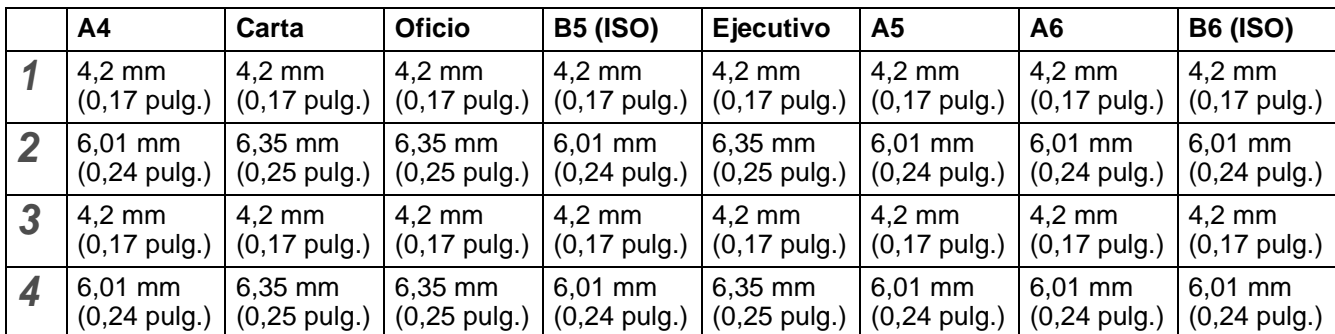

#### **Horizontal**

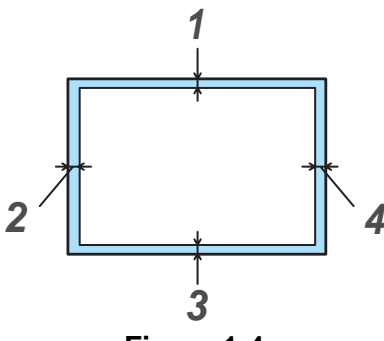

**Figura 1-4**

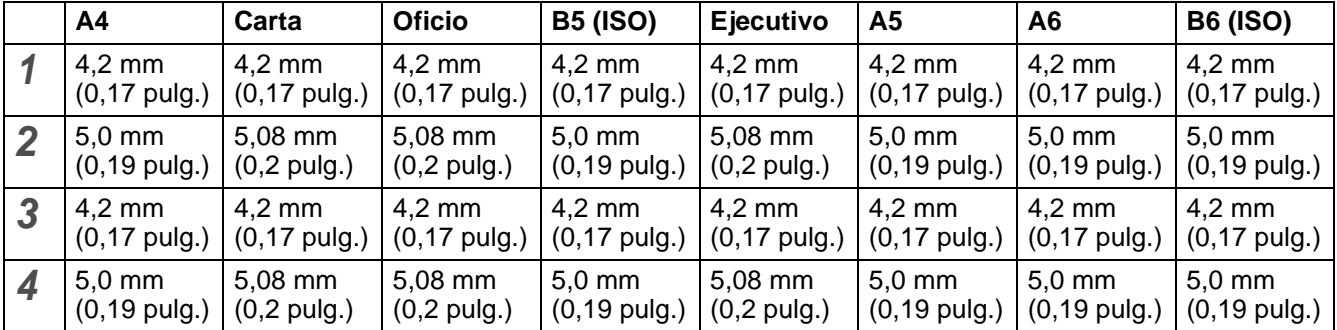

# <span id="page-19-0"></span>**Métodos de impresión**

### <span id="page-19-1"></span>**Impresión en papel normal**

Puede imprimir en papel normal desde la bandeja de papel o la ranura de alimentación manual. Para el papel que desea utilizar, consulte [Tipos de papel que se pueden utilizar](#page-16-0) en este capítulo.

#### <span id="page-19-2"></span>**Impresión en papel normal desde la bandeja de papel**

**1** Seleccione el **Tamaño de papel**, **Soporte de impresión**, **Fuente del papel** y otras configuraciones del controlador de impresora.

<span id="page-19-3"></span>**Soporte de impresión**: Papel normal

**Fuente del papel**: Bandeja1

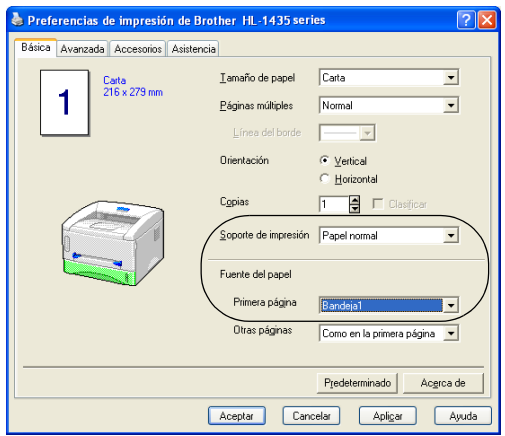

**2** Saque la bandeja de papel completamente fuera de la impresora.

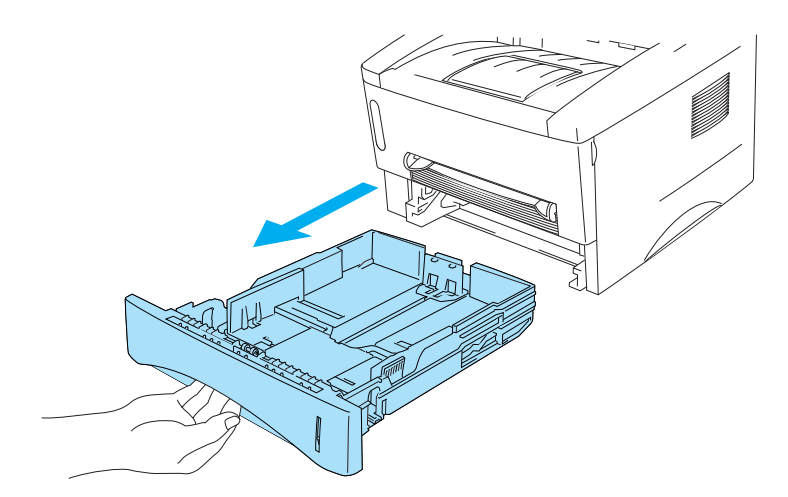

**Figura 1-5**

**3** Mientras presiona la palanca de liberación de la guía del papel azul, deslice las guías del papel hasta el tamaño del papel. Compruebe que las guías están correctamente encajadas en las ranuras.

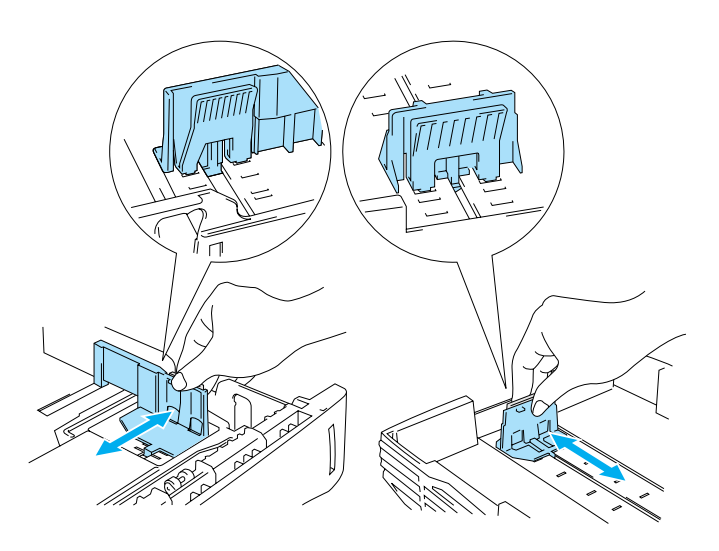

**Figura 1-6**

**4** Coloque papel en la bandeja. Compruebe que las esquinas del papel queden alisadas en la bandeja.

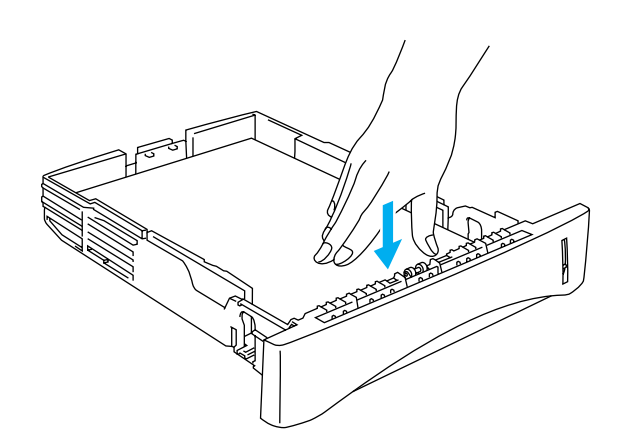

**Figura 1-7**

No coloque más de 250 hojas de papel (80 g/m<sup>2</sup>) en la bandeja o puede que se produzca un atasco de papel. Compruebe que el papel está por debajo de la marca indicadora de capacidad máxima  $($   $\blacktriangledown)$ .

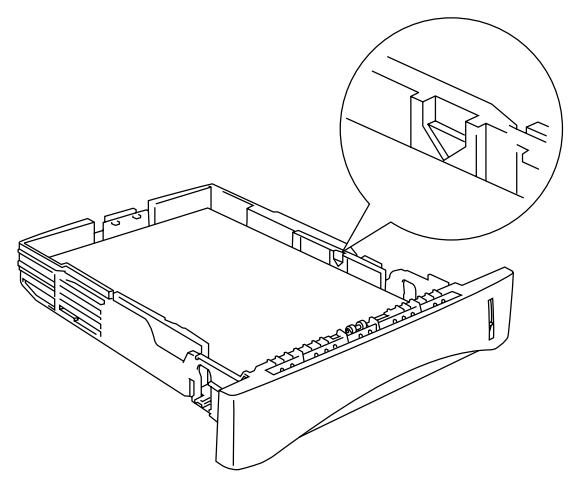

**Figura 1-8**

Para la impresión a dos caras, coloque la cara que se va a imprimir (cara en blanco) boca abajo, con la parte superior del papel en la parte delantera de la bandeja.

**5** Coloque de nuevo la bandeja de papel en la impresora. Compruebe que queda completamente insertada dentro de la impresora.

Tire hacia arriba de la extensión del soporte para evitar que el papel caiga desde la bandeja de **PARK** salida superior.

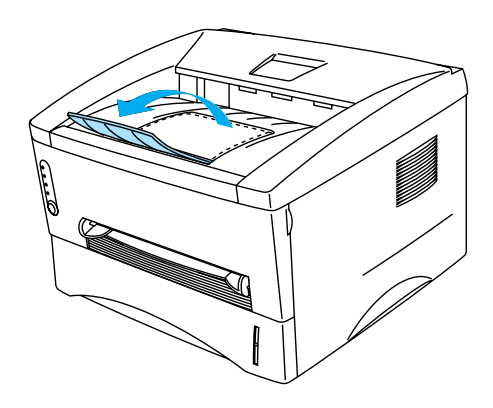

**Figura 1-9**

Si decide no sacar el soporte de la bandeja, se recomienda retirar las páginas impresas inmediatamente después de su impresión.

**6** Envíe los datos a imprimir a la impresora.

#### <span id="page-22-0"></span>**Impresión en papel normal desde la ranura de alimentación manual**

La impresora conmuta automáticamente al modo de alimentación manual al colocar papel en la ranura de alimentación manual.

**1** Seleccione el **Tamaño de papel**, **Soporte de impresión**, **Fuente del papel** y otras configuraciones del controlador de impresora.

<span id="page-22-1"></span>**Soporte de impresión**: Papel normal

**Fuente del papel**: Manual

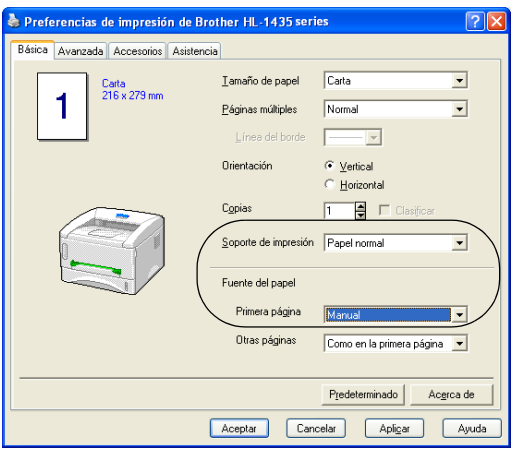

**2** Envíe los datos a imprimir a la impresora.

Aparecerá un mensaje **SIN PAPEL** en el Monitor de estado y los testigos del panel de control se iluminarán hasta que inserte una hoja de papel en la ranura de alimentación manual.

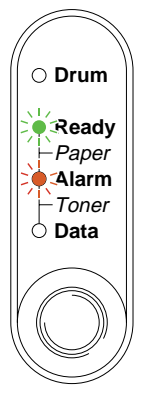

**Figura 1-10**

**3** Deslice las guías de papel de la ranura de alimentación manual utilizando ambas manos a la anchura del papel.

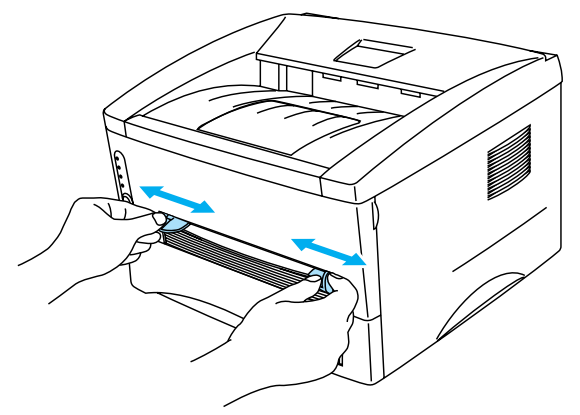

**Figura 1-11**

Tire hacia arriba de la extensión del soporte para evitar que el papel caiga desde la bandeja de salida superior.

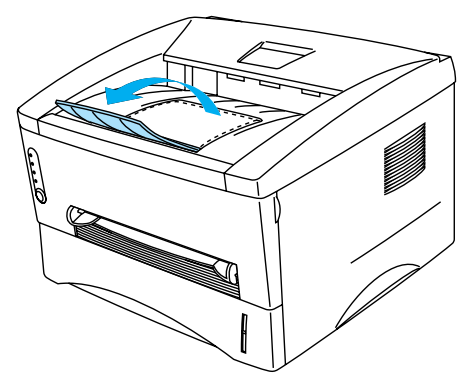

**Figura 1-12**

Si decide no sacar el soporte de la bandeja, se recomienda retirar las páginas impresas inmediatamente después de su impresión.

**4** Introduzca el papel en la ranura de alimentación manual utilizando ambas manos hasta que el borde delantero del papel entre en contacto con el rodillo de alimentación de papel. Mantenga el papel en esa posición hasta que la impresora lo introduzca de forma automática una pequeña distancia y, a continuación, suelte el papel.

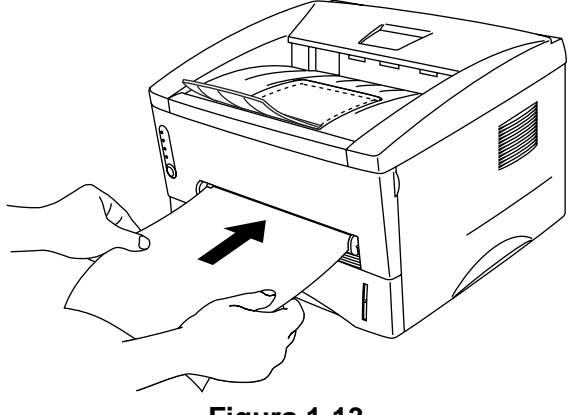

**Figura 1-13**

- Coloque el papel en la ranura de alimentación manual con la cara que se va a imprimir boca arriba.
	- Asegúrese de que el papel está derecho y en la posición adecuada en la ranura de alimentación manual. Si no es así, es posible que el papel no se introduzca adecuadamente dando como resultado copias impresas torcidas o atascos de papel.
	- No coloque más de una hoja de papel en la ranura de alimentación manual a la vez o se producirá un atasco.
- **5** Después de la página impresa salga de la impresora, coloque la siguiente hoja de papel como se indica en el paso 4. Repita este procedimiento para cada página que desee imprimir.

# <span id="page-25-0"></span>**Impresión en papel más grueso y tarjetas**

Cuando se levanta la cubierta trasera, la impresora tiene un un recorrido directo de papel desde la ranura de alimentación manual a la parte trasera de la impresora. Utilice estos métodos de alimentación y de salida del papel cuando quiera imprimir en papel grueso o en tarjetas.

Cuando seleccione el papel que desea utilizar, consulte [Tipos de papel que se pueden utilizar](#page-16-0) en este capítulo.

**1** Seleccione el **Tamaño de papel**, **Soporte de impresión**, **Fuente del papel** y otras configuraciones del controlador de impresora.

<span id="page-25-1"></span>**Soporte de impresión**: Papel grueso o papel más grueso **Fuente del papel**: Manual

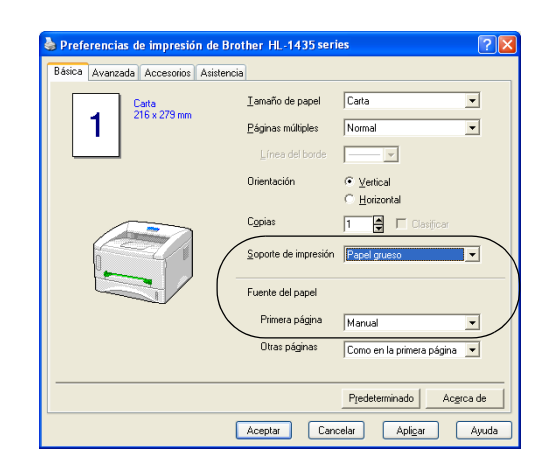

**2** Abra la cubierta trasera.

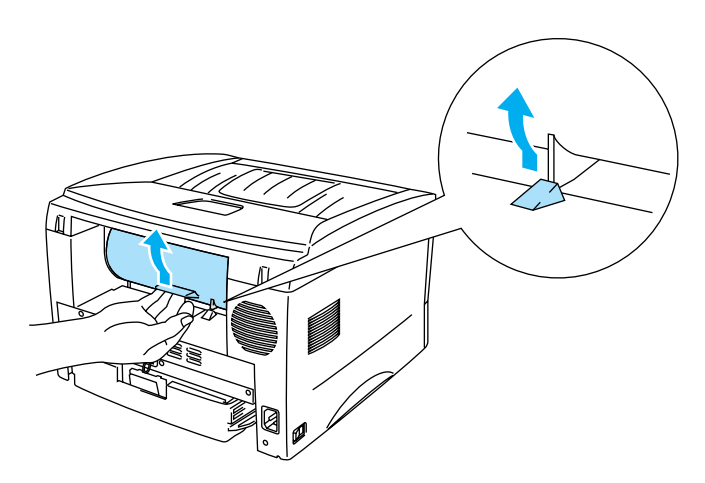

**Figura 1-14**

**3** Envíe los datos a imprimir a la impresora.

Se muestra un estado SIN PAPEL en los testigos del panel de control hasta que coloque una hoja de papel en la ranura de alimentación manual.

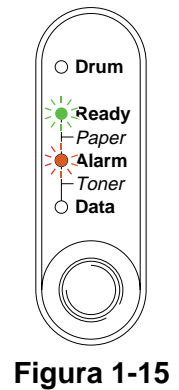

**4** Ajuste la anchura de las guías de papel de la alimentación manual utilizando ambas manos a la anchura del papel que va a utilizar.

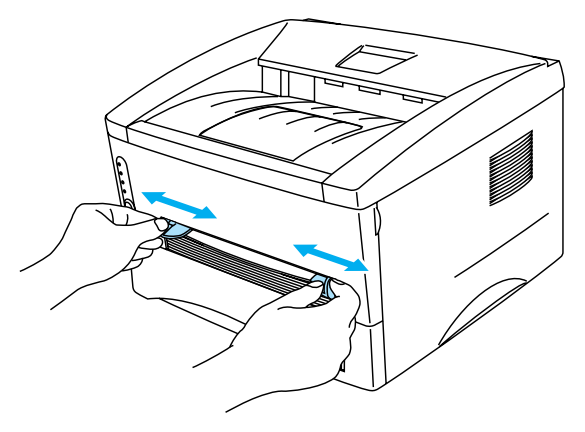

**Figura 1-16**

**5** Introduzca el papel en la ranura de alimentación manual utilizando ambas manos hasta que el borde del papel entre en contacto con el rodillo de alimentación de papel. Mantenga el papel en esa posición hasta que la impresora lo introduzca de forma automática una pequeña distancia y, a continuación, suelte el papel.

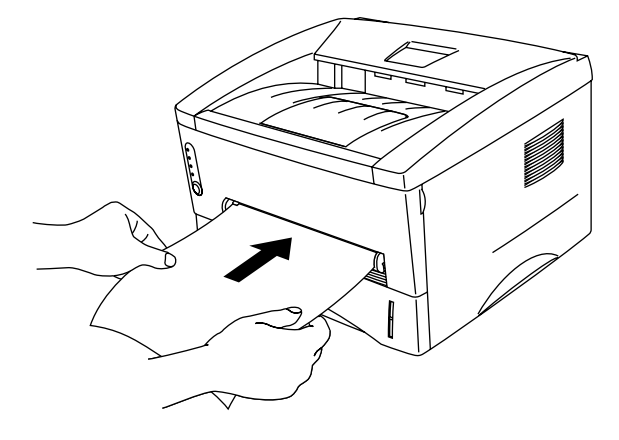

**Figura 1-17**

- Coloque el papel en la ranura de alimentación manual con la cara que se va a imprimir boca arriba.
	- Asegúrese de que el papel está derecho y en la posición adecuada en la ranura de alimentación manual. Si no es así, es posible que el papel no se introduzca adecuadamente dando como resultado copias impresas torcidas o atascos de papel.
	- No coloque más de una hoja de papel en la ranura de alimentación manual a la vez o se producirá un atasco.
- **6** Después de la página impresa salga de la impresora, coloque la siguiente hoja de papel como se indica en el paso 5. Repita este procedimiento para cada página que desee imprimir.
- **7** Cierre la cubierta posterior.

#### **Precaución**

Retire cada hoja inmediatamente después de la impresión. La apilación de hojas puede provocar un atasco de papel o que el papel se combe.

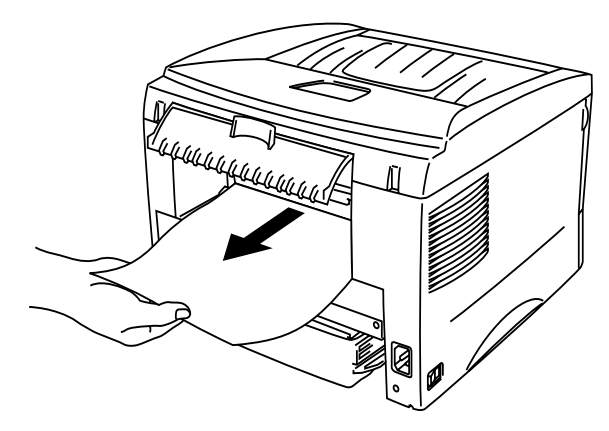

**Figura 1-18**

### <span id="page-28-0"></span>**Impresión en sobres**

#### <span id="page-28-1"></span>**Tipos de sobres que se deben evitar**

No utilice sobres que:

- estén dañados, doblados, arrugados o de forma irregular
- sean muy brillantes o tengan textura
- tengan grapas, cierre a presión o cierre de cuerda
- tengan cierre autoadhesivo
- tengan un diseño acolchado
- tengan bordes mal plegados
- estén en relieve (con escritura en relieve)
- ya se hayan imprimido con una impresora láser
- ya estén preimpresos en el interior
- no puedan acomodarse de manera uniforme cuando se apilen
- sean de un papel cuyo peso exceda las especificaciones de la impresora
- se hayan fabricado defectuosamente, con bordes que no estén derechos o cuya forma rectangular sea irregular
- tengan ventanillas transparentes, agujeros, cortes o perforaciones

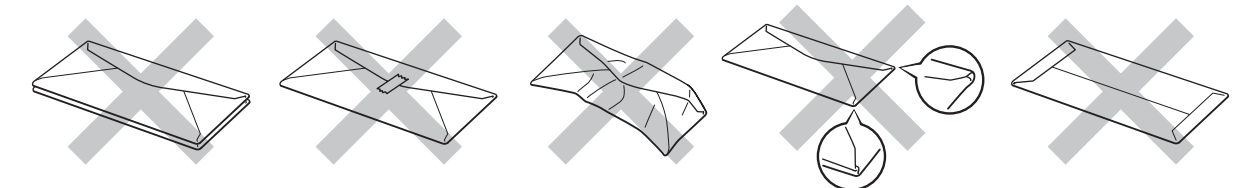

**Figura 1-19**

SI UTILIZA CUALQUIER SOBRE DE LA LISTA ANTERIOR, PUEDE DAÑAR LA IMPRESORA. DICHOS DAÑOS NO ESTÁN CUBIERTOS POR NINGUNA GARANTÍA O CONTRATO DE SERVICIO DE BROTHER.

- Antes de imprimir sobres, "avéntelos" para evitar atascos de papel o problemas de alimentación.
	- No coloque diferentes tipos de papel al mismo tiempo en la bandeja de papel ya que podrían producirse atascos de papel o problemas de alimentación.
	- No imprima sobres mediante impresión dúplex manual.
	- Para obtener una impresión correcta, en la aplicación de software debe seleccionar el mismo tamaño de papel que el papel de la bandeja.
	- Consulte [Tipos de papel que se pueden utilizar](#page-16-0) en este capítulo.

La mayoría de los sobres son adecuados para la impresora. Sin embargo, algunos sobres provocarán problemas de alimentación y calidad de impresión debido a sus características de fabricación. Un sobre adecuado debe tener los bordes bien plegados y en línea recta y el borde superior no debe ser más grueso que dos hojas de papel. El sobre debe ser plano y no debe tener una fabricación acolchada o poco sólida. Debe adquirir sobres de calidad de un distribuidor que sepa que los sobres se utilizarán en una impresora láser. Antes de imprimir una gran cantidad de sobres, realice algunas pruebas para asegurarse de que los resultados de impresión son los deseados.

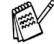

Brother no recomendará un tipo de sobre en particular ya que los fabricantes de sobres pueden modificar las especificaciones de los mismos. Usted es el único responsable de la calidad y rendimiento de los sobres que utilice.

#### <span id="page-29-0"></span>**Impresión de sobres desde la ranura de alimentación manual**

Cuando se levanta la cubierta trasera, la impresora tiene un un recorrido directo de papel desde la ranura de alimentación manual a la parte trasera de la impresora. Utilice este método de alimentación y salida del papel cuando desee imprimir sobres.

La impresora conmuta automáticamente al modo de alimentación manual al colocar papel en la ranura de alimentación manual.

**1** Seleccione el **Tamaño de papel**, **Soporte de impresión**, **Fuente del papel** y otras configuraciones del controlador de impresora.

<span id="page-29-1"></span>**Soporte de impresión**: Papel más grueso

**Fuente del papel**: Manual

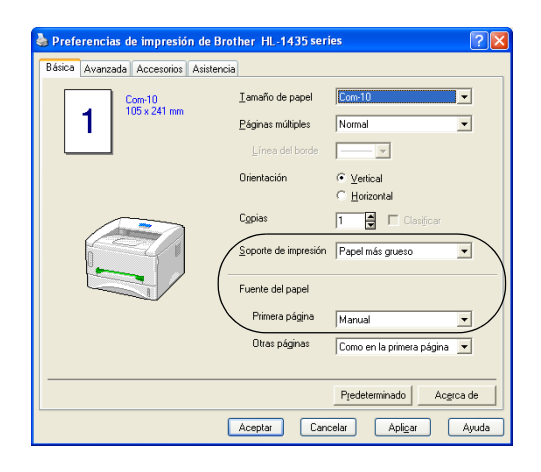

**2** Abra la cubierta trasera.

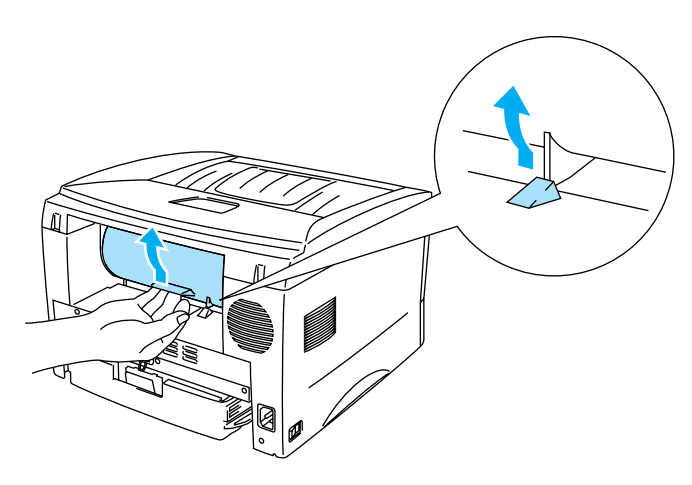

**Figura 1-20**

**3** Envíe los datos a imprimir a la impresora.

Se muestra un estado SIN PAPEL en los testigos del panel de control hasta que coloque una hoja de papel en la ranura de alimentación manual.

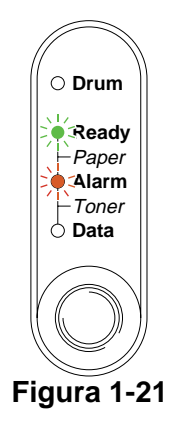

**4** Ajuste la anchura de las guías de papel de la alimentación manual utilizando ambas manos a la anchura del sobre.

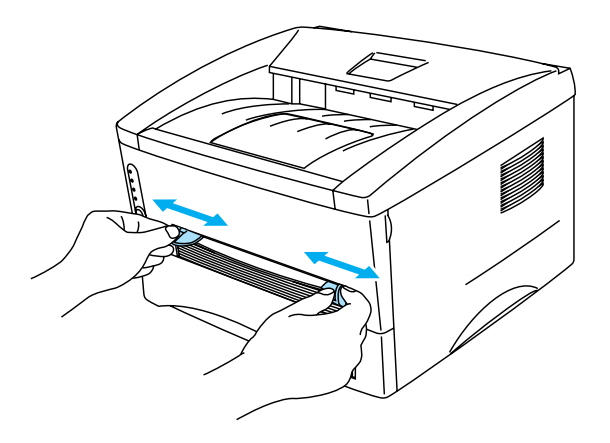

**Figura 1-22**

**5** Coloque el sobre en la ranura de alimentación manual utilizando ambas manos hasta que el borde delantero del sobre toque el rodillo de alimentación de papel. Mantenga el sobre en esa posición hasta que la impresora lo introduzca de forma automática una pequeña distancia y, a continuación, suelte el sobre.

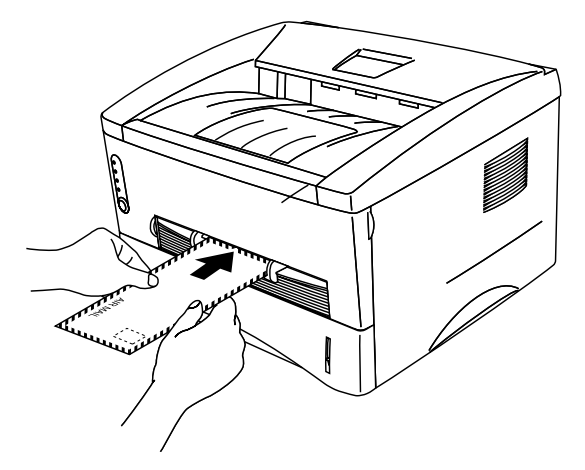

**Figura 1-23**

- Asegúrese de que el sobre está derecho a medida que lo introduce de lado en la ranura de alimentación manual. Si no es así, es posible que el sobre no se introduzca adecuadamente dando como resultado una copia impresa torcida o un atasco.
	- No coloque más de un sobre en la ranura de alimentación manual a la vez o se producirá un atasco.
	- Coloque el sobre en la ranura de alimentación manual con la cara que se va a imprimir boca arriba.
- **6** Después de que el sobre impreso salga de la impresora, ésta esperará hasta que coloque el siguiente sobre. Repita el paso 5 para cada sobre que desee imprimir.
- **7** Después de que finalice el trabajo de impresión, cierre la cubierta trasera.
- Las uniones de sobres que estén selladas por el fabricante deben ser seguras.
	- Todos los lados deben estar plegados adecuadamente sin arrugas ni pliegues.

### <span id="page-32-0"></span>**Impresión en transparencias**

Puede imprimir en transparencias desde la bandeja de papel o la ranura de alimentación manual.

#### <span id="page-32-1"></span>**Impresión en transparencias desde la bandeja de papel**

■ No coloque más de 10 transparencias en la bandeja de papel.

**1** Seleccione el **Tamaño de papel**, **Soporte de impresión**, **Fuente del papel** y otras configuraciones del controlador de impresora.

<span id="page-32-2"></span>**Soporte de impresión**: Transparencias

**Fuente del papel**: Bandeja1

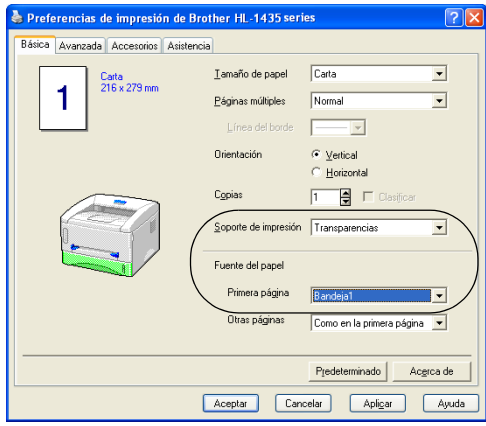

**2** Saque la bandeja de papel completamente fuera de la impresora.

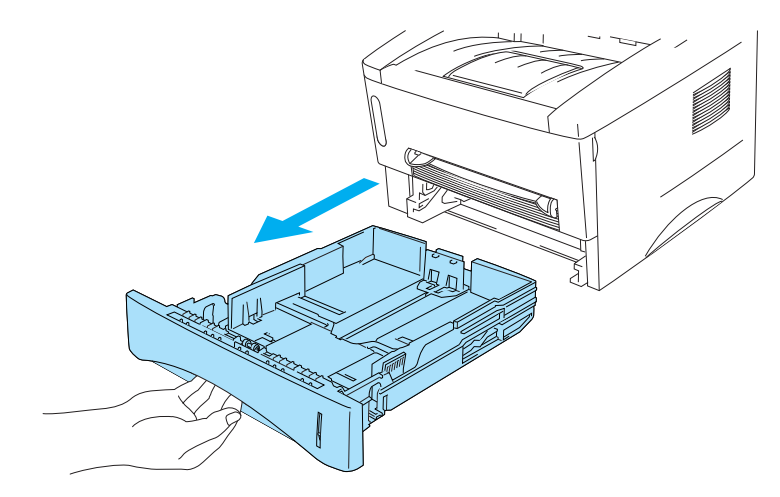

**Figura 1-24**

**3** Mientras presiona la palanca de liberación de la guía del papel azul, deslice las guías del papel hasta el tamaño de las transparencias. Compruebe que las guías están correctamente encajadas en las ranuras.

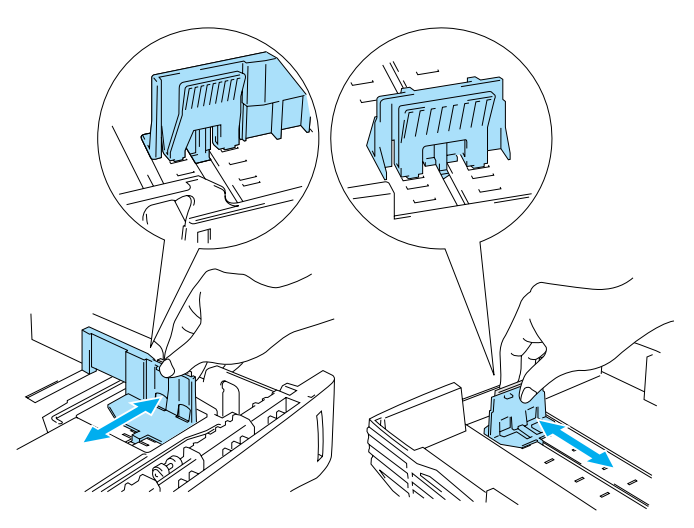

**Figura 1-25**

**4** Coloque transparencias en la bandeja. Compruebe que las transparencias están horizontales y por debajo de la marca indicadora de capacidad máxima (▼). No coloque más de 10 transparencias en la bandeja a la vez o se puede producir un atasco.

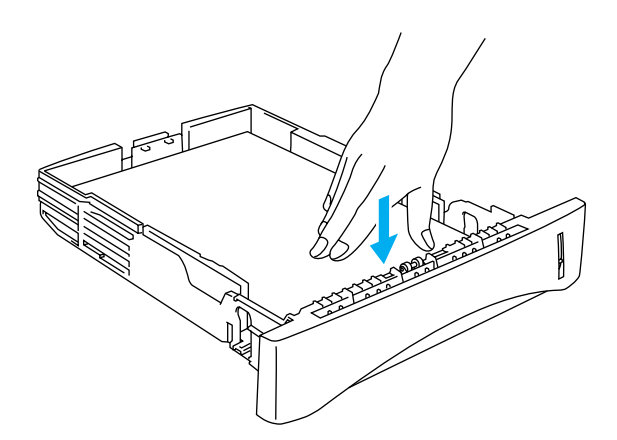

**Figura 1-26**

**5** Coloque de nuevo la bandeja de papel en la impresora.

Saque la extensión del soporte para evitar que las transparencias caigan desde la bandeja de salida superior.

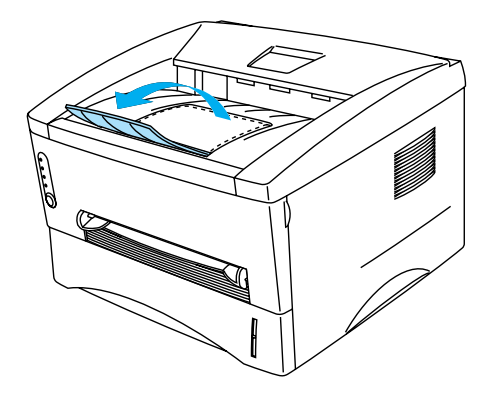

**Figura 1-27**

**6** Envíe los datos a imprimir a la impresora.

#### **Precaución**

Retire cada transparencia inmediatamente.

#### <span id="page-35-0"></span>**Impresión de transparencias desde la ranura de alimentación manual**

Cuando se levanta la cubierta trasera, la impresora tiene un un recorrido directo de papel desde la ranura de alimentación manual a la parte trasera de la impresora.

**1** Seleccione el **Tamaño de papel**, **Soporte de impresión**, **Fuente del papel** y otras configuraciones del controlador de impresora.

<span id="page-35-1"></span>**Soporte de impresión**: Transparencias

**Fuente del papel**: Manual

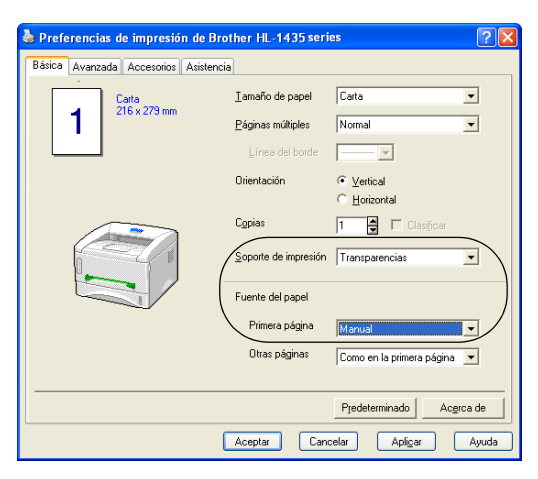

**Figura 1-28**

**2** Abra la cubierta trasera.

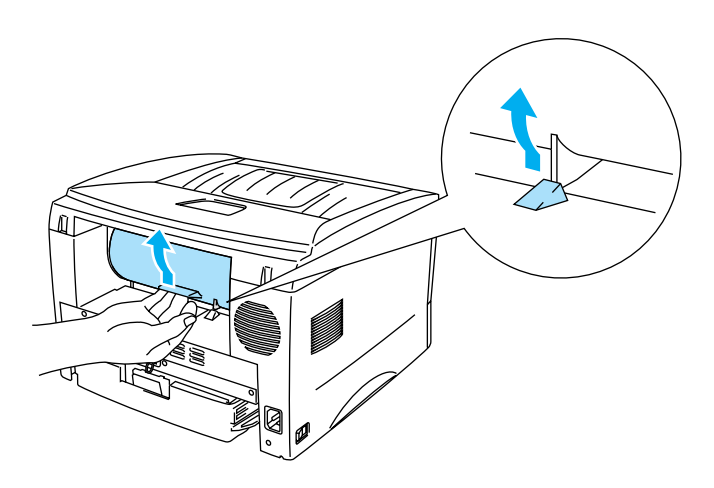

**Figura 1-29**
**3** Envíe los datos a imprimir a la impresora

Se muestra un estado SIN PAPEL en los testigos del panel de control hasta que coloque una transparencia en la ranura de alimentación manual.

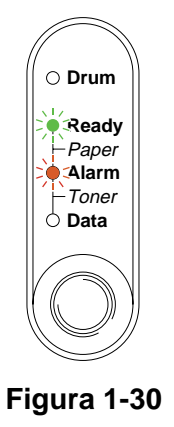

**4** Deslice las guías de papel de la alimentación manual utilizando ambas manos a la anchura de la transparencia.

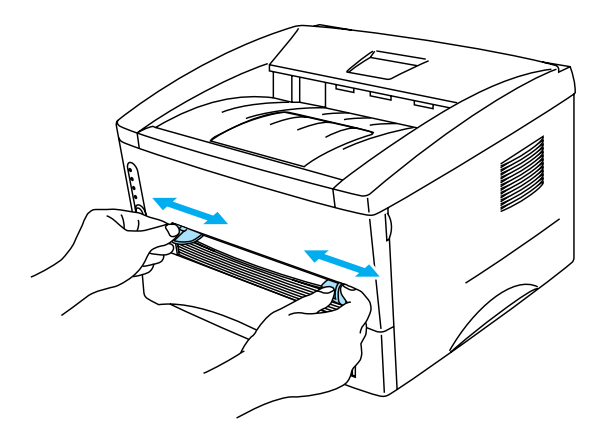

**Figura 1-31**

**5** Coloque la transparencia en la ranura de alimentación manual utilizando ambas manos hasta que el borde delantero de la transparencia toque el rodillo de alimentación de papel. Mantenga la transparencia en esa posición hasta que la impresora la introduzca de forma automática una pequeña distancia y, a continuación, suelte la transparencia.

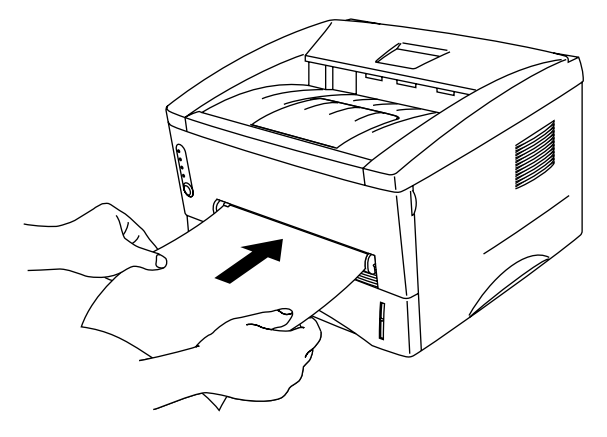

**Figura 1-32**

- Coloque la transparancia en la ranura de alimentación manual con la cara que se va a imprimir boca arriba.
	- Asegúrese de que la transparencia está derecha y en la posición adecuada en la ranura de alimentación manual. Si no es así, es posible que la transparencia no se introduzca adecuadamente dando como resultado una copia impresa torcida o un atasco.
	- No coloque más de una transparencia en la ranura de alimentación manual a la vez o se producirá un atasco.
- **6** Después de la transparencia impresa salga de la impresora, coloque la siguiente transparencia como se indica en el paso 5. Repita este procedimiento para cada transparencia que desee imprimir.

**7** Después de que finalice el trabajo de impresión, cierre la cubierta trasera.

### **Precaución**

Retire cada transparencia inmediatamente después de la impresión. La apilación de transparencias puede provocar un atasco o que la transparencia se combe.

# **Impresión en ambas caras del papel (impresión dúplex manual)**

Los controladores de impresora que se proporcionan para Windows® 95/98/Me, Windows NT® 4.0, Windows® 2000/XP, Mac® OS 8.6 a 9.2 y Mac® OS X 10.1 permiten la impresión dúplex manual. Para obtener información acerca de la configuración, consulte la **Ayuda** del controlador de impresora.

## **Impresión dúplex manual desde la bandeja de papel**

**1** Seleccione el modo de impresión **Dúplex manual** desde la ficha **Avanzada** del controlador de impresora.

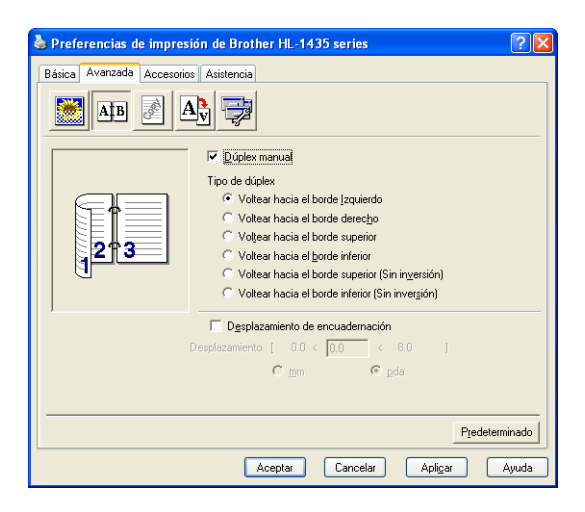

**Figura 1-33**

- **2** Seleccione el **Tamaño de papel**, **Soporte de impresión**, **Fuente del papel** y otras configuraciones del controlador de impresora.
- **3** Primero se imprimirán de forma automática las páginas pares por una cara del papel.

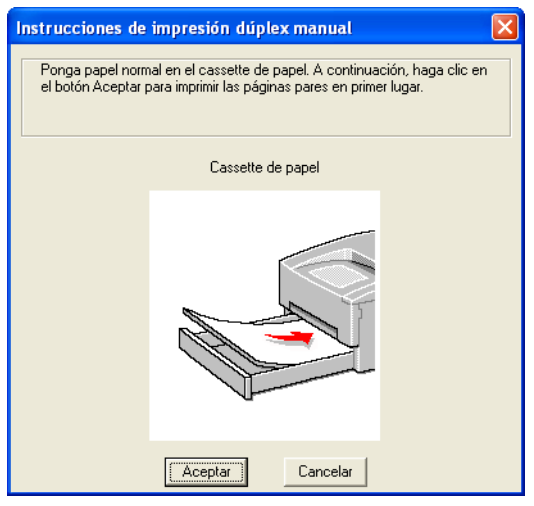

**Figura 1-34**

**4** Retire las páginas pares impresas de la bandeja de salida y vuelva a colocarlas en la bandeja de papel, colocando el papel con la cara que se va a imprimir (en blanco) boca abajo. Siga las instrucciones que aparecerán en la pantalla del ordenador.

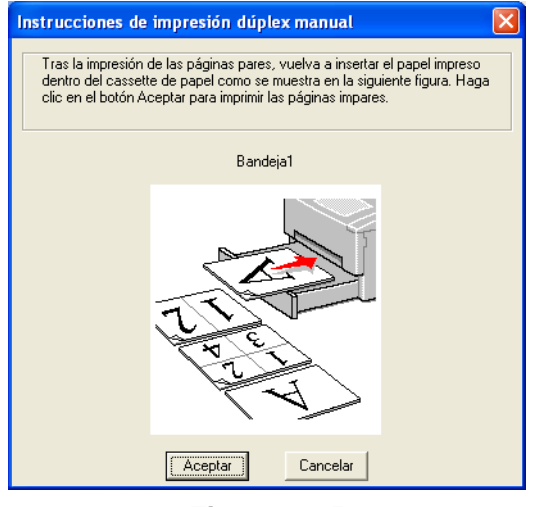

**Figura 1-35**

**5** Ahora se imprimirán de forma automática todas las páginas impares por la otra cara del papel.

## **Impresión dúplex manual desde la ranura de alimentación manual**

- Antes de que coloque de nuevo las hojas en la ranura de alimentación manual, tendrá que alisarlas o se producirán atascos de papel.
- No debe utilizar papel muy fino o muy grueso.
- Al utilizar la función dúplex manual es posible que se produzcan atascos de papel o que la calidad de impresión sea deficiente. Si hay un atasco de papel, consulte Atascos de papel y su solución [en la página 6-5](#page-80-0)
- **1** Seleccione el modo de impresión **Dúplex manual** desde la ficha **Avanzada** del controlador de impresora.

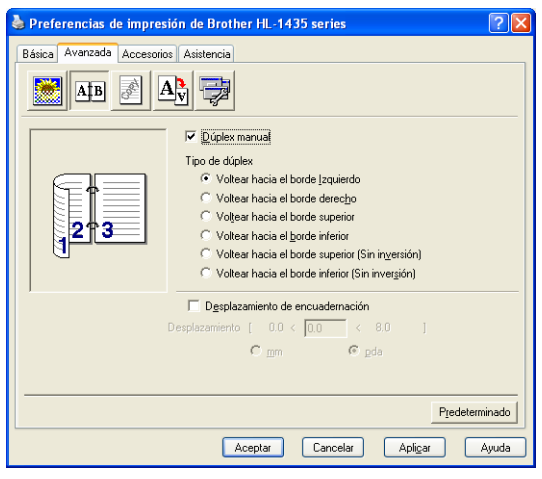

**Figura 1-36**

- **2** Seleccione el **Tamaño de papel**, **Soporte de impresión**, **Fuente del papel** y otras configuraciones del controlador de impresora.
- **3** Utilizando ambas manos, coloque el papel en la ranura de alimentación manual con la cara que se va a imprimir primero cara arriba. Siga las instrucciones que aparecerán en la pantalla del ordenador. Repita este paso hasta que haya impreso todas las páginas pares.

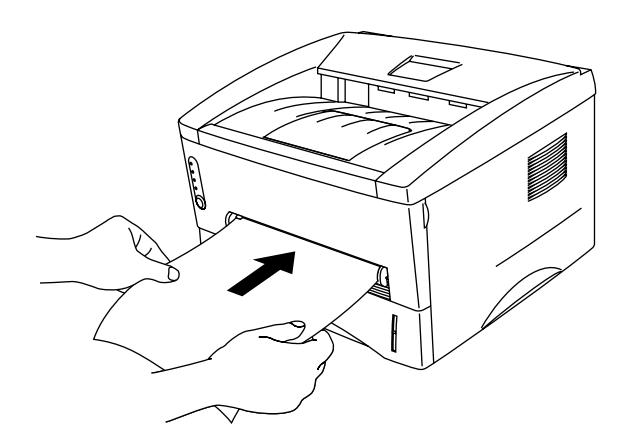

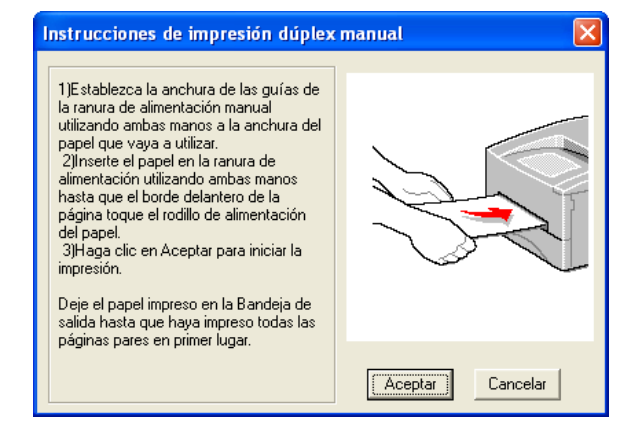

**Figura 1-37**

**4** Retire las páginas pares impresas de la bandeja de salida y vuelva a colocarlas en el mismo orden en la ranura de alimentación manual. Coloque el papel con la cara que se va a imprimir (en blanco) cara arriba. Siga las instrucciones que aparecerán en la pantalla del ordenador.

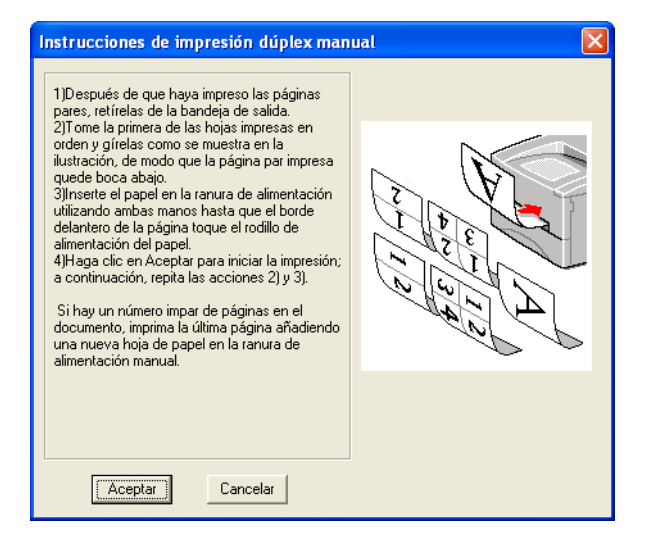

### **Figura 1-38**

**5** Repita el paso 3 hasta que haya impreso todas las páginas impares en la otra cara del papel.

## **Directrices de la impresión en ambas caras del papel**

- Si el papel es demasiado fino puede arrugarse.
- Si el papel tiene dobleces, alíselo bien y colóquelo de nuevo en la bandeja de papel.
- Debe utilizar papel normal. No utilice papel de cartas.
- Cuando coloque papel en la bandeja, vacíe primero la bandeja y luego coloque la página impresa, con la cara impresa cara arriba. (No añada las páginas impresas encima de la pila de papel blanco.)
- Si la alimentación del papel no se está realizando correctamente, puede que esté doblado. Retire el papel y alíselo.

### **Orientación del papel para imprimir en ambas caras del papel**

La impresora imprime la segunda página en primer lugar.

Si imprime 10 páginas en 5 hojas de papel, se imprimirá la página 2 y luego la página 1 en la primera hoja de papel.

Se imprimirá la página 4 y luego la página 3 en la segunda hoja de papel.

Se imprimirá la página 6 y luego la página 5 en la tercera hoja de papel y así sucesivamente.

Cuando realice la impresión dúplex manual, el papel debe colocarse en la bandeja de papel de la siguiente forma:

■ Para la bandeja de papel superior (bandeja 1):

Coloque la cara que se va a imprimir primero, cara abajo, con la parte superior del papel en la parte delantera de la bandeja.

Para imprimir la segunda cara, coloque el papel cara arriba, con la parte superior del papel en la parte delantera de la bandeja.

Si se está utilizando papel preimpreso, debe colocarse en la bandeja con la cabecera cara arriba y en la parte delantera de la bandeja.

Para imprimir la segunda página, coloque la cabecera cara abajo en la parte delantera de la bandeja.

■ Para la ranura de alimentación manual

Coloque la cara que se va a imprimir primero cara arriba, con la parte superior del papel hacia adentro primero.

Para imprimir la segunda cara, coloque el papel cara abajo, con la parte superior del papel hacia adentro primero.

Si se utiliza papel preimpreso, debe colocarse con la cara con la cabecera cara abajo y hacia adentro primero.

Para imprimir la segunda cara, coloque la cara con la cabecera cara arriba y hacia adentro primero.

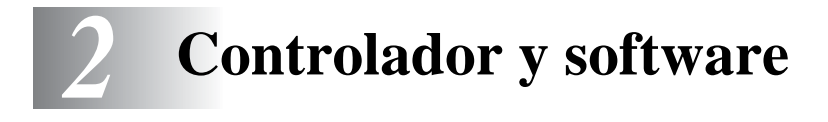

# **Controlador de impresora**

Un controlador de impresora es el software que traduce los datos del formato que utiliza un sistema informático al formato requerido por una impresora en particular. Normalmente, este formato es un lenguaje de comandos de impresora o un lenguaje de descripción de páginas.

Los controladores de impresora para los siguientes sistemas operativos se encuentran en el CD-ROM suministrado. También puede descargar el controlador más reciente desde el Centro de soluciones de Brother en [http://solutions.brother.com.](http://solutions.brother.com)

Puede ver las operaciones y obtener información detallada en la sección **Instalación del software** en el CD-ROM suministrado.

## **Para Windows® 95/98/Me, Windows NT® 4.0 y Windows® 2000/XP**

■ Controlador de impresora GDI de Brother para Windows<sup>®</sup>

# **Para Mac® OS 8.6 a 9.2 y Mac® OS X 10.1 a 10.2**

■ Controlador láser de Brother para Macintosh<sup>®</sup>

# **Para Windows®**

## **Características del controlador de impresora de Brother**

También puede cambiar la configuración haciendo clic en la ilustración situada en la parte izquierda de la ficha **Básica** en el cuadro de diálogo **Propiedades**.

Las pantallas que se muestran en esta sección pertenecen a Windows® XP. Las pantallas de su equipo variarán dependiendo del sistema operativo que utilice.

### **Ficha Básica**

Si está utilizando Windows NT® 4.0, Windows® 2000 o XP, puede acceder a la ficha **Básica** haciendo clic en **Preferencias de impresión…** en la ficha **General** de la pantalla **Propiedades de Brother HL-1435 series**.

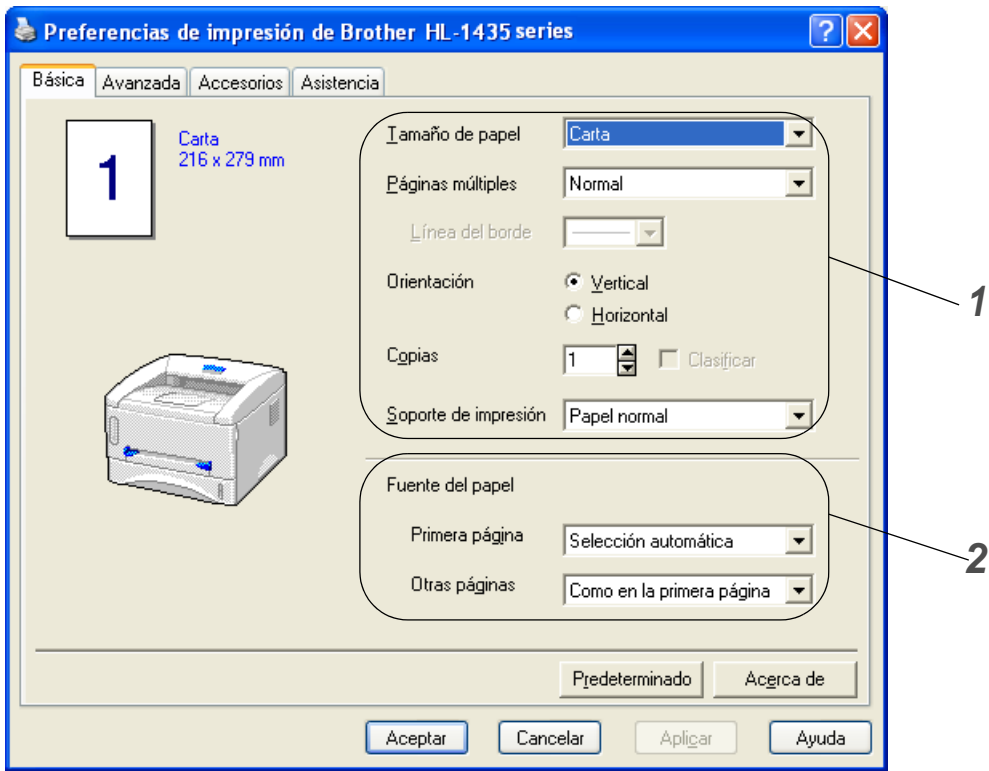

- **1** Seleccione el **Tamaño de papel**, **Páginas múltiples**, **Orientación**, etcétera.
- **2** Seleccione la **Fuente del papel**, etcétera.

### **Ficha Avanzada**

Si está utilizando Windows NT® 4.0, Windows® 2000 o XP, puede acceder a la ficha **Avanzada** haciendo clic en **Preferencias de impresión…** en la ficha **General** de la pantalla **Propiedades de Brother HL-1435 series**.

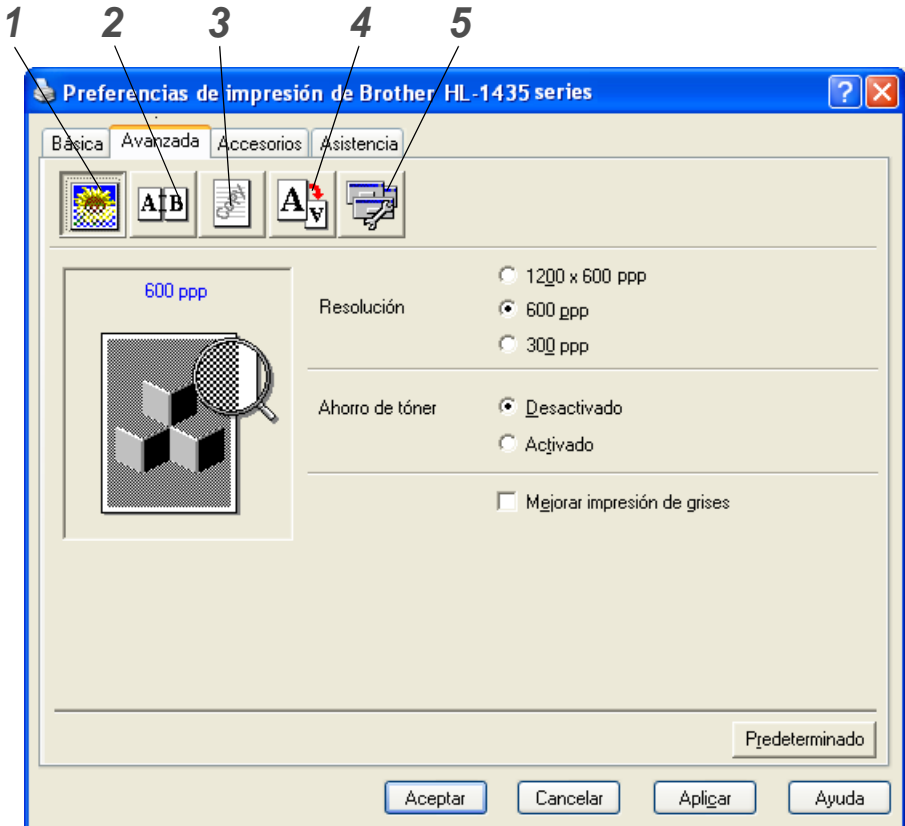

Cambie la configuración de la ficha haciendo clic en los siguientes iconos:

- **1** Calidad de impresión
- **2** Dúplex
- **3** Estampilla
- **4** Configuración de página
- **5** Opciones de dispositivo

### **1 Calidad de impresión**

Seleccione la resolución, el modo de ahorro del tóner y la configuración de impresión o la configuración de impresión en grises.

### **Resolución**

Puede cambiar la resolución de la forma siguiente:

- 1200 x 600 ppp
- 600 ppp
- 300 ppp

### **Modo de ahorro de tóner**

Puede ahorrar en los costes de explotación activando el modo de ahorro de tóner, que reduce la densidad de impresión.

### **Configuración de impresión (sólo para usuarios de Windows**® **95/98/Me)**

Puede cambiar manualmente el brillo, el contraste y otros valores.

## **2 Dúplex**

Si selecciona el botón de impresión **dúplex**, aparecerá el cuadro de diálogo para configurar la impresión dúplex manual. Existen seis tipos de direcciones de encuadernación dúplex manual para cada orientación.

### **3 Estampilla**

Puede poner un logotipo o texto como estampilla en los documentos.

Cuando se utiliza un archivo de mapa de bits como estampilla, puede cambiar el tamaño y ponerla donde le parezca en la página.

Cuando se utiliza texto para la estampilla, puede cambiar la fuente, ajustar la oscuridad y cambiar el ángulo.

### **4 Configuración de página**

Puede cambiar la escala de impresión de la imagen y seleccione las opciones de impresión **reflejada** / **inversa**.

## **5 Opciones de dispositivo**

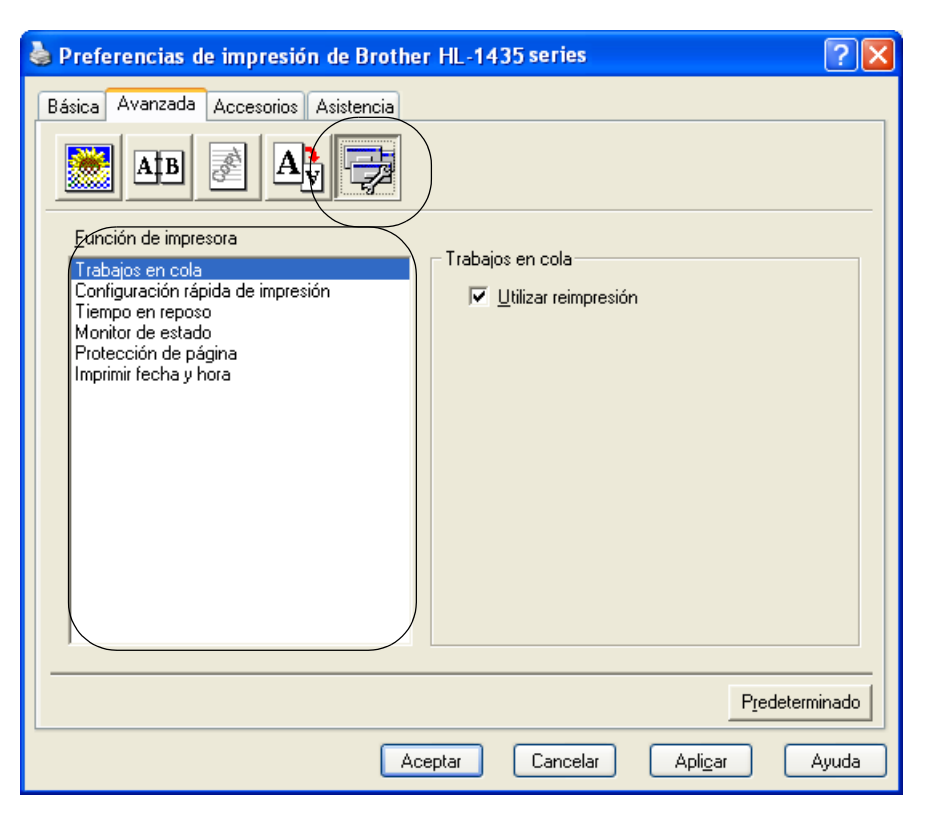

Puede establecer los siguientes modos de **Función de impresora** en esta ficha.

(Puede saltar a la página de cada **Función de impresora** haciendo clic en el nombre de función en la lista siguiente.)

- [Trabajos en cola](#page-48-0)
- [Configuración rápida de impresión](#page-48-1)
- [Tiempo en reposo](#page-48-2)
- [Monitor de estado](#page-48-3)
- [Protección de página](#page-48-4)
- [Imprimir fecha y hora](#page-48-5)

### <span id="page-48-0"></span>**Trabajos en cola**

La impresora guarda los datos que desee reimprimir.

Puede volver a imprimir un documento sin enviar los datos de nuevo desde el PC. Para volver a imprimir, mantenga pulsado el botón del **Panel de control** hasta que los cuatro testigos queden iluminados; a continuación, suelte el botón del **Panel de control**.

Si desea evitar que otras personas impriman datos confidenciales utilizando la función de reimpresión, quite la marca de verificación **Utilizar reimpresión** en la configuración de trabajos en cola.

### <span id="page-48-1"></span>**Configuración rápida de impresión**

Puede activar o desactivar la función de Configuración rápida de impresión. Aparecerá una pequeña ventana de selección en su ordenador. Ésta le permitirá realizar cambios en la configuración de las siguientes funciones:

- Página múltiple
- Dúplex manual
- Modo de ahorro de tóner
- Fuente del papel
- <span id="page-48-2"></span>■ Soporte de impresión

#### **Tiempo en reposo**

Si la impresora no recibe datos durante un determinado período de tiempo, entrará en modo inactivo. Este modo actúa como si se hubiese apagado la impresora. El tiempo de espera predeterminado es de 5 minutos. Cuando se selecciona el **modo inactivo inteligente**, se ajusta automáticamente a la configuración de tiempo de espera más adecuado en función dela frecuencia de utilización de la impresora. Mientras la impresora está en modo inactivo, todos los testigos están apagados, aunque la impresora aún es capaz de recibir datos desde el sistema. Al recibir un archivo o documento, la impresora se reactiva automáticamente y comienza a imprimir. Otro modo de reactivarla es pulsando uno de los botones.

#### **Monitor de estado**

Informa del estado de la impresora (así como cualquier error que se produzca en la misma) durante la impresión. La configuración predeterminada del Monitor de estado es desactivado. Si desea desactivar el Monitor de estado, vaya a la ficha **Avanzada**, seleccione **Opciones de dispositivo** y seleccione **Monitor de estado**.

#### <span id="page-48-3"></span>**Protección de página**

"Protección de página" hace referencia a una configuración que reserva memoria adicional para la creación de imágenes a toda página.

<span id="page-48-4"></span>Las selecciones son AUTOMÁTICA, DESACTIVAR, LTR (tamaño de papel carta), A4 o LGL (tamaño de papel oficio).

La función de protección de página permite a la impresora crear la imagen a toda página que se va a imprimir en la memoria antes de desplazar físicamente el papel por el interior de la impresora. Cuando la imagen es muy complicada y la impresora tiene que esperar a procesar la imagen antes de imprimir, utilice esta función.

#### **Imprimir fecha y hora**

<span id="page-48-5"></span>Fecha: Especifica el formato de la fecha. Hora: Especifica el formato de la hora.

### **Ficha Accesorios**

Cuando monte algunas opciones, podrá añadirla y seleccionar su configuración en la ficha **Accesorios** de la manera siguiente:

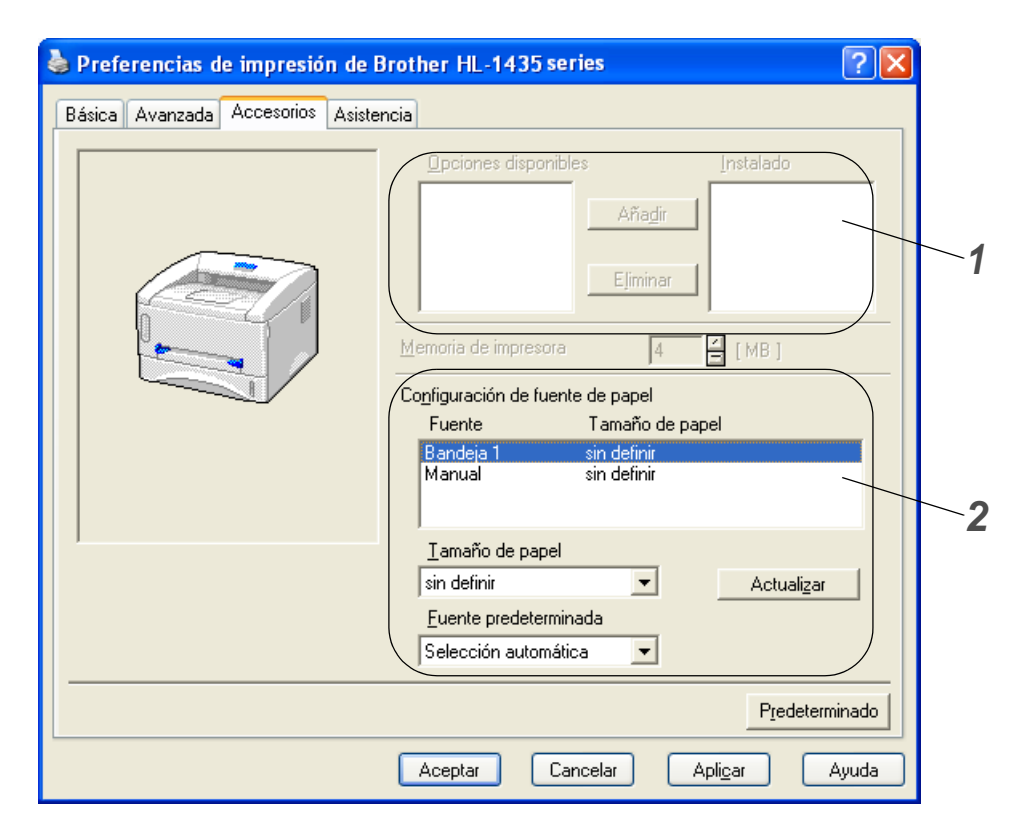

- **1** Puede añadir y eliminar las opciones de cualquier dispositivo opcional que esté instalado en la impresora. La configuración de las bandejas se adaptarán a las opciones instaladas.
- **2** Parámetro Fuente del papel Esta función reconoce el tamaño de papel en cada bandeja de papel.

### **Ficha Asistencia**

- También puede descargar el controlador más reciente desde el Centro de soluciones de Brother en <http://solutions.brother.com>.
- Puede ver la versión del controlador de impresora.
- Puede comprobar la configuración del controlador actual.

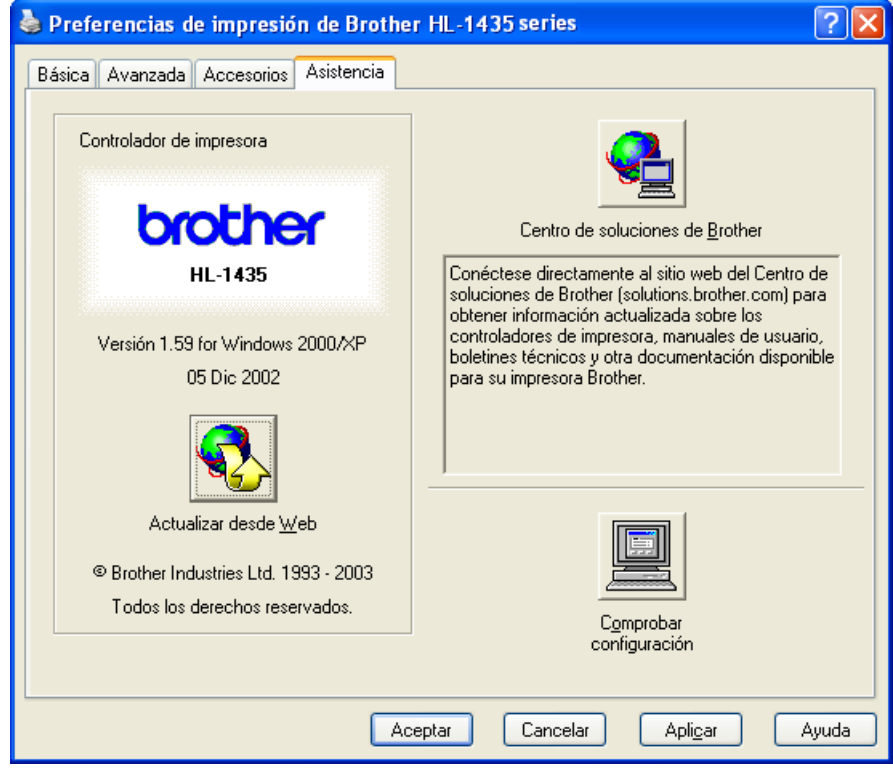

# **Para Macintosh®**

Esta impresora admite Mac® OS 8.6 a 9.2 y Mac®OS X 10.1 a 10.2.

También puede descargar el controlador más reciente desde el Centro de soluciones de Brother en <http://solutions.brother.com>.

Las pantallas que se muestran en esta sección pertenecen a Mac<sup>®</sup> OS X 10.1.

Las pantallas de su Macintosh<sup>®</sup> variarán dependiendo del sistema operativo que utilice.

## **Atributos de página**

Puede establecer el **Tamaño de papel**, la **Orientación** y la **Escala**.

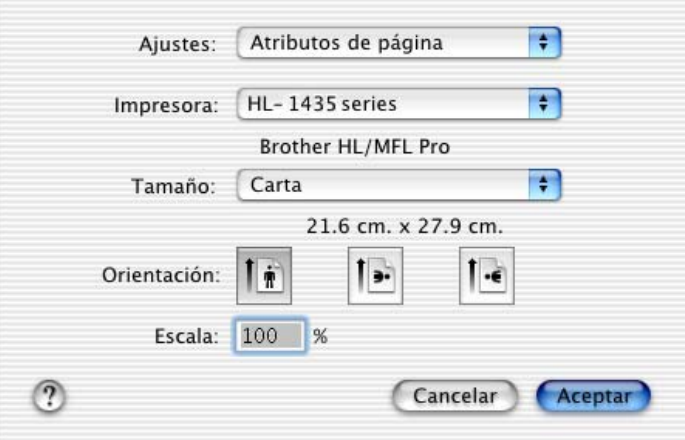

### **Disposición**

Establezca la **Disposición**, **Páginas por hoja** y otros valores.

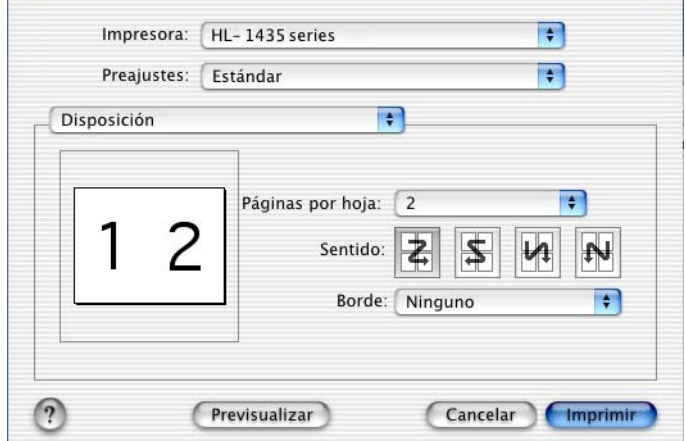

# **Configuración específica**

Establezca el **Soporte de impresión**, la **Resolución**, el **Ahorro de tóner** y otros valores.

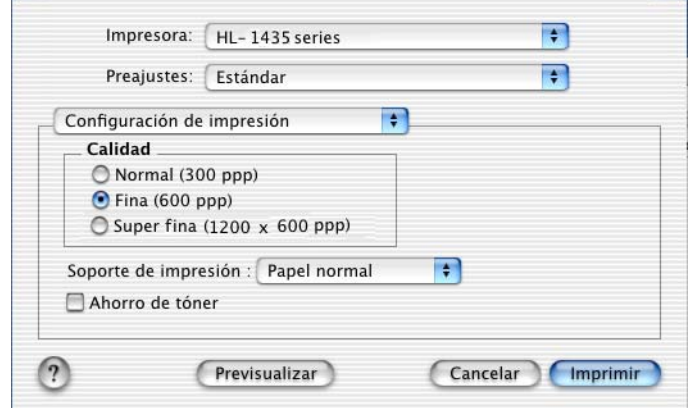

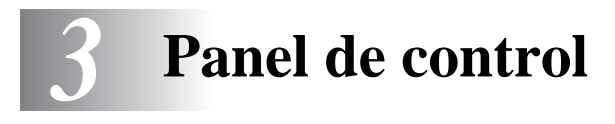

Esta sección hace referencia a los diodos emisores de luz (LED) (se hará referencia a dichos LED como "testigos" en este manual) y al botón del **Panel de control**.

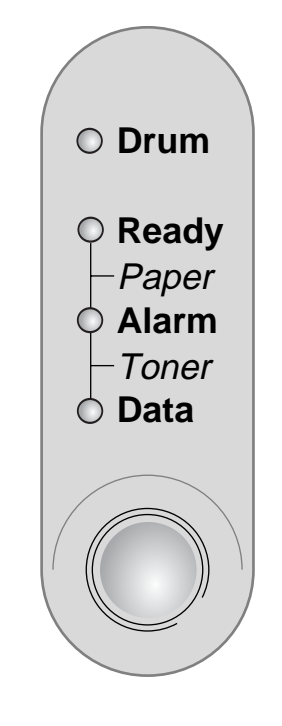

**Figura 3-1**

Las indicaciones de los testigos que se muestran en la siguiente tabla se utilizan en las ilustraciones de este capítulo.

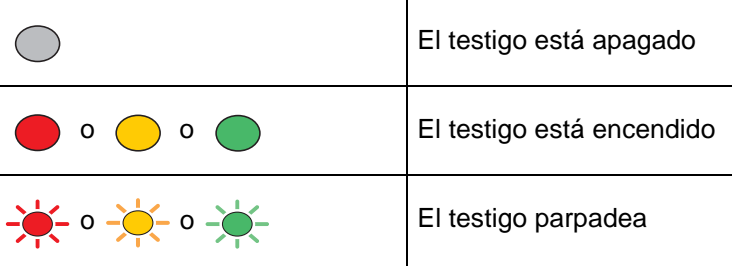

Cuando el interruptor de encendido esté apagado o la impresora esté en modo inactivo, todos los testigos están apagados.

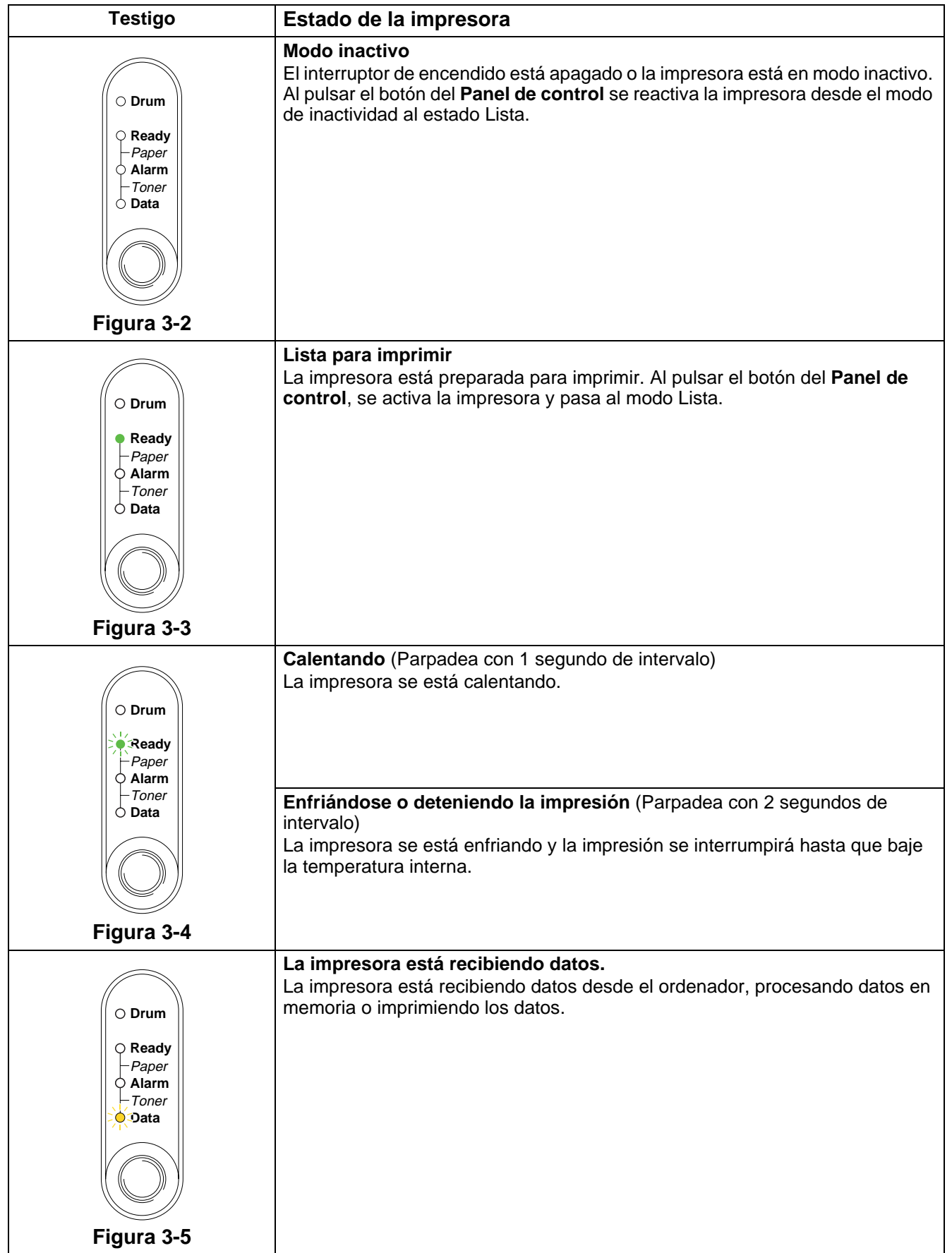

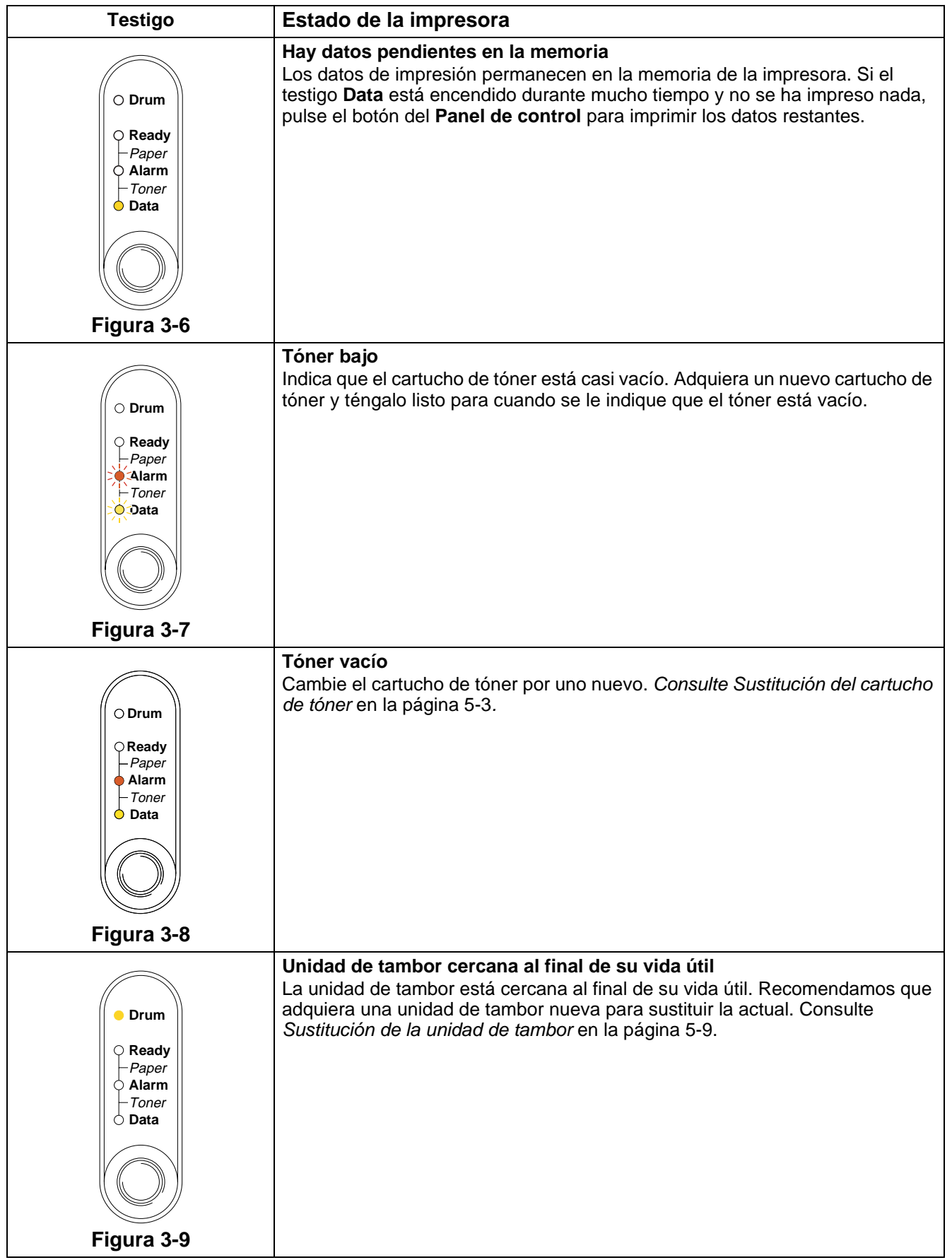

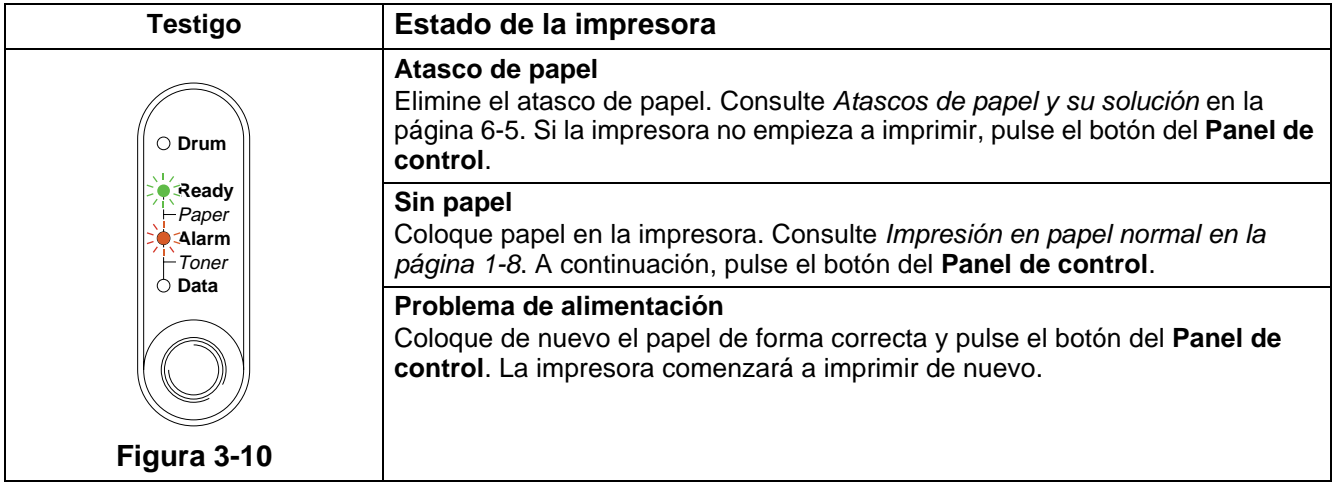

# **Indicaciones de llamadas de servicio**

Si se produce un error que no se puede corregir, la impresora mostrará que es necesaria una llamada de servicio iluminando todos los testigos y alternándolos con la siguiente combinación como se muestra en la [Tabla 1: Indicaciones de los testigos cuando se produce un error de servicio](#page-58-0) en la página 3-6

Si ve la indicación de la llamada de servicio, apague el interruptor de alimentación, espere unos segundos y vuelva a encender la impresora e intente imprimir de nuevo.

Si no puede eliminar el error y ve la misma indicación de llamada de servicio después de encender la impresora, póngase en contacto con su distribuidor o con un servicio técnico autorizado de Brother.

Por ejemplo, la siguiente indicación de testigos muestra un fallo del fusor.

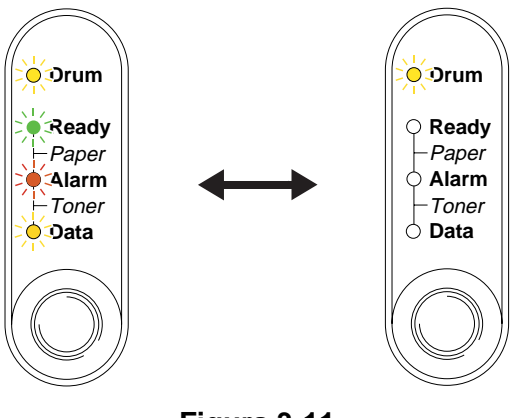

**Figura 3-11**

### <span id="page-58-0"></span>**Tabla 1: Indicaciones de los testigos cuando se produce un error de servicio**

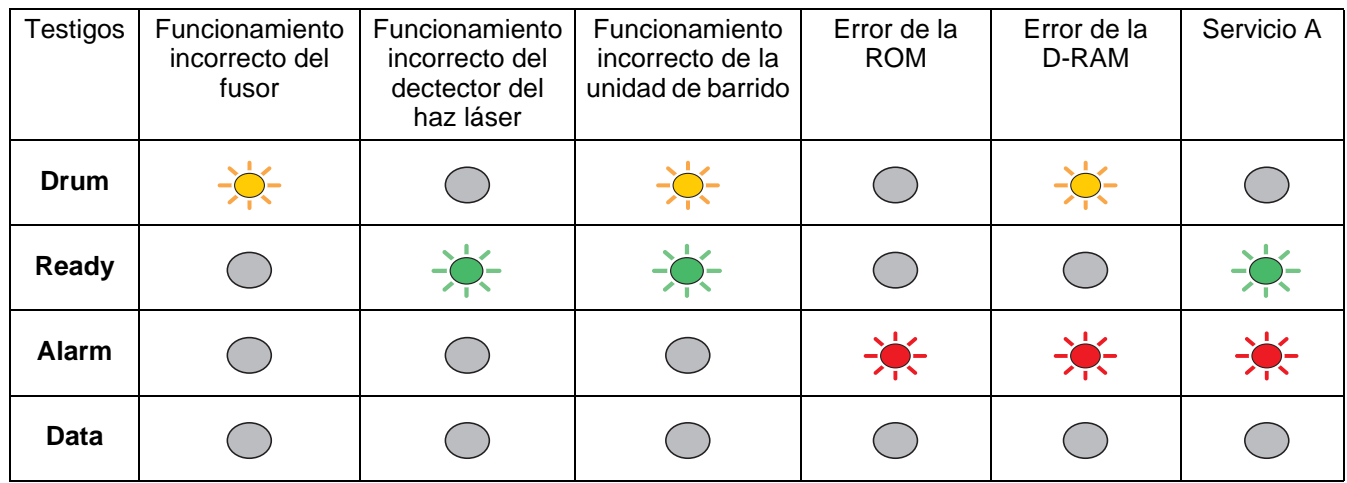

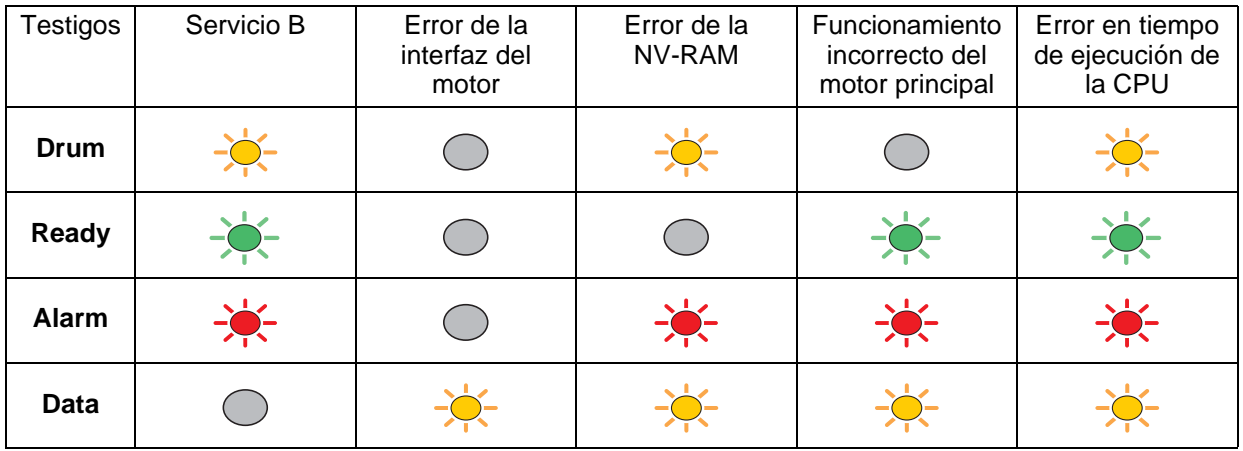

Anote la indicación e informe del estado de error a su distribuidor o a un servicio técnico autorizado de Brother consultando la tabla anterior.

Asegúrese de que la cubierta delantera está totalmente cerrada antes de realizar una llamada de servicio.

# **Botones del panel de control**

Los botones del panel de control tiene las siguientes funciones:

### **Cancelar la impresión**

Si se pulsa el botón del **Panel de control** durante la impresión, la impresora se detendrá inmediatamente y expulsará el papel.

### **Reactivación**

Si la impresora está en modo de inactividad, pulse el botón del **Panel de control** para reactivar la impresora y volver al estado Lista. La impresora tardará hasta 25 segundos antes de alcanzar el estado Lista.

### **Avance de página**

Si el testigo **Data** naranja está encendido, pulse el botón del **Panel de control**. La impresora imprimirá cualquier dato que haya quedado en la memoria de la impresora.

### **Recuperación frente a errores**

Si hay un error, la impresora se recuperará automáticamente de determinados errores. Si no se elimina automáticamente un error, pulse el botón del **Panel de control** para eliminarlo y, a continuación, siga utilizando la impresora.

#### **Reimpresión**

Si desea reimprimir un documento que se acaba de imprimir, puede hacerlo manteniendo pulsado el botón del **Panel de control** hasta que se iluminen los cuatro testigos y soltando a continuación el botón del **Panel de control**.

# **Impresión de una página de prueba**

Puede utilizar el botón del **Panel de control** o el controlador de impresora para imprimir una página de prueba.

### **Utilizando el botón del Panel de control**

- **1** Apague la impresora.
- **2** Asegúrese de que la cubierta delantera está cerrada y que el cable de alimentación está enchufado.
- **3** Mantenga pulsado el botón del **Panel de control** en el momento que pulsa el interruptor de alimentación. Se iluminarán todos los testigos y luego se apagarán. Mantenga pulsado el botón del **Panel de control** hasta que se encienda el testigo **Drum**. Cuando se encienda el testigo **Drum**, suelte el botón del **Panel de control**.
- **4** Pulse el botón del **Panel de control** de nuevo. La impresora imprimirá una página de prueba.

### **Utilizando el controlador de impresora**

Si está utilizando el controlador de impresora para Windows® de Brother, haga clic en el botón **Imprimir página de prueba**. Está normalmente en la ficha **General** del controlador de impresora para Windows®.

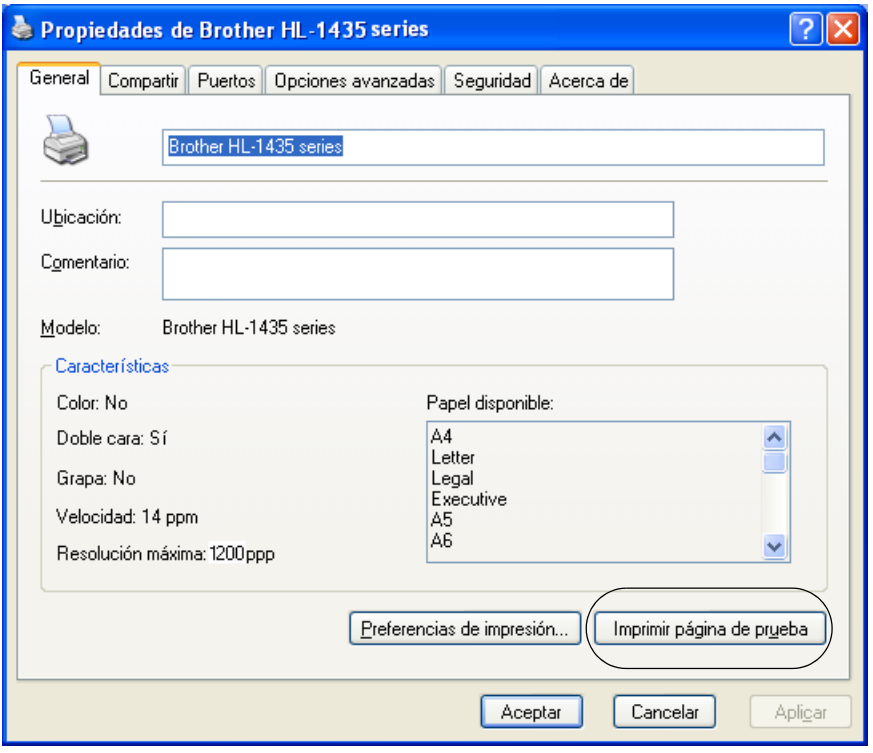

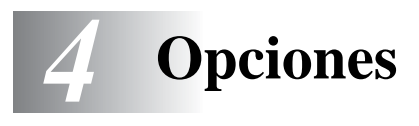

# **Servidor de impresión (NC-2100p) (Sólo para Windows®)**

Un servidor de impresión opcional (NC-2100p) le permite conectar la impresora a su red por medio de la interfaz paralelo.

- NC-2100p: Protocolos TCP/IP, NetBIOS y AppleTalk
- Administración de impresora y de red excelente:
	- Utilidad de administración basada en BRAdmin Professional para Windows®.
	- SNMP MIB I y MIB II sobre IP o IPX.
	- Administración de consola remota a través de DEC NCP, TELNET o NetWare.
	- Admisión de servidor web incrustado.
- Memoria de tipo Flash para una fácil actualización del firmware.

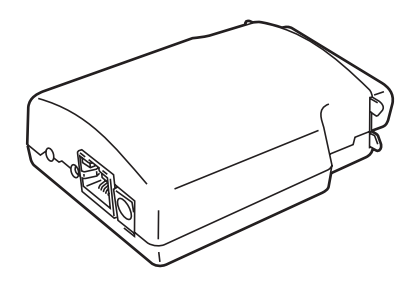

**Figura 4-1**

# **Interfaz Ir-DA (IR-1000)(Sólo para Windows®)**

IR-1000 se conecta con cualquier impresora e imprime datos sin utilizar cables de conexión.

- Admite del estándar de comunicaciones infrarrojas IrDA 1.1.
- Totalmente compatible con Windows<sup>®</sup> 95/98/Me, Windows NT<sup>®</sup> 4.0 y Windows<sup>®</sup> 2000.
- Transmite y recibe datos hasta una velocidad de 4 Mbits/segundo.
- Se conecta al puerto paralelo del PC y al puerto paralelo Centronics de la impresora.
- Permite a una impresora comunicarse con un sistema portátil equipado con infrarrojos.
- Gama de transmisión: 1 cm (3,9 pulgadas) hasta 100 cm (39 pulgadas), cumpliendo el estándar IrDA.
- Ángulo cónico de 30 grados.
- Selecciona entre puerto infrarrojo o paralelo.

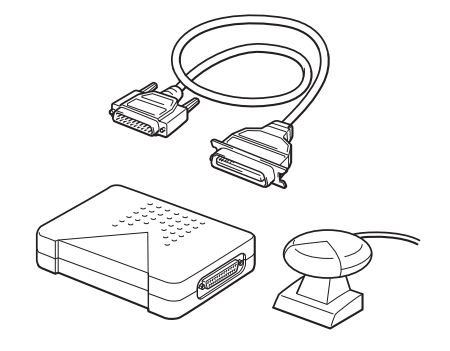

**Figura 4-2**

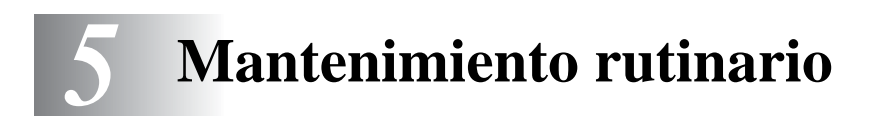

Es necesario sustituir ciertas piezas y limpiar la impresora de forma periódica.

Puede ver el vídeo de mantenimiento en la sección **Tutorial de mantenimiento** del CD-ROM que proporcionamos con la impresora.

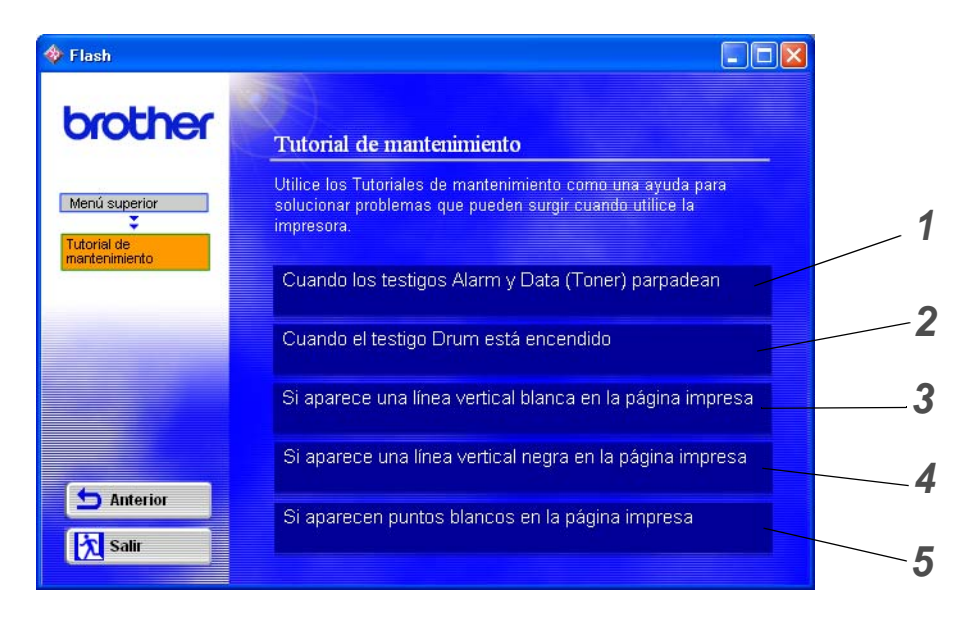

- Podrá ver la forma de sustituir el cartucho de tóner.
- Podrá ver la forma de sustituir la unidad de tambor.
- Podrá ver la forma de limpiar la ventana de barrido.
- Podrá ver la forma de limpiar el cable de corona de la unidad de tambor.
- Podrá ver la forma de limpiar la superficie de la correa OPC de la unidad de tambor.

Estas instrucciones también están incluidas en [Mejora de la calidad de impresión](#page-85-0) en la página 6-10.

# **Cartucho de tóner**

Un cartucho nuevo de tóner contiene suficiente tóner para imprimir hasta 3.000 (cartucho estándar TN) o hasta 6.000 (cartucho de alta capacidad TN) páginas de tamaño A4/Carta a una cara con aproximadamente un 5% de cobertura.

![](_page_64_Picture_2.jpeg)

- Cuanto más se imprima, más tóner se utilizará.
- Si cambia la configuración de la densidad de impresión para imprimir más claro o más oscuro, cambiará la cantidad de tóner que se utilizará.
- Espere a desembalar el cartucho de tóner hasta inmediatamente antes de montarlo en la impresora.

# **Mensaje de tóner bajo**

![](_page_64_Figure_7.jpeg)

### **Figura 5-1**

Si el testigo muestra este mensaje, el cartucho de tóner está cercano al fin de su vida útil. Adquiera un nuevo cartucho de tóner y téngalo listo antes de que se muestre el mensaje de tóner vacío. Para colocar el cartucho de tóner, consulte [Sustitución del cartucho de tóner](#page-65-1) en la página 5-3.

Los testigos Alarm y Data (Toner) parpadearán continuamente para indicar que el cartucho de tóner está casi vacío. El parpadeo no se detendrá hasta que haya instalado un nuevo cartucho de tóner.

# **Mensaje de tóner vacío**

Si el testigo muestra el siguiente mensaje, la impresora ha agotado el tóner o el tóner no está distribuido de forma uniforme dentro del cartucho.

![](_page_65_Figure_2.jpeg)

# <span id="page-65-1"></span><span id="page-65-0"></span>**Sustitución del cartucho de tóner**

Para asegurar una alta calidad de impresión, utilice cartuchos de tóner de calidad. Si desea comprar cartuchos de tóner, póngase en contacto con el distribuidor al que le compró la impresora.

Recomendamos limpiar la impresora cada vez que cambie el cartucho de tóner. consulte Limpieza de la impresora [en la página 5-12](#page-74-0).

Para la sustitución de el cartucho de tóner realice los siguientes pasos. Puede ver el método de sustitución del cartucho de tóner en el video ilustrativo en el CD-ROM suministrado.

- **1** Abra la cubierta delantera de la impresora.
- **2** Saque el conjunto de la unidad de tambor.

![](_page_65_Figure_9.jpeg)

**Figura 5-3**

#### **Precaución**

- Recomendamos colocar el conjunto de la unidad de tambor sobre un trozo de papel o tela que no le sirva para el caso de un derrame accidental del tóner.
- Para evitar que se produzcan daños en la impresora por electricidad estática, no toque los electrodos que se muestran en la figura 5-4.

![](_page_66_Figure_3.jpeg)

**Figura 5-4**

**3** Mantenga sujeta la palanca de bloqueo de color azul y saque el cartucho de tóner del conjunto de la unidad de tambor.

![](_page_66_Figure_6.jpeg)

**Figura 5-5**

### **Precaución**

Manipule el cartucho de tóner con cuidado. Si el tóner se derrama sobre sus manos o ropa, límpiese inmediatamente con agua fría.

![](_page_66_Picture_10.jpeg)

■ Asegúrese de cerrar bien el cartucho de tóner para que el polvo del interior no se derrame fuera del cartucho.

- Deseche el cartucho de tóner usado cumpliendo las normativas locales. No lo deseche junto con los residuos domésticos. Si tiene alguna duda, póngase en contacto con la oficina local de recogida de desechos.
- **4** Desembale el nuevo cartucho de tóner. Sujete el cartucho nivelado con ambas manos y sacúdalo suavemente de lado a lado cinco o seis veces para distribuir el tóner de manera uniforme dentro del cartucho.

![](_page_66_Picture_14.jpeg)

**Figura 5-6**

### **Precaución**

- Espere a desembalar el cartucho de tóner hasta inmediatamente antes de colocarlo en la impresora. Si el cartucho queda desembalado durante un período de tiempo prolongado, se reducirá la vida útil del cartucho.
- Si una unidad de tambor desembalada queda expuesta a luz solar directa o artificial, podría dañarse.
- Brother recomienda encarecidamente que no rellene el cartucho de tóner que se proporciona con la impresora. También recomendamos encarecidamente que siga utilizando sólo cartuchos de tóner de sustitución originales de la marca Brother. El uso o el intento de uso de cartuchos de tóner o de tóner en sí potencialmente incompatibles en la impresora puede provocar daños en la impresora o pueden dar como resultado una calidad de impresión deficiente. Nuestra garantía no cubre los problemas provocados por el uso de tóner o cartuchos de tóner de otros fabricantes no autorizados. Para proteger su inversión y garantizar la calidad de impresión, siga sustituyendo los cartuchos de tóner gastados por suministros originales de la marca Brother.
- La utilización de tóner o cartuchos de tóner de otro fabricante puede provocar la reducción no sólo de la calidad de impresión sino de la calidad y la vida útil de la propia impresora. También puede provocar un serio perjuicio al rendimiento y duración de una unidad de tambor. La garantía no se aplica a problemas provocados por la utilización de tóner o cartuchos de tóner de otro fabricante.
- **5** Saque la cubierta protectora.

![](_page_67_Picture_6.jpeg)

### **Precaución**

Coloque el cartucho de tóner en la unidad de tambor inmediatamente después de retirar la cubierta protectora. No toque las partes sombreadas que se muestran en las figuras 5-8 y 5-9 para evitar el deterioro de la calidad de impresión.

![](_page_68_Picture_2.jpeg)

**6** Coloque el nuevo cartucho de tóner con fuerza en la unidad de tambor hasta que un chasquido le indique que ha quedado colocado en su sitio. Si lo coloca de forma adecuada, la palanca de bloqueo se levantará de forma automática.

![](_page_68_Picture_4.jpeg)

**Figura 5-10**

### **Precaución**

Asegúrese de que coloca el cartucho de tóner correctamente o puede separarse de la unidad de tambor.

**7** Limpie el cable de corona principal dentro de la unidad de tambor haciendo deslizar suavemente la lengüeta de color azul varias veces de derecha e izquierda. Coloque la lengüeta en su posición inicial (▲) antes de volver a colocar el conjunto de la unidad de tambor en la impresora. Si no lo hace, las páginas impresas pueden tener una banda vertical.

![](_page_69_Picture_1.jpeg)

**Figura 5-11**

**8** Monte de nuevo el conjunto de la unidad de tambor en la impresora. Cierre la cubierta delantera de la impresora.

![](_page_69_Picture_4.jpeg)

**Figura 5-12**

# **Unidad de tambor**

Esta impresora puede imprimir hasta 20.000 páginas \*1 por cada unidad de tambor.

\* Con una cobertura de impresión del 5% (tamaño A4 o Carta). El número real de páginas impresas varía en función del promedio de trabajos de impresión y del tipo de papel.

- Existen numerosos factores que inciden sobre la vida útil real del tambor, como la temperatura, la humedad, el tipo de papel y de tóner que utilice, el número de páginas por trabajo de impresión, etc. En condiciones ideales, la estimación de la vida útil del tambor es de unas 20.000 páginas. El número real de páginas que imprimirá su unidad de tambor puede ser significativamente inferior a este cálculo. Debido a que no controlamos los numerosos factores que determinan su vida útil efectiva, no podemos garantizar que imprimirá un número de páginas específico con ella.
	- La utilización de una unidad de tambor de otro fabricante puede provocar la reducción no sólo de la calidad de impresión sino de la calidad y la vida de la propia impresora. La garantía no se aplica a problemas provocados por el uso de una unidad de tambor de otro fabricante.
	- Para un mejor rendimiento, utilice sólo cartuchos de tóner y unidades de tambor originales de Brother. La impresora sólo deberá utilizarse en un entorno limpio y sin polvo que cuente con ventilación adecuada.

# **Mensaje de cambio de tambor**

Si el testigo muestra el siguiente mensaje, significa que la unidad de tambor está cercana al final de su vida útil. Recomendamos que sustituya la unidad de tambor por una nueva antes de que se produzca un deterioro apreciable en la calidad de impresión.

![](_page_70_Figure_8.jpeg)

### **Precaución**

- Al retirar la unidad de tambor, manipúlela con cuidado, ya que podría contener tóner.
- Cada vez que sustituya la unidad de tambor, es necesario que limpie el interior de la impresora. consulte [Limpieza de la impresora](#page-74-0) en la página 5-12

# <span id="page-71-0"></span>**Sustitución de la unidad de tambor**

Recomendamos limpiar la impresora cada vez que cambie la unidad de tambor. Consulte Limpieza [de la impresora](#page-74-0) en este capítulo.

Para la sustitución de la unidad de tambor realice los siguientes pasos. Puede ver el método de sustitución de la unidad de tambor en el vídeo ilustrativo en el CD-ROM suministrado.

- **1** Abra la cubierta delantera de la impresora.
- **2** Saque el conjunto de la unidad de tambor.

![](_page_71_Picture_5.jpeg)

**Figura 5-14**

#### **Precaución**

- Recomendamos colocar el conjunto de la unidad de tambor sobre un trozo de papel o tela que no le sirva para el caso de un derrame accidental del tóner.
- Para evitar que se produzcan daños en la impresora por electricidad estática, no toque los electrodos que se muestran en la figura 5-15.

![](_page_71_Figure_10.jpeg)

**Figura 5-15**
**3** Mantenga sujeta la palanca de bloqueo de color azul y saque el cartucho de tóner del conjunto de la unidad de tambor.

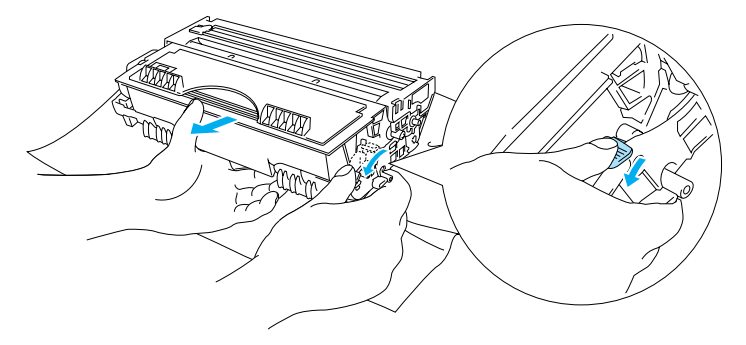

**Figura 5-16**

#### **Precaución**

Manipule el cartucho de tóner con cuidado. Si el tóner se derrama sobre sus manos o ropa, límpiese inmediatamente con agua fría.

- Elimine la unidad de tambor usada cumpliendo las normativas locales. No la deseche junto con los residuos domésticos. Si tiene alguna duda, póngase en contacto con la oficina local de recogida de desechos.
	- Asegúrese de cerrar bien la unidad de tambor en una bolsa para que el polvo del tóner no se derrame fuera de la unidad.
- **4** Desembale la nueva unidad de tambor.

#### **Precaución**

Espere a desembalar la unidad de tambor hasta inmediatamente antes de colocarla en la impresora. La exposición a la luz natural o artificial puede dañar la unidad de tambor.

**5** Coloque el cartucho de tóner en la nueva unidad de tambor hasta que un chasquido le indique que ha quedado colocado en su sitio. Si coloca el cartucho de forma adecuada, la palanca de bloqueo de color azul se levantará de forma automática.

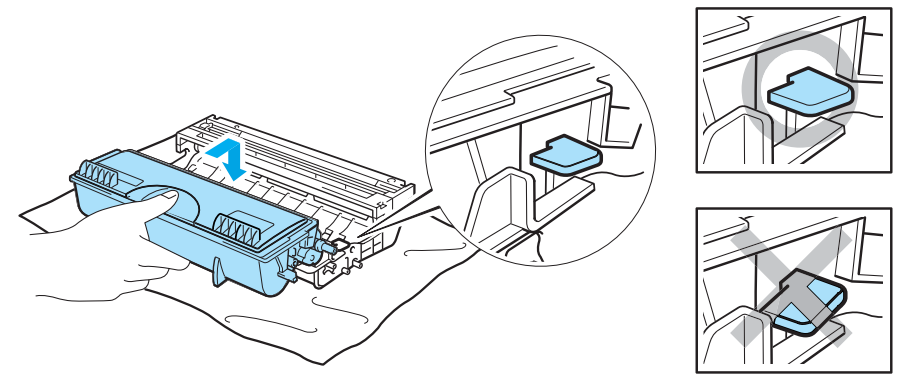

**Figura 5-17**

#### **Precaución**

Asegúrese de que coloca el cartucho de tóner adecuadamente o puede soltarse de la unidad de tambor cuando saque el conjunto de la unidad de tambor.

**6** Monte el conjunto de la unidad de tambor en la impresora.

Asegúrese de que la impresora está encendida, la cubierta delantera está abierta y los testigos **Drum**  y **Alarm** están encendidos.

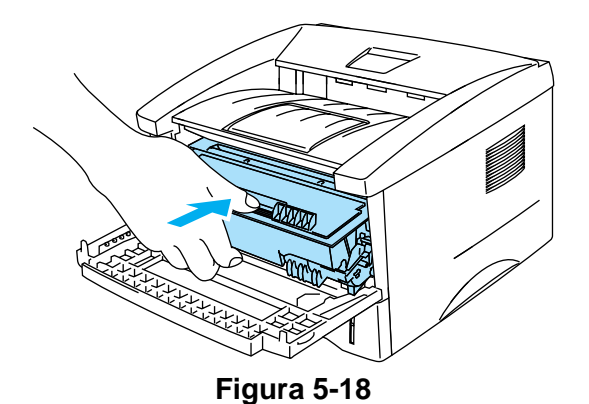

**7** Ponga a cero el contador del tambor. Consulte las instrucciones que se entregan con la nueva unidad de tambor.

#### **Precaución**

- La indicación del testigo **Drum** no desaparecerá hasta que ponga a cero el contador del tambor.
- No ponga a cero el contador del tambor cuando sólo sustituya el cartucho de tóner.
- **8** Cierre la cubierta delantera.
- **9** Compruebe que el testigo **Drum** esté apagado.

## <span id="page-74-0"></span>**Limpieza de la impresora**

Limpie el exterior y el interior de la impresora periódicamente con un paño suave y seco. Cada vez que sustituya el cartucho de tóner o la unidad de tambor, asegúrese de limpiar el interior de la impresora. Si las páginas impresas quedan manchadas con tóner, limpie el interior de la impresora con un paño suave y seco.

Consulte la sección **Tutorial de mantenimiento** en el CD-ROM suministrado. Puede ver vídeos ilustrativos en la pantalla de su sistema que muestran el modo de realizar estas tareas.

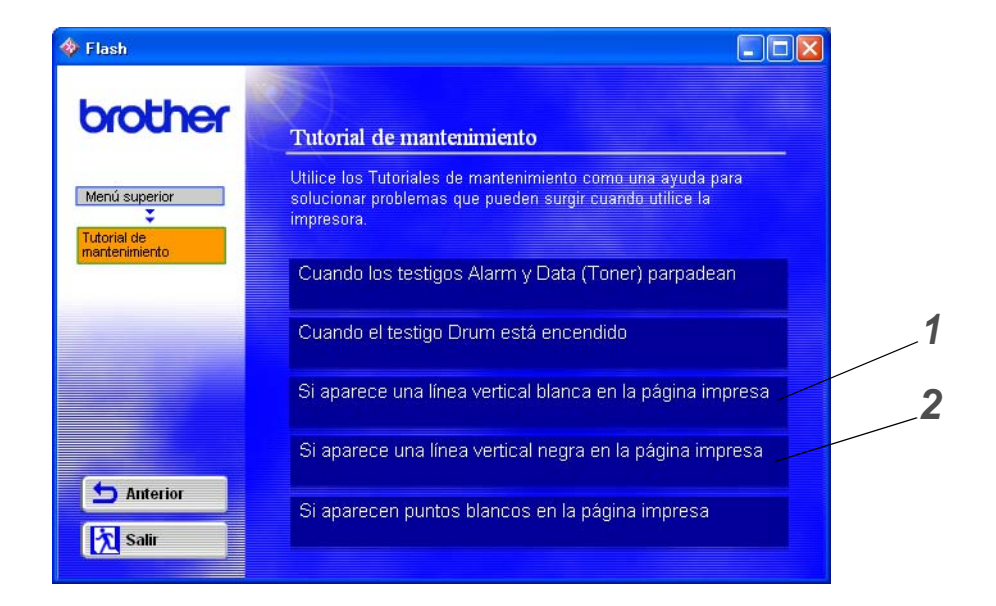

- **1** Podrá ver la forma de limpiar la ventana de barrido.
- **2** Podrá ver la forma de limpiar el cable de corona de la unidad de tambor.

## <span id="page-75-0"></span>**Sustitución de las piezas de mantenimiento**

Es necesario sustituir las piezas de mantenimiento regularmente para mantener la calidad de impresión. Debe sustituir las unidades que se enumeran a continuación después de imprimir el siguiente número de páginas.

<span id="page-75-3"></span><span id="page-75-2"></span>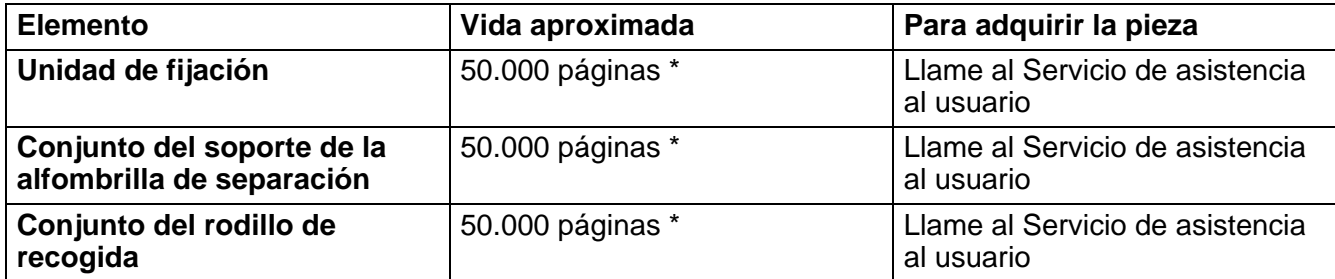

<span id="page-75-1"></span>\* El número real de páginas impresas varía en función del promedio de trabajos de impresión y del tipo de papel. Estas cifras se calculan en base a un 5% de cobertura en cada página.

# *6* **Solución de problemas**

## **Identificación del problema**

#### **Primero, compruebe los siguientes puntos:**

- El enchufe de alimentación está conectado adecuadamente y la impresora está encendida.
- Se han retirado todos los elementos de protección.
- El cartucho de tóner y la unidad de tambor están montados adecuadamente.
- La cubierta delantera está cerrada completamente.
- El papel está insertado adecuadamente en la bandeja de papel.
- El cable de interfaz está conectado correctamente a la impresora y al ordenador.
- Se ha instalado y seleccionado el controlador correcto para la impresora.
- El PC está configurado para conectarse con el puerto de impresora correcto.

#### **La impresora no imprime:**

Si no ha solucionado el problema con las comprobaciones anteriores, localice el problema y pase a la sección enumerada:

#### **El testigo de la impresora parpadea**

Consulte [Botones del panel de control en la página 3-7](#page-59-0).

#### **Aparece un mensaje de error del Monitor de estado**

Consulte [Mensajes de error en el monitor de estado](#page-77-0) en la página 6-2.

#### **La impresora ha impreso mensaje de error**

Consulte [Mensajes de error impresos](#page-78-0) en la página 6-3.

#### **Control del papel**

Consulte [Control del papel](#page-79-0) en la página 6-4 o Consulte [Atascos de papel y su solución](#page-80-0) en la página [6-5.](#page-80-0)

#### **Otros problemas**

Consulte Otros problemas [en la página 6-10](#page-85-0).

#### **Las páginas se imprimen, pero existen problemas con:**

#### **La calidad de impresión**

Consulte [Mejora de la calidad de impresión](#page-85-1) en la página 6-10.

#### **La copia impresa es incorrecta**

Consulte [Solución de problemas de impresión](#page-90-0) en la página 6-15.

## <span id="page-77-1"></span><span id="page-77-0"></span>**Mensajes de error en el monitor de estado**

El Monitor de estado le informará de problemas con la impresora. Realice las acciones correctoras enumeradas en la siguiente tabla para el mensaje de error del que informa el Monitor de estado.

La configuración predeterminada del Monitor de estado es activado. Si desea desactivar el estado de la impresora, puede cambiar la configuración del Monitor de estado en **Opciones de dispositivo** de la ficha **Avanzada**. Consulte [Opciones de dispositivo en la página 2-5](#page-47-0).

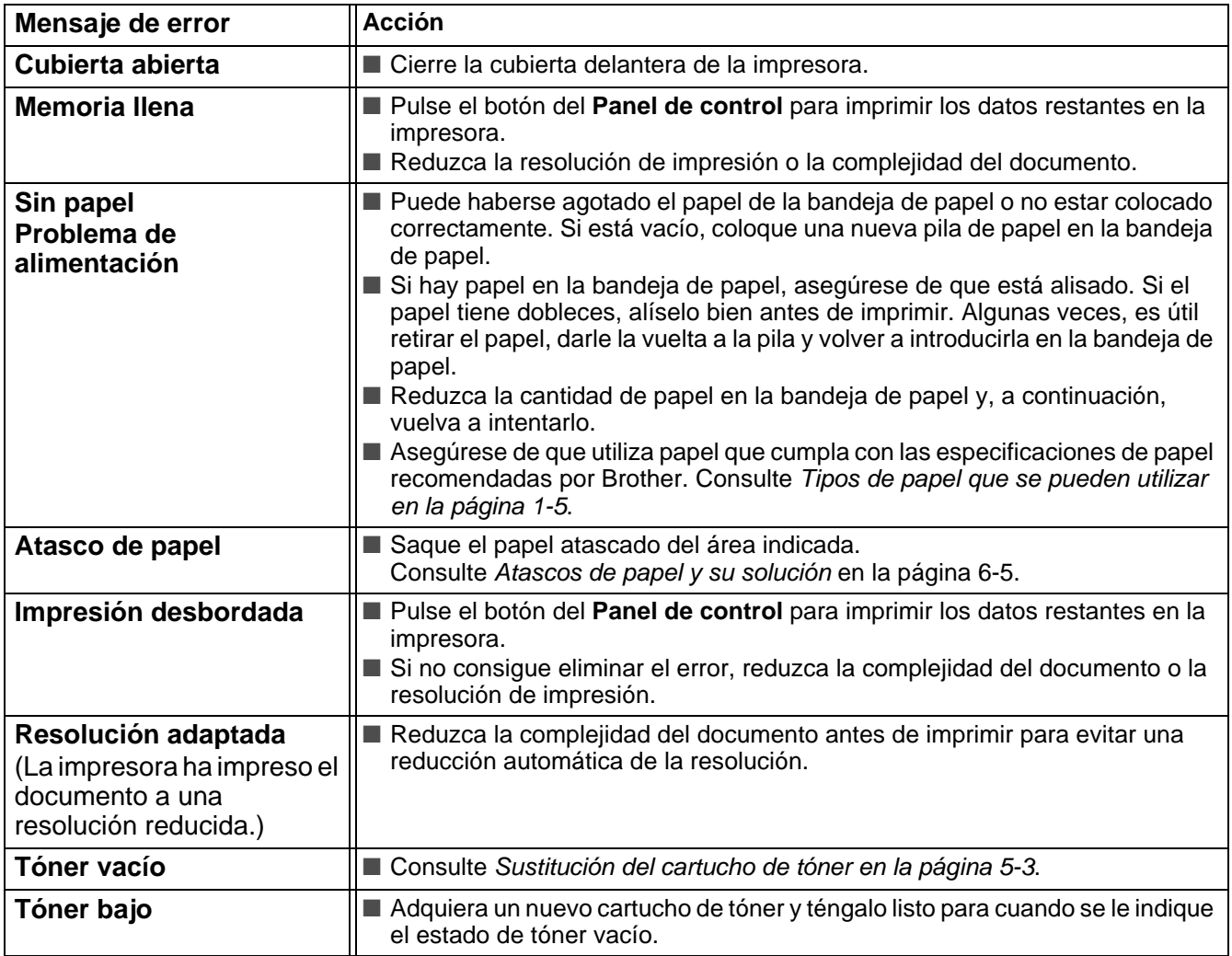

## <span id="page-78-1"></span><span id="page-78-0"></span>**Mensajes de error impresos**

La impresora informará de problemas imprimiendo un mensaje de error como se define en la siguiente tabla. Realice las acciones correctivas para el mensaje de error.

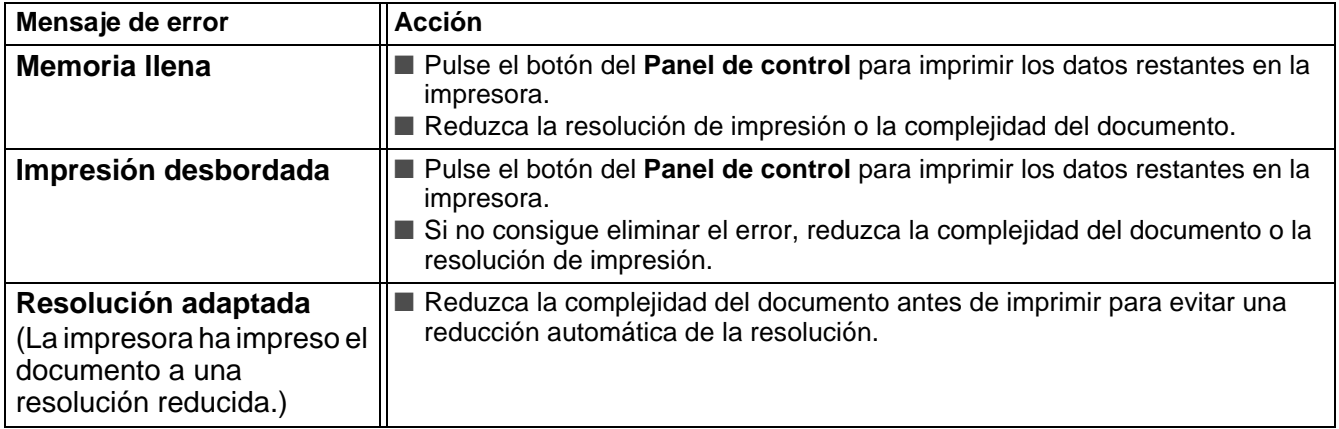

## <span id="page-79-1"></span><span id="page-79-0"></span>**Control del papel**

Primero, asegúrese de que utiliza papel que cumpla con las especificaciones de papel recomendadas por Brother. Consulte [Tipos de papel que se pueden utilizar en la página 1-5](#page-16-0).

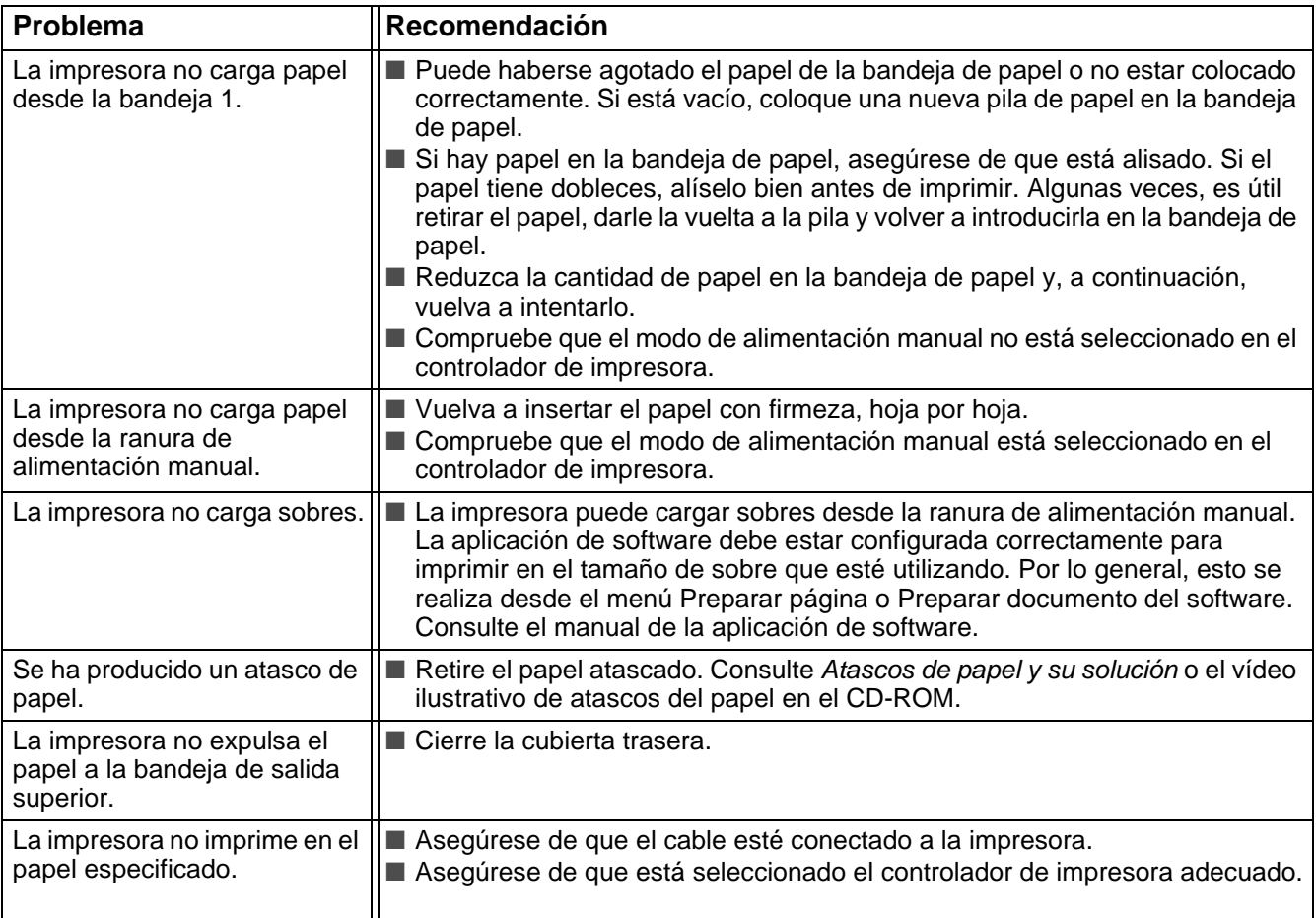

## <span id="page-80-1"></span><span id="page-80-0"></span>**Atascos de papel y su solución**

Cuando se produce un atasco de papel, la impresora lo comunica iluminando los testigos de la forma descrita a continuación.

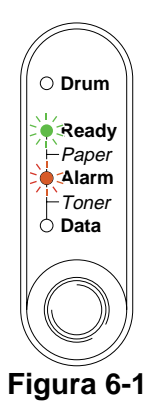

Si la impresora ha estado en uso recientemente, algunas piezas internas estarán excesivamente **calientes**. Al abrir la cubierta delantera o la cubierta trasera de la impresora, nunca toque las partes sombreadas que se indican en la Figura 6-2.

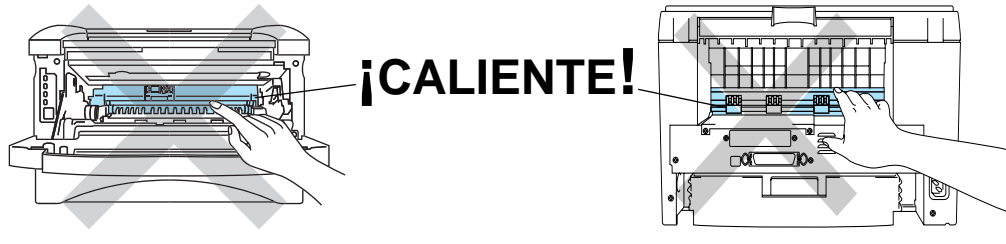

**Figura 6-2**

Retire el papel atascado de la manera siguiente.

Si el papel atascado se extrae completamente utilizando la información descrita en los siguientes pasos, puede montar la bandeja de papel primero, luego cerrar la cubierta delantera y la impresora podrá reanudar la impresión automáticamente.

Si la impresora no empieza a imprimir automáticamente, pulse el botón del **Panel de control**. Si aún así la impresora no inicia la impresión, compruebe que se ha extraído todo el papel atascado de la impresora. A continuación, intente imprimir de nuevo.

■ Retire siempre todo el papel de la bandeja de papel y alise la pila cuando se añada papel nuevo. Esta acción ayudará a evitar que se introduzcan varias hojas de papel a la vez en la impresora y reducirá los atascos.

**1** Saque la bandeja de papel completamente fuera de la impresora.

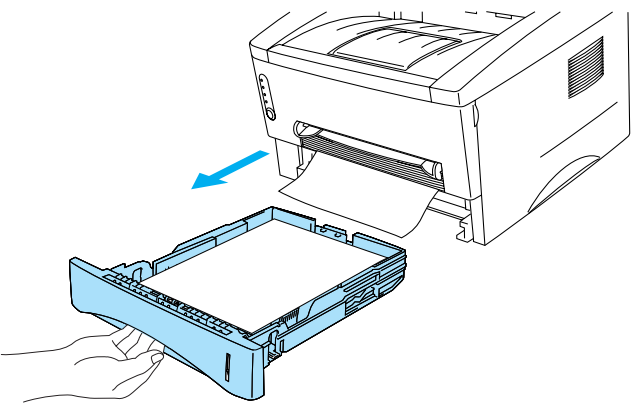

**Figura 6-3**

**2** Tire del papel atascado hacia arriba y sáquelo de la impresora.

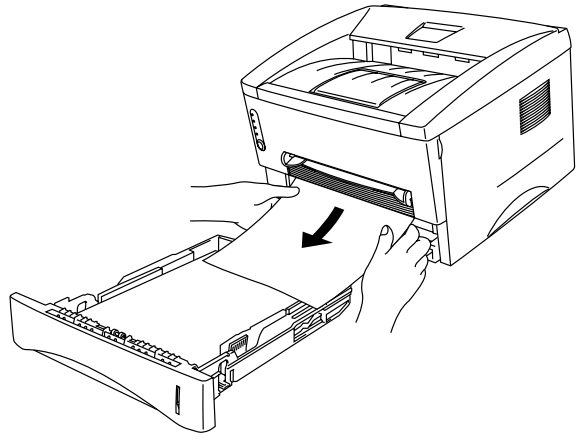

**Figura 6-4**

**3** Abra la cubierta delantera.

**4** Saque el conjunto de la unidad de tambor. Tire del papel atascado hacia arriba y sáquelo de la impresora. Si no puede retirar el conjunto de la unidad de tambor fácilmente esta vez, no emplee fuerza adicional. En lugar de ello, saque el extremo del papel atascado de la bandeja de papel.

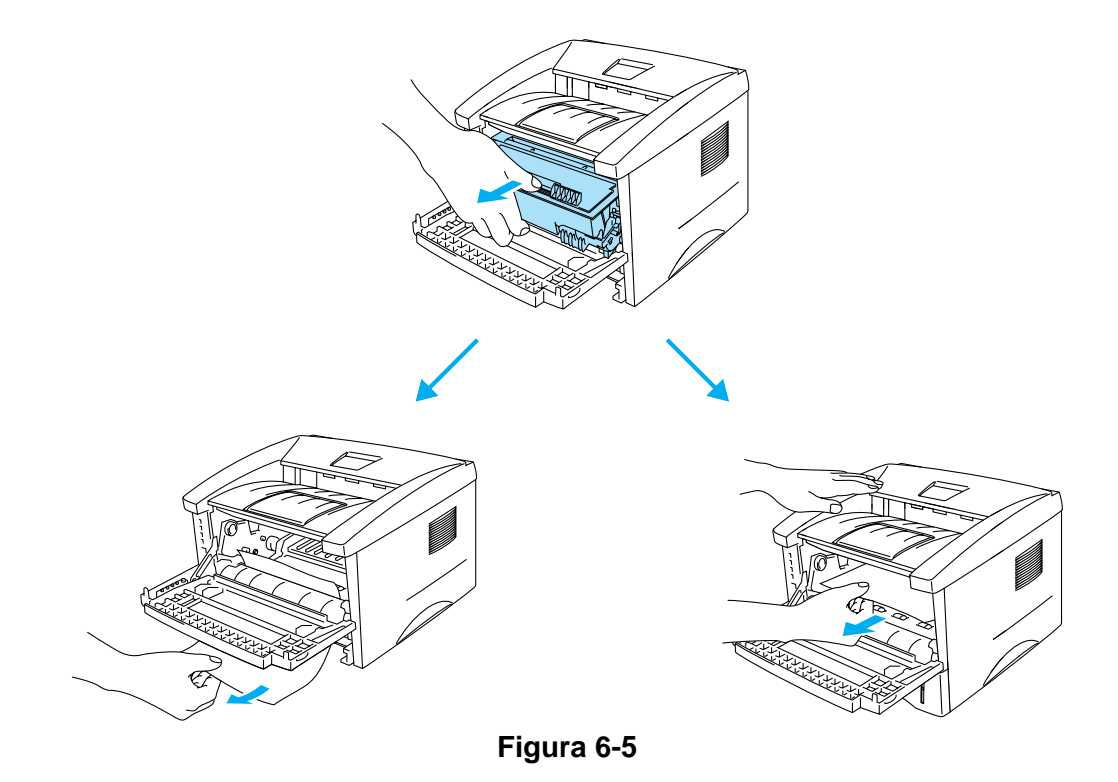

#### **Precaución**

Para evitar que se produzcan daños en la impresora por electricidad estática, no toque los electrodos que se muestran en la figura 6-6.

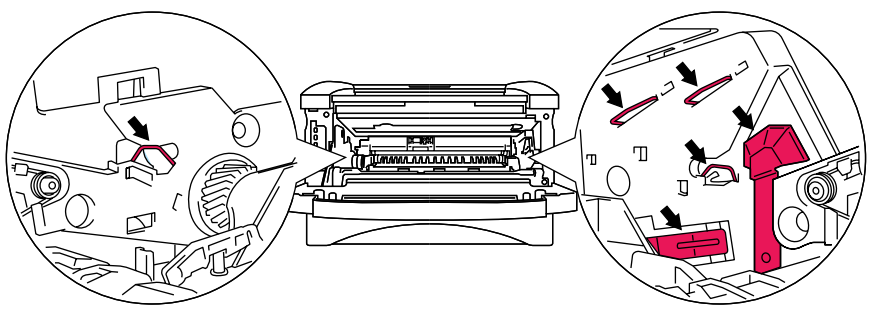

**Figura 6-6**

**5** Abra la cubierta trasera. Saque el papel atascado de la unidad del fusor.

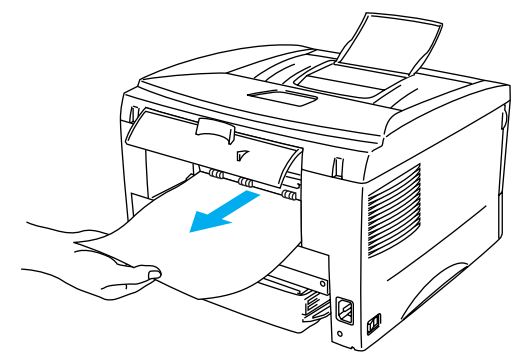

**Figura 6-7**

Si tiene que tirar del papel hacia la parte posterior de la impresora, el fusor se puede ensuciar con el polvo del tóner y puede que se derrame en las siguientes páginas impresas. Imprima una pocas copias de la página de prueba hasta que las copias no salgan manchadas.

#### **Precaución**

Si la impresora ha estado en uso recientemente, es posible que algunas piezas internas estén excesivamente calientes. Espere que la impresora se enfríe antes de tocas las piezas internas de la impresora.

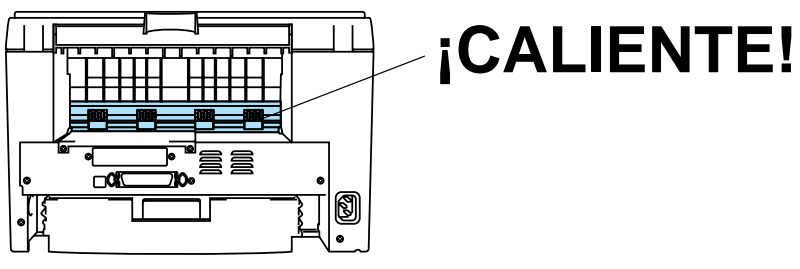

**Figura 6-8**

**6** Cierre la cubierta trasera.

**7** Empuje hacia abajo la palanca de bloqueo y saque el cartucho de tóner del conjunto de la unidad de tambor. Saque el papel atascado que haya en el interior de la unidad de tambor.

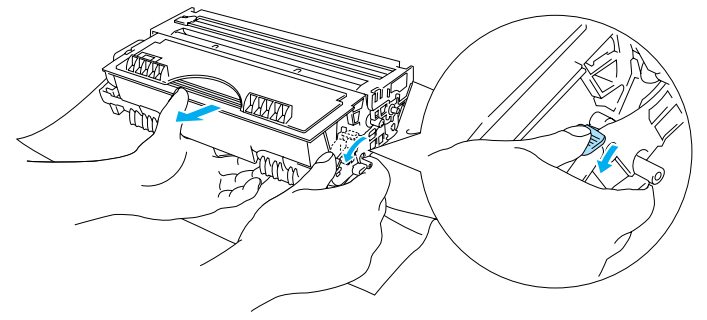

**Figura 6-9**

- **8** Monte de nuevo el conjunto de la unidad de tambor en la impresora.
- **9** Coloque la bandeja de papel en la impresora.
- **10** Cierre la cubierta delantera.

## <span id="page-85-0"></span>**Otros problemas**

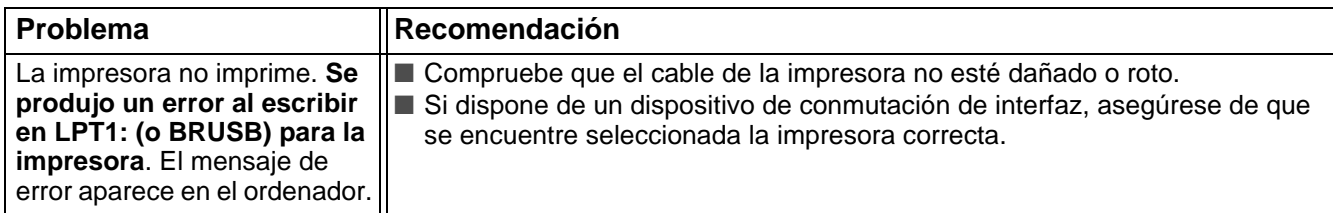

## <span id="page-85-3"></span>**Para Macintosh® con USB**

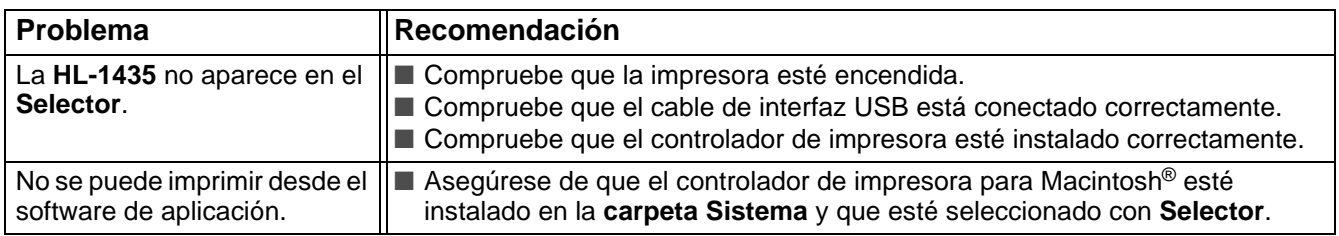

## <span id="page-85-2"></span><span id="page-85-1"></span>**Mejora de la calidad de impresión**

Esta sección proporciona información acerca de los temas siguientes:

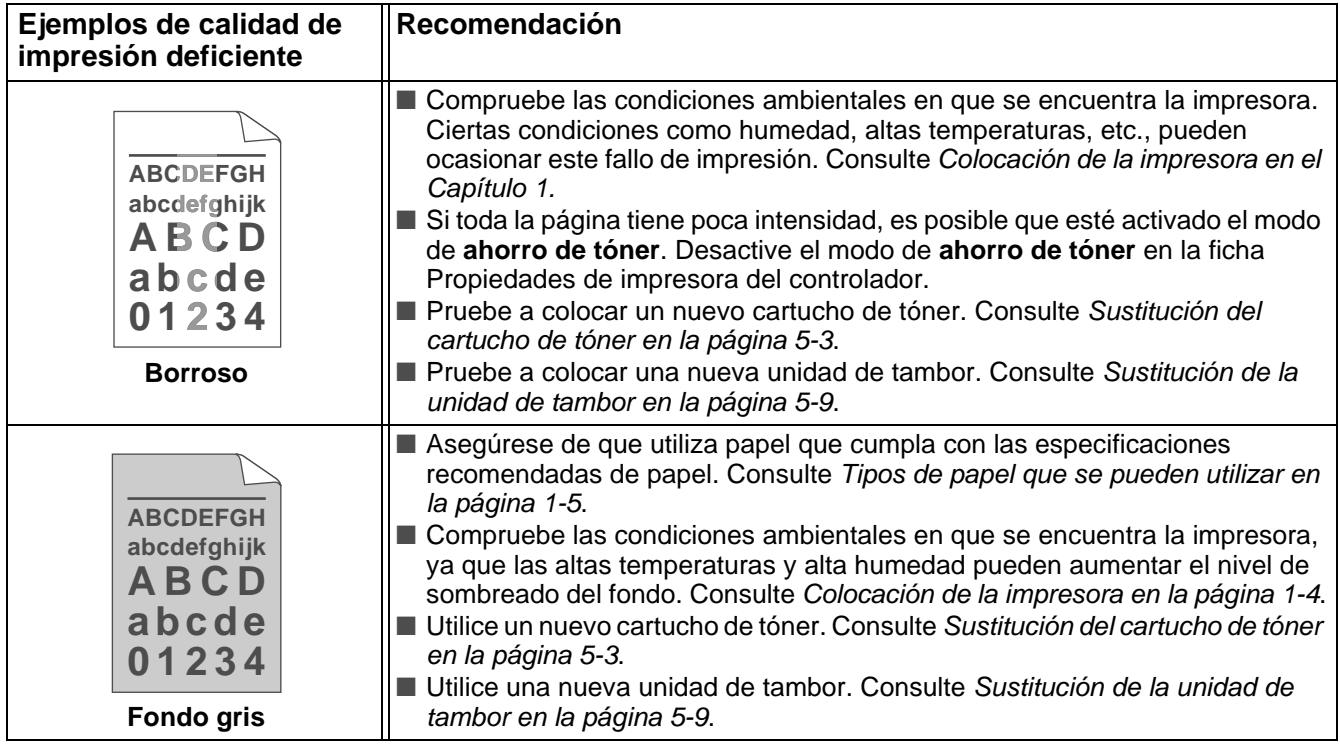

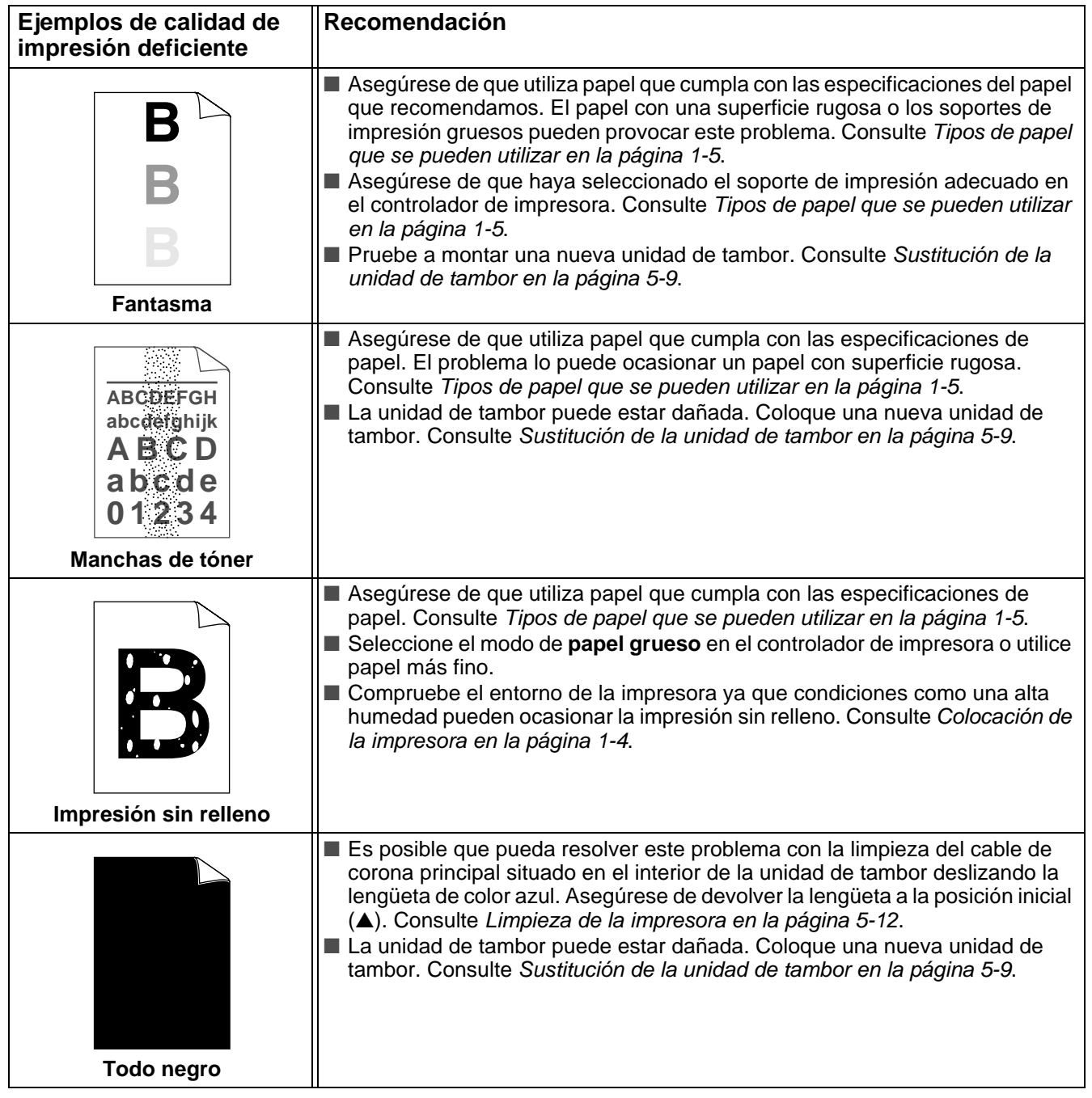

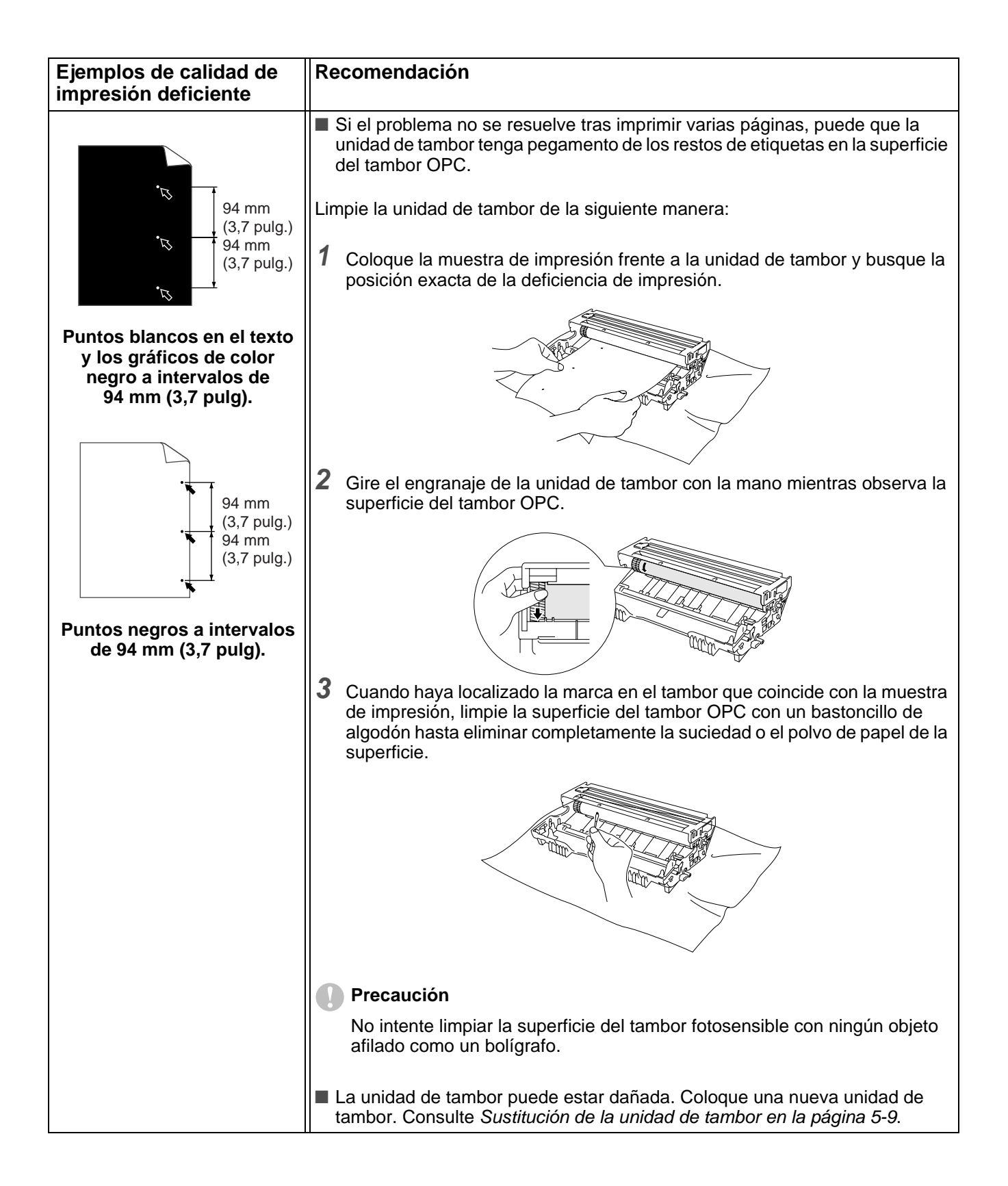

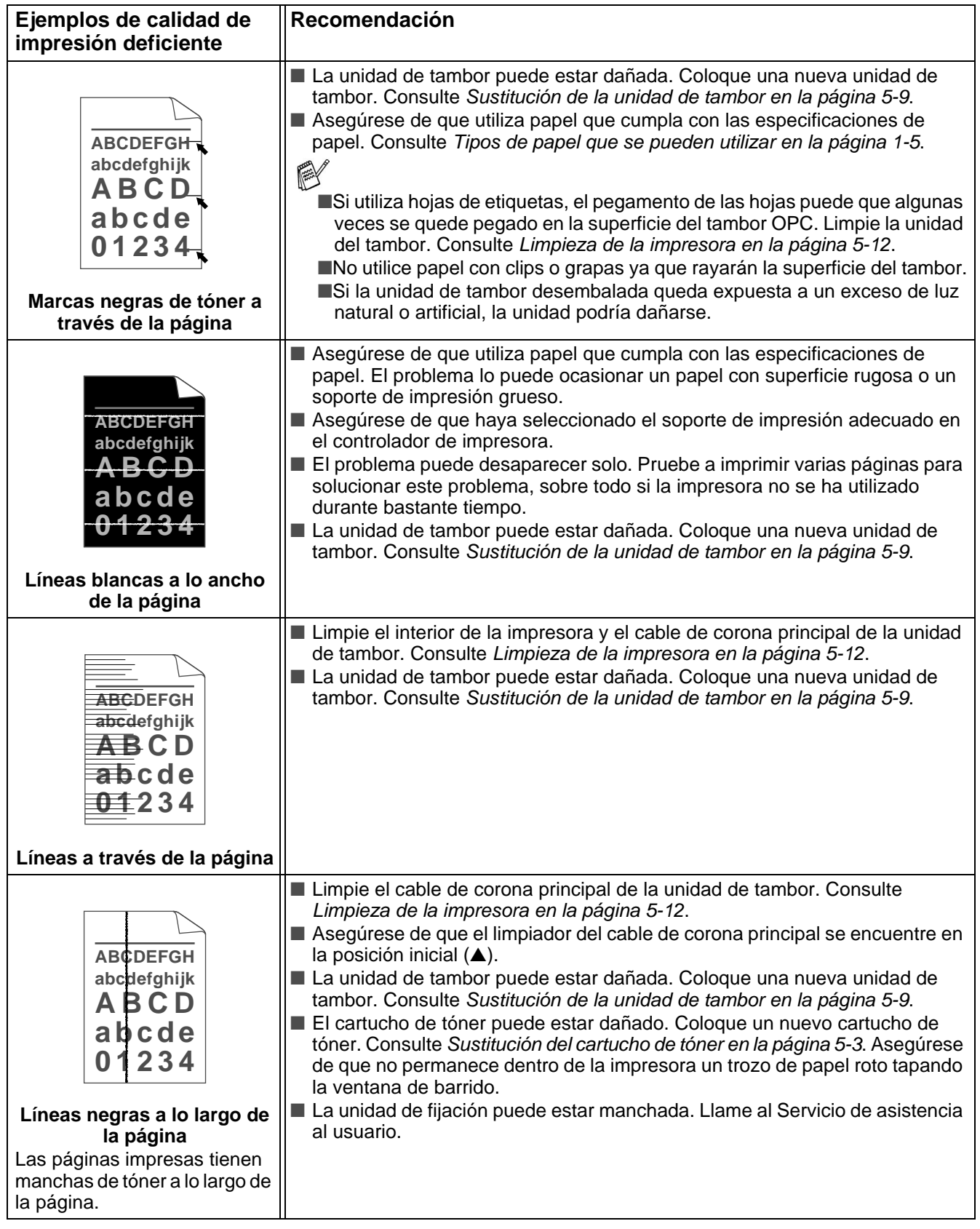

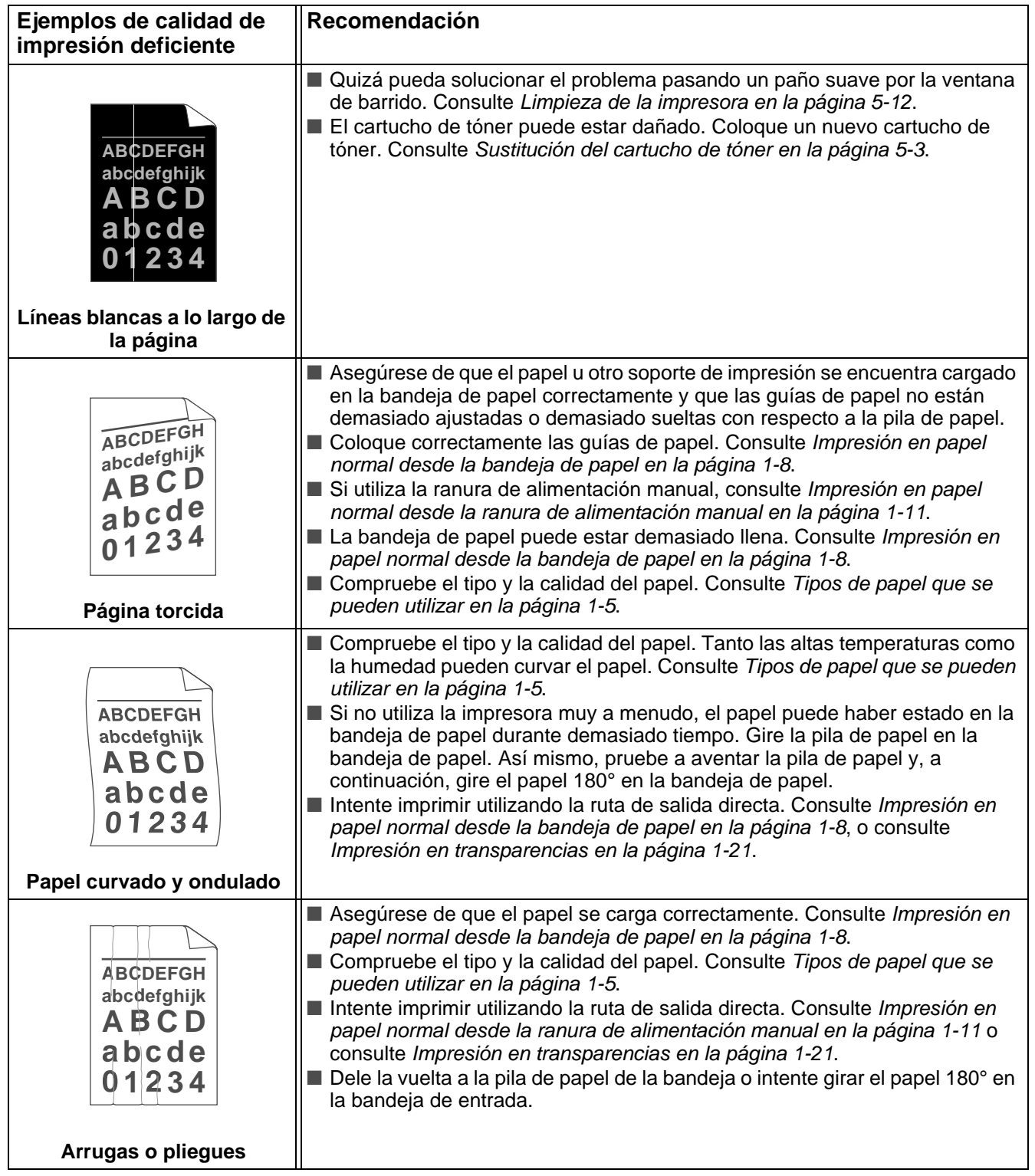

## <span id="page-90-0"></span>**Solución de problemas de impresión**

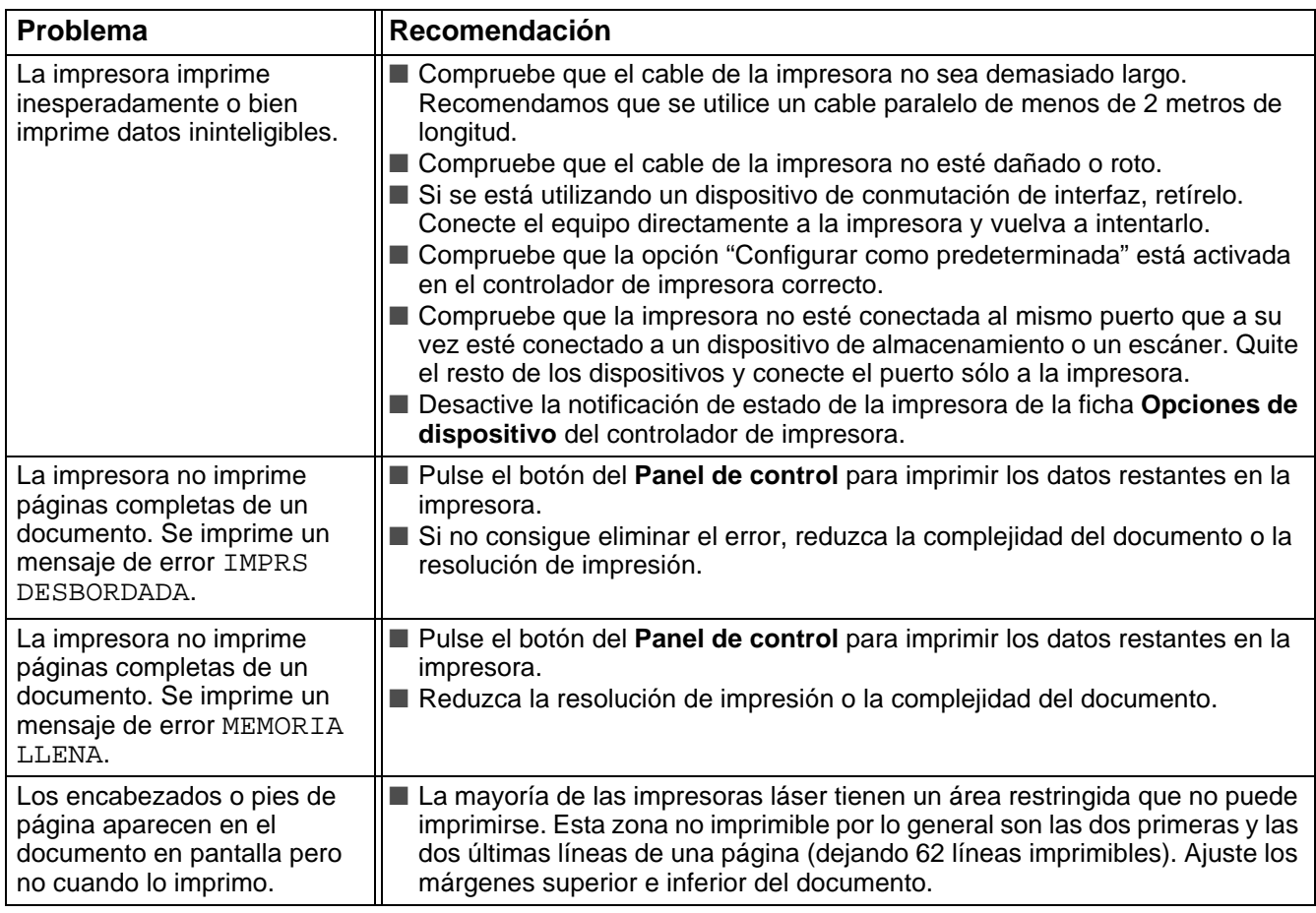

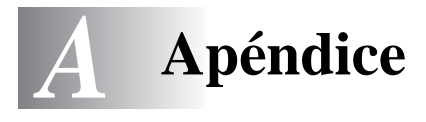

## <span id="page-91-2"></span>**Especificaciones de la impresora**

#### **Motor**

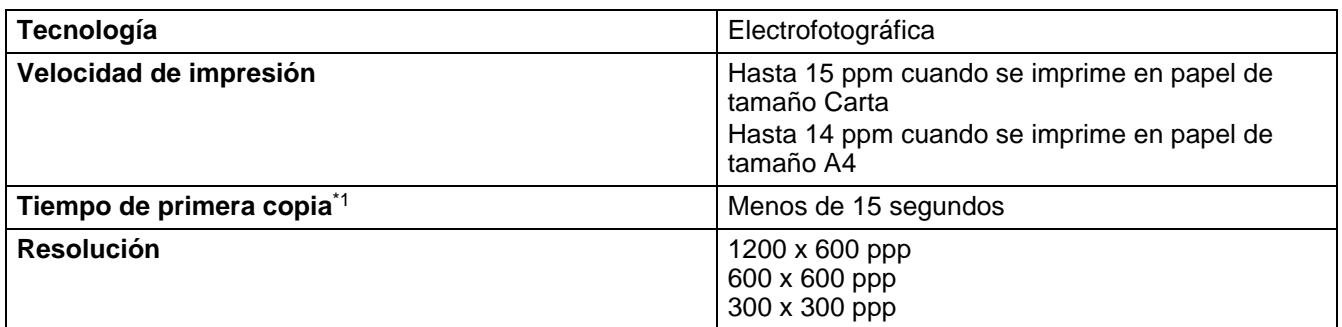

<span id="page-91-7"></span>\*1 Desde la bandeja de papel estándar

#### **Controlador**

<span id="page-91-6"></span><span id="page-91-4"></span><span id="page-91-3"></span>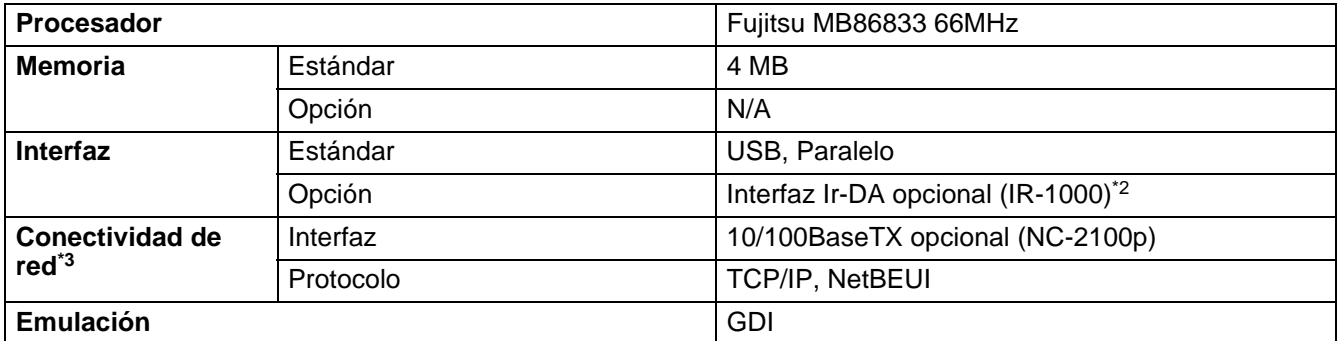

<span id="page-91-1"></span>\*2 No disponible en Windows® XP y Mac® OS

\*3 No disponible en Mac® OS

#### <span id="page-91-8"></span>**Software**

<span id="page-91-0"></span>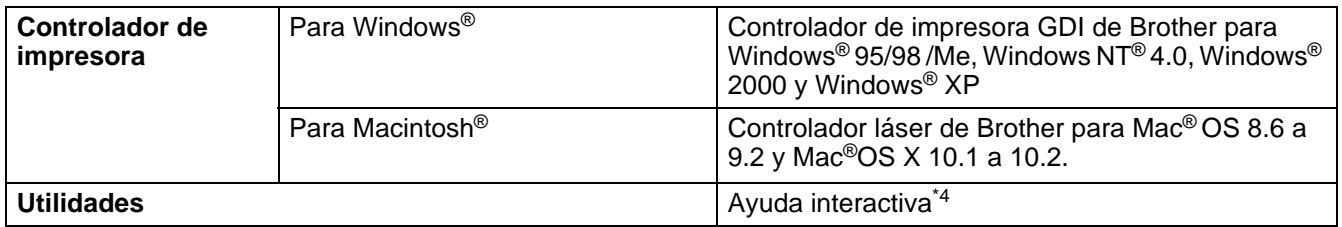

<span id="page-91-9"></span>\*4 Película explicativa para la solución de problemas cuando aparece un mensaje de error en el monitor de estado.

#### <span id="page-91-5"></span>**Panel de control**

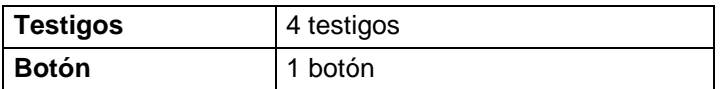

#### <span id="page-92-1"></span>**Control del papel**

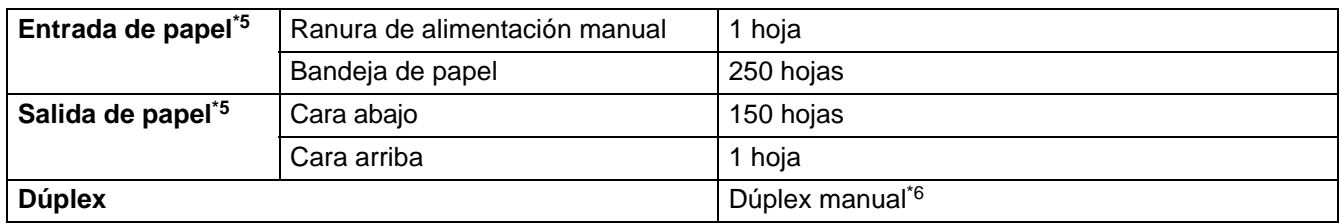

\*5 Calculado con papel de 80 g/m2

\*6 No disponible en Mac® OS X 10.2

#### <span id="page-92-0"></span>**Características de soportes**

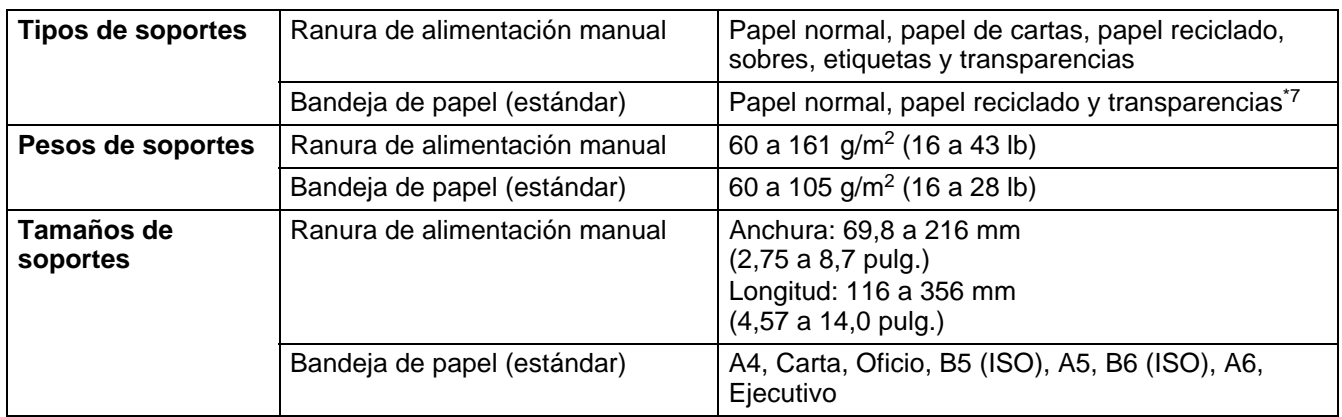

\*7 Hasta 10 hojas

#### **Suministros**

<span id="page-92-5"></span><span id="page-92-4"></span>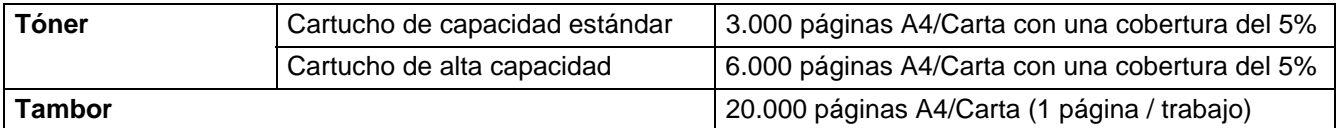

### **Dimensiones / Pesos**

<span id="page-92-3"></span><span id="page-92-2"></span>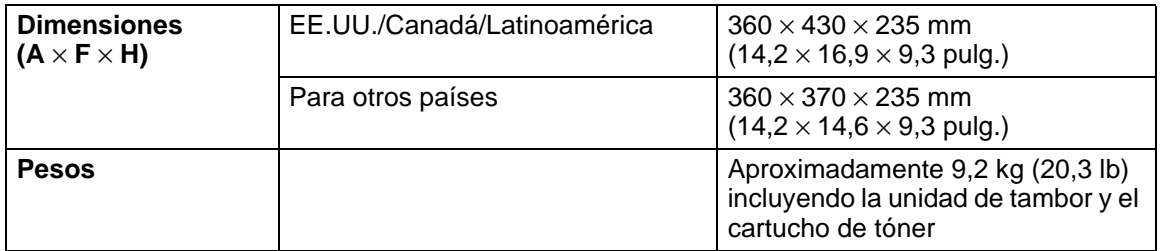

#### **Otros**

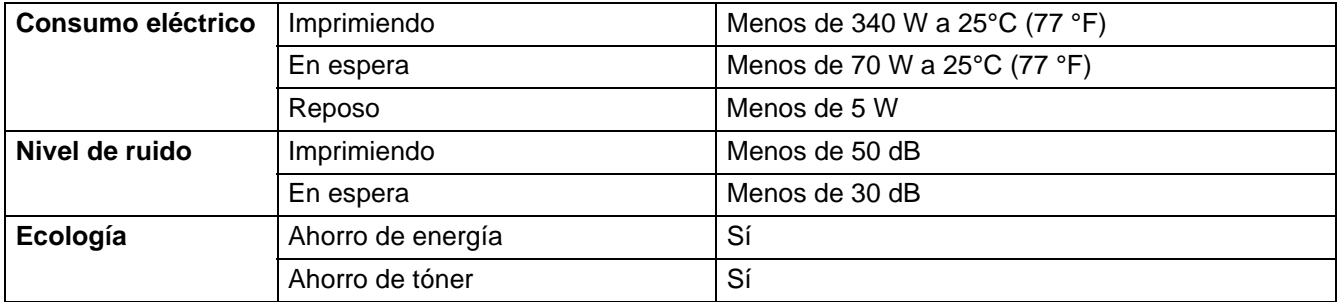

## <span id="page-94-0"></span>**Información importante para la selección del papel**

Esta sección proporciona información que le ayudará a seleccionar el tipo de papel que se utilizará con esta impresora.

#### **Antes de comprar una gran cantidad de papel**

Asegúrese de que el papel es adecuado para la impresora.

#### **Papel para copias en papel normal**

El papel se divide según el uso como papel para impresión y papel para copias. El uso se especifica normalmente en el paquete del papel. Compruebe el paquete para ver si el papel es adecuado para impresoras láser. Utilice papel adecuado para impresoras láser.

#### **Peso base**

El peso base del papel de uso general varía en los diferentes países. Se recomienda utilizar papel con un peso de 75 g/m<sup>2</sup> a 90 g/m<sup>2</sup> (20 a 24 lb.) aunque esta impresora es capaz de trabajar con papel más delgado o más grueso que dichos pesos.

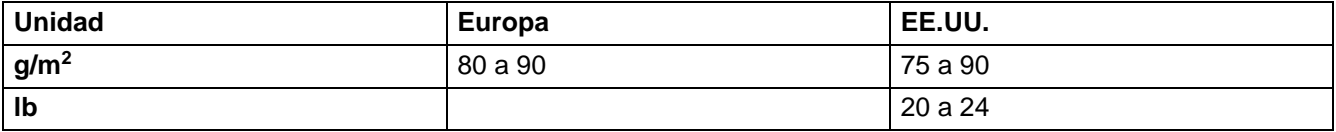

#### **Grano largo y grano corto**

La fibra de la pasta del papel se alinea durante la fabricación de papel. El papel denominado de grano largo es aquel en el que la fibra está en paralelo a la dirección de arrastre del papel.

El papel se puede clasificar en dos tipos, de grano largo y de grano corto. La dirección de la fibra del papel de grano largo es paralela a la dirección de arrastre del papel en la impresora. La dirección de la fibra del papel de grano corto es perpendicular a la dirección de arrastre del papel en la impresora. Aunque la mayoría del papel para la copia en papel normal es de grano largo, también lo hay de grano corto. Se recomienda utilizar papel de grano largo para esta impresora. El papel de grano corto es demasiado débil para el carro del papel de la impresora.

#### **Papel ácido y papel neutralizado**

El papel se puede clasificar en papel ácido y papel neutralizado.

Aunque los métodos modernos de fabricación del papel comenzaron con el papel ácido, los cambios más recientes han hecho que el papel neutralizado vaya desplazando al papel ácido por motivos de preservación de la naturaleza y medioambientales.

Sin embargo, muchos formatos de papel ácido se pueden encontrar en papel reciclado. Se recomienda utilizar papel neutralizado para esta impresora.

Puede utilizar un rotulador de comprobación de papel ácido para distinguirlo del papel neutralizado.

#### **Superficie de impresión**

Las características del haz y del envés de una hoja de papel varían ligeramente.

Normalmente, el lado por el que se abre la resma del paquete de papel es el lado de impresión. Siga las indicaciones acerca del lado de impresión que aparezcan en el paquete del papel. Normalmente, la cara de impresión se indica con una flecha.

#### **Contenido de humedad**

El contenido de humedad es la cantidad de agua que queda en el papel una vez facturado. Es una de las características importantes del papel. Puede variar enormemente dependiendo del entorno de almacenamiento, aunque normalmente el contenido en agua es aproximadamente el 5% del peso del papel. Debido a que el papel absorbe agua, la cantidad de la misma puede alcanzar el 10% en un entorno con una humedad muy alta. Si la cantidad de agua aumenta, las características del papel cambian enormemente. Empeorará la fijación del tóner. Para el almacenamiento del papel y durante su utilización, se recomienda que la humedad ambiental esté entre el 50% y el 60%.

#### **Cálculo aproximado del peso base**

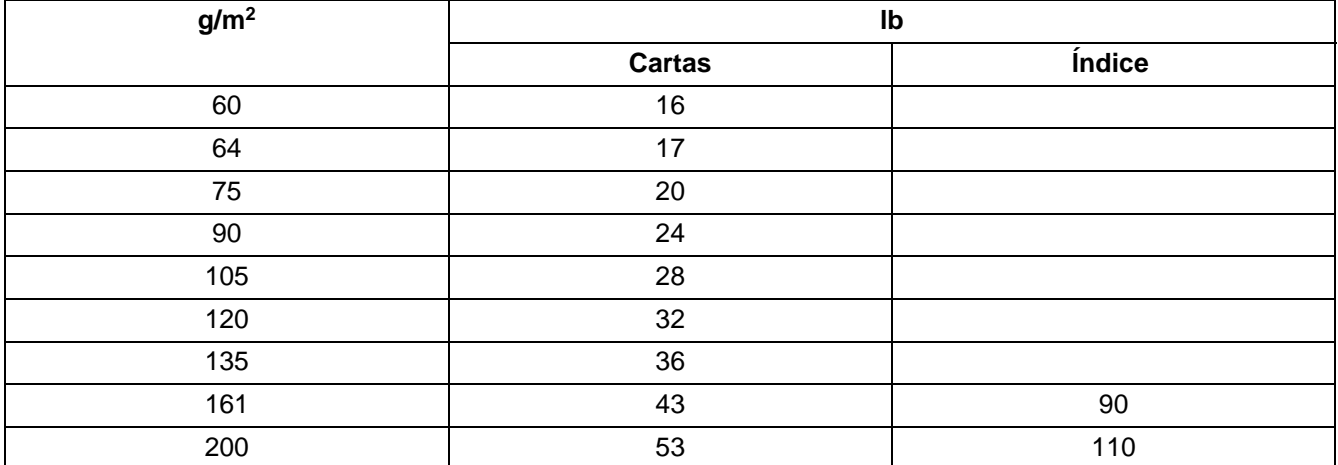

#### **Tamaño de papel**

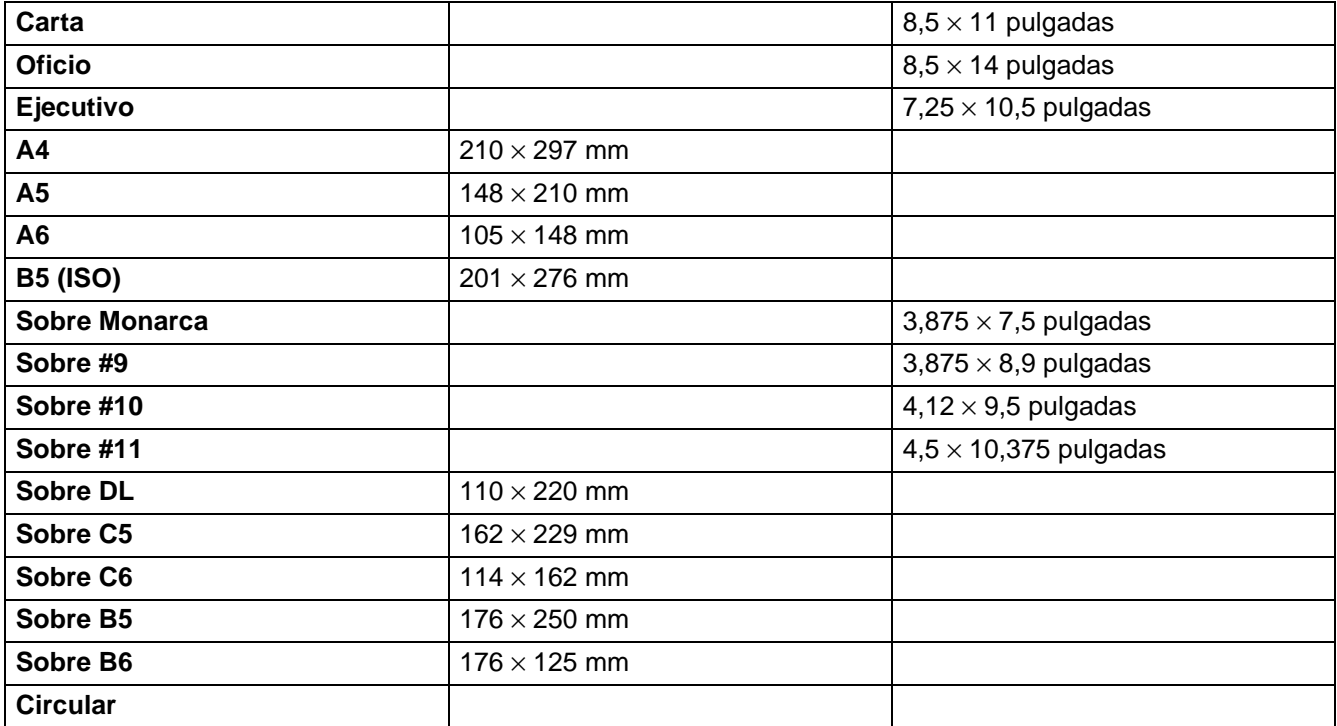

# **ÍNDICE**

## **A**

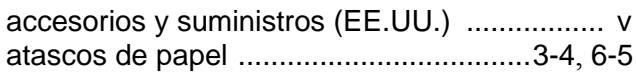

## **B**

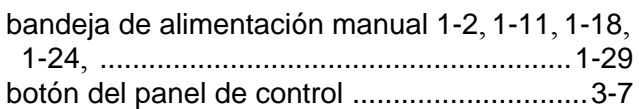

### **C**

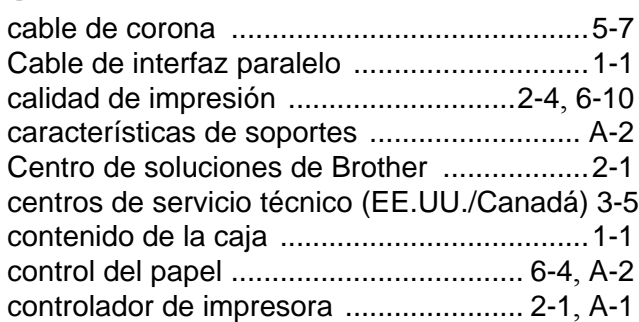

## **D**

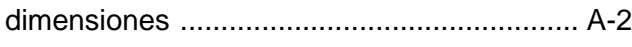

### **E**

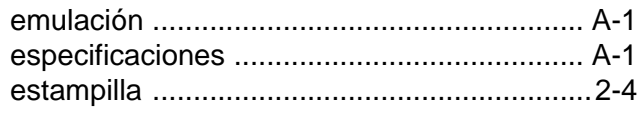

### **F**

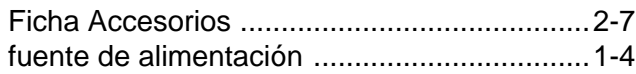

### **I**

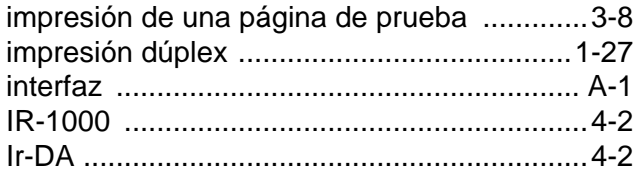

## **L**

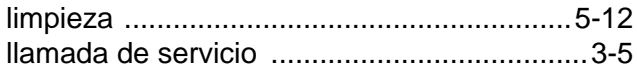

### **M**

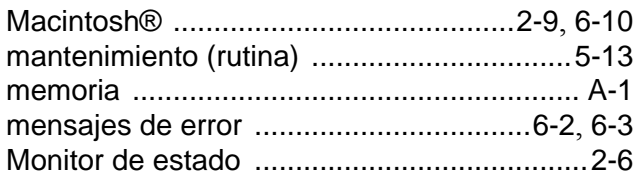

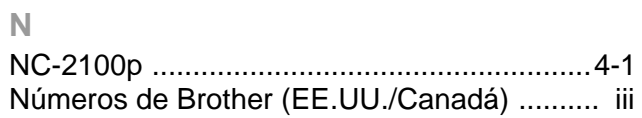

### **O**

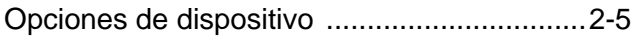

### **P**

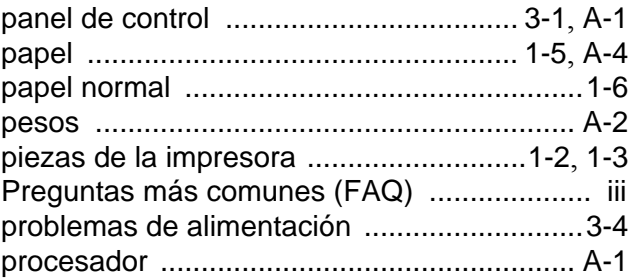

## **R**

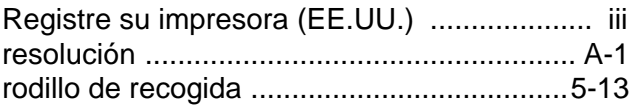

### **S**

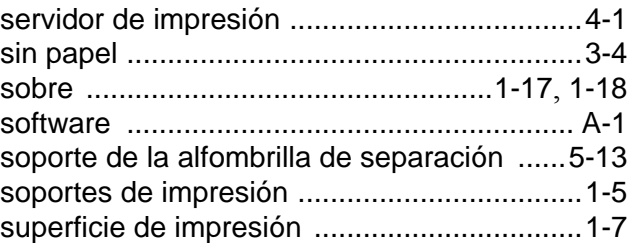

#### **T**

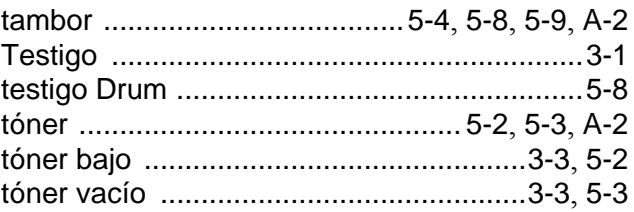

## **U**

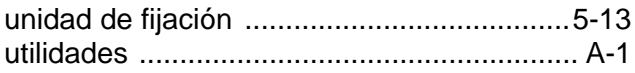